<span id="page-0-0"></span>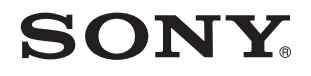

# Käyttöopas

Henkilökohtainen tietokone VGN-P-sarja

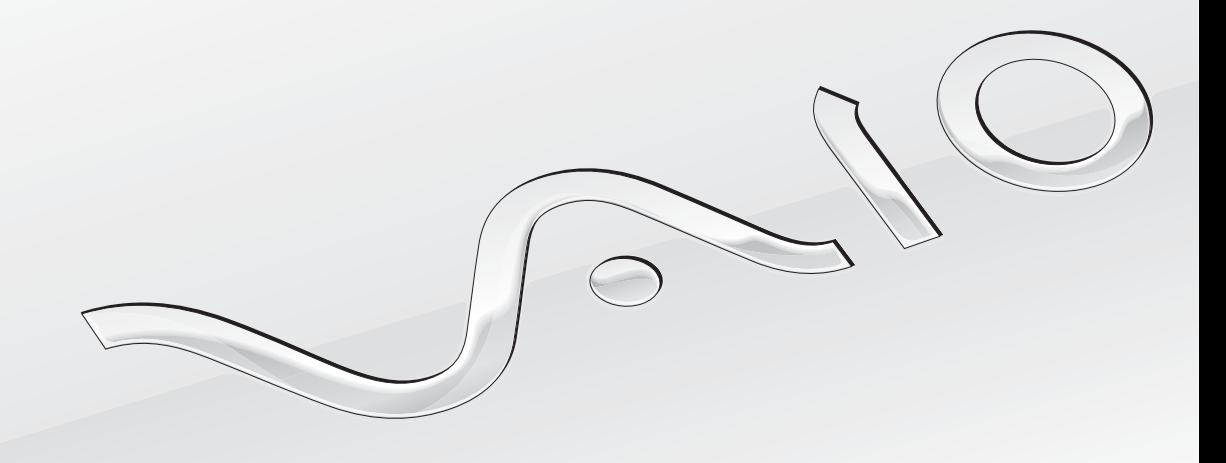

[N](#page-1-0)

<span id="page-1-0"></span>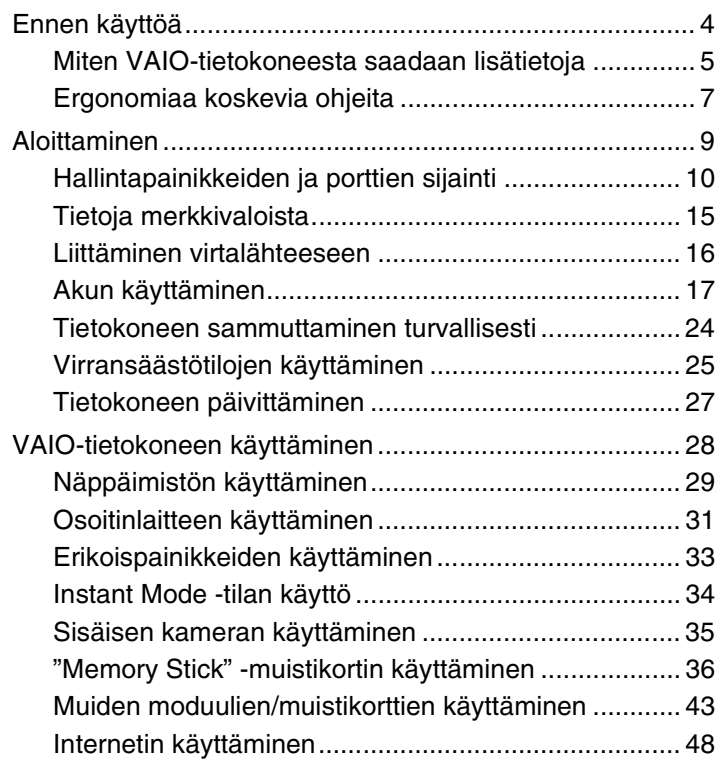

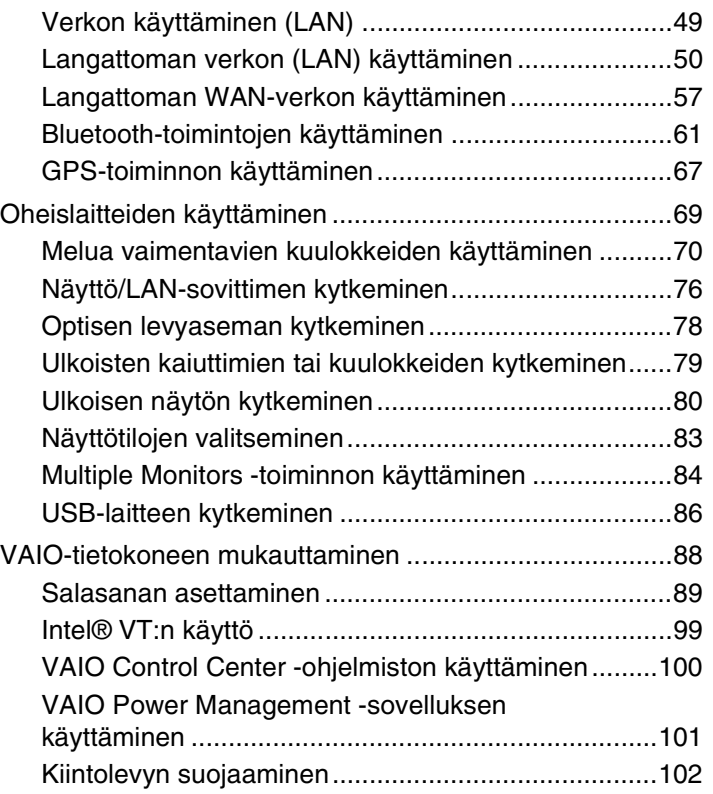

<span id="page-2-0"></span>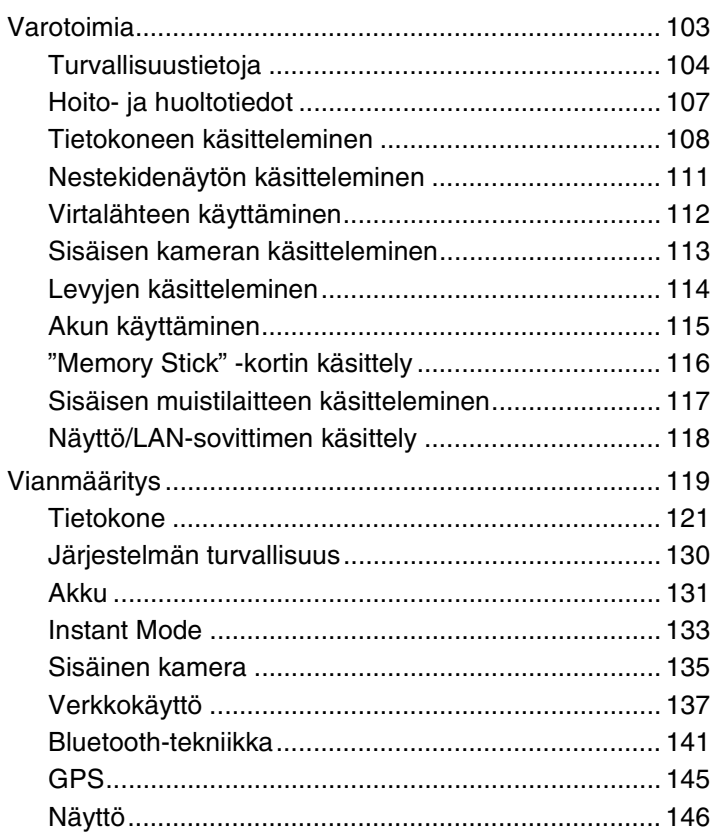

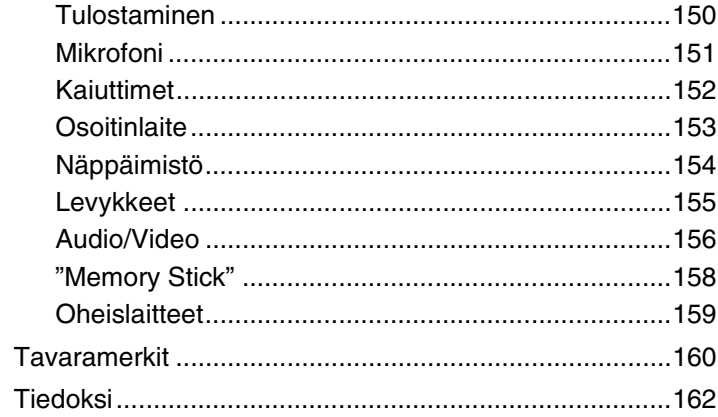

## <span id="page-3-1"></span><span id="page-3-0"></span>Ennen käyttöä

Onnittelut Sony VAIO<sup>®</sup> -tietokoneen ostamisesta ja tervetuloa käytönaikaiseen käyttöoppaaseen. Sony on yhdistänyt johtavan audio-, video-, tietojenkäsittely- ja viestintäteknologian tuotteeseen, joka antaa käyttöön alan viimeisimmän tekniikan.

**!** Tämän käyttöoppaan kuvat voivat erota tietokoneen todellisesta ulkoasusta.

#### Miten tekniset tiedot saadaan selville <u>i O</u>

Tietokoneessa ei välttämättä ole kaikkia ominaisuuksia, vaihtoehtoja ja varusteita.

Jos haluat lisätietoja tietokoneesi kokoonpanosta, vieraile VAIO-Link-Internetsivulla osoitteessa [http://www.vaio-link.com.](http://www.vaio-link.com)

## <span id="page-4-1"></span><span id="page-4-0"></span>Miten VAIO-tietokoneesta saadaan lisätietoja

Tämä kappale antaa VAIO-tietokoneesta tukitietoja.

- 1. Painetut asiakirjat
- ❑ **Pikaopas** Yhteenveto osien liittämisestä, asennuksesta jne.
- ❑ **Palautus- ja vianmääritysopas**
- ❑ **Säännökset, takuu ja palvelutuki**

### 2. Käytönaikaiset ohjeet

❑ **Käyttöopas** (tämä käsikirja) – Tietoja tietokoneesta ja yleisten ongelmien ratkaisusta.

Käytönaikaisen oppaan tarkasteleminen:

- **1** Valitse **Käynnistä**, **Kaikki ohjelmat** ja sitten **VAIO Documentation**.
- **2** Avaa haluamasi kielen kansio.
- **3** Valitse luettava ohje.

#### $\mathbb{Z}_n$

Voit selata käyttöohjeita manuaalisesti siirtymällä kohtaan **Tietokone** > **VAIO (C:)** (C-asema) > **Documentation** > **Documentation** ja avaamalla haluamasi kielen kansion.

❑ **Windowsin Ohje ja tuki** – Sisältää runsaasti käytännön neuvoja, opetusohjelmia ja esittelyjä, jotka opastavat tietokoneen käyttämisessä.

Jos haluat käyttää Windowsin Ohje ja tuki -toimintoa, valitse Käynnistä **(d)** ja Ohje ja tuki tai pidä Microsoft Windows -näppäin pohjassa ja paina **F1**-näppäintä.

### <span id="page-5-0"></span>3. Tukisivustot

Jos tietokone tuottaa ongelmia, voit etsiä apua VAIO-Linkin sivustolta osoitteesta <http://www.vaio-link.com>.

Ennen kuin otat yhteyttä VAIO-Linkiin puhelimitse, yritä ratkaista ongelma lukemalla tietokoneen mukana tulleet ohjeet ja käymällä Sonyn WWW-sivustoilla.

- ❑ Jos haluat lisätietoja VAIO:sta ja kasvavasta VAIO-yhteisöstä, käy sivustolla [http://www.club-vaio.com.](http://www.club-vaio.com)
- ❑ Internet-kauppa on osoitteessa <http://www.sonystyle-europe.com>.
- ❑ Muita Sony-tuotteita esitellään osoitteessa[http://www.sony.net.](http://www.sony.net)

Jos soitat VAIO-Linkiin, pidä VAIO-tietokoneen sarjanumero saatavilla. Se on tietokoneen pohjassa, VAIO-tietokoneen taustapuolen suojuksessa tai akkulokeron sisällä.

## <span id="page-6-1"></span><span id="page-6-0"></span>Ergonomiaa koskevia ohjeita

Voit käyttää tietokonettasi kannettavana laitteena useissa eri ympäristöissä. Ota mahdollisuuksien mukaan huomioon seuraavat ergonomiaa koskevat ohjeet sekä kiinteissä että muuttuvissa työskentely-ympäristöissä:

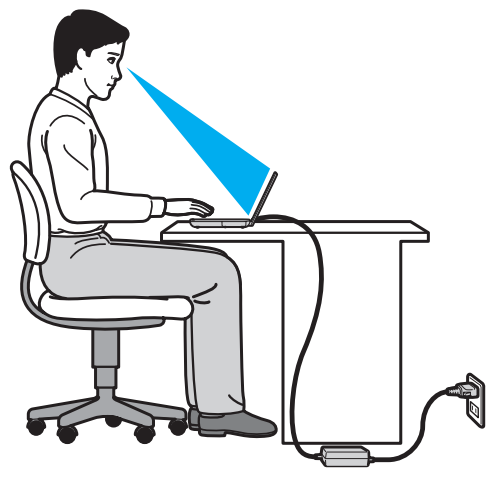

- ❑ **Tietokoneesi sijoittaminen** Aseta tietokone suoraan eteesi. Pidä käsivartesi vaakatasossa ja ranteet vapaassa, mukavassa asennossa, kun käytät näppäimistöä tai osoitinlaitetta. Anna olkavarsiesi riippua luonnollisesti. Pidä usein taukoja tietokoneen käyttämisen aikana. Liiallinen tietokoneen käyttäminen saattaa rasittaa silmiä, lihaksia ja jänteitä.
- ❑ **Huonekalut ja asento** Istu tuolissa, jossa on hyvä selkänoja. Säädä tuolin korkeus siten, että jalkasi ovat tasaisesti lattiassa. Jalkatuki saattaa tehdä asennostasi mukavamman. Istu rennosti, suorassa asennossa ja vältä kumartumasta eteenpäin tai nojaamasta liikaa taaksepäin.
- ❑ **Tietokoneen näytön katselukulma** Kallista näyttö sopivaan katseluasentoon. Voit vähentää silmiesi jännittymistä ja lihasten väsymistä kallistamalla näytön oikeaan asentoon. Säädä myös näytön kirkkaustaso sopivaksi.
- <span id="page-7-0"></span>❑ **Valaistus** – Valitse tila, jossa ikkunat ja valot eivät aiheuta häikäisyä ja heijastumia näyttöön. Epäsuoran valaistuksen käyttö estää näytössä näkyvät kirkkaat pisteet. Sopiva valaistus lisää mukavuuttasi ja työtehokkuuttasi.
- ❑ **Ulkoisen näytön sijoittaminen** Kun käytät ulkoista näyttöä, aseta näyttö mukavalle katseluetäisyydelle. Varmista, että näyttöruutu on silmien tasolla tai hieman sitä alempana.

## <span id="page-8-1"></span><span id="page-8-0"></span>Aloittaminen

Tässä osassa on tietoja VAIO-tietokoneen käytön aloittamisesta.

- ❑ **[Hallintapainikkeiden ja porttien sijainti \(sivu 10\)](#page-9-0)**
- ❑ **[Tietoja merkkivaloista \(sivu 15\)](#page-14-0)**
- ❑ **[Liittäminen virtalähteeseen \(sivu 16\)](#page-15-0)**
- ❑ **[Akun käyttäminen \(sivu 17\)](#page-16-0)**
- ❑ **[Tietokoneen sammuttaminen turvallisesti \(sivu 24\)](#page-23-0)**
- ❑ **[Virransäästötilojen käyttäminen \(sivu 25\)](#page-24-0)**
- ❑ **[Tietokoneen päivittäminen \(sivu 27\)](#page-26-0)**

## <span id="page-9-1"></span><span id="page-9-0"></span>Hallintapainikkeiden ja porttien sijainti

Tutustu hetken aikaa seuraavilla sivuilla esitettyihin hallintapainikkeisiin ja portteihin.

## Etupuoli

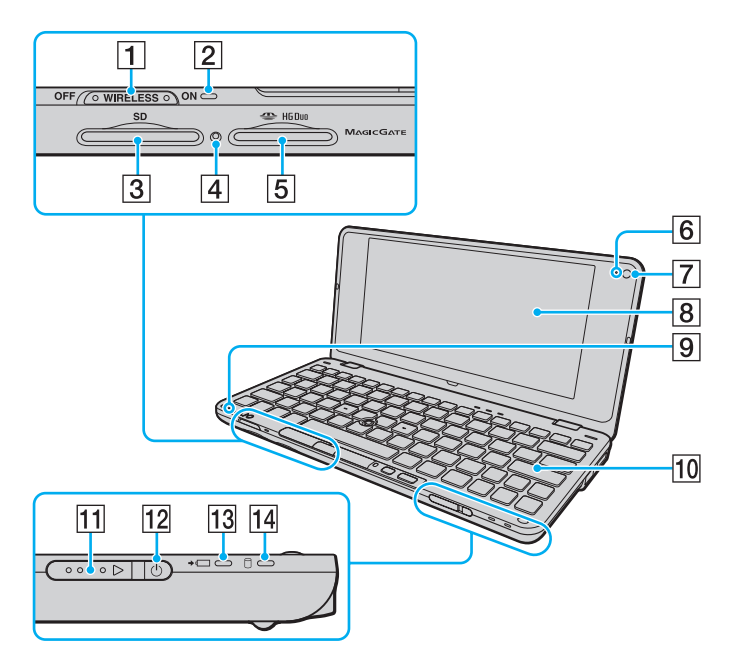

- A **WIRELESS**-kytkin [\(sivu 50\),](#page-49-1) [\(sivu 57\)](#page-56-1), [\(sivu 61\)](#page-60-1), [\(sivu 67\)](#page-66-1)
- **2** WIRELESS-merkkivalo [\(sivu 15\)](#page-14-0)
- **3 SD-muistikorttipaikka [\(sivu 43\)](#page-42-1)**
- $\overline{4}$  Media Access -merkkivalo [\(sivu 15\)](#page-14-0)
- E "Memory Stick Duo" -paikka\* [\(sivu 36\)](#page-35-1)
- **6** Sisäisen MOTION EYE -kameran merkkivalo [\(sivu 15\)](#page-14-0)
- G Sisäinen **MOTION EYE** -kamera [\(sivu 35\)](#page-34-1)
- **8** Nestekidenäyttö [\(sivu 111\)](#page-110-1)
- 9 Sisäinen mikrofoni (mono)
- 10 Näppäimistö [\(sivu 29\)](#page-28-1)
- $\overline{11}$  Virtakytkin
- 12 Virran merkkivalo [\(sivu 15\)](#page-14-0)
- 13 Latauksen merkkivalo [\(sivu 15\)](#page-14-0)
- 14 Levyaseman merkkivalo [\(sivu 15\)](#page-14-0)
- Tietokone tukee vain Duo-kokoista "Memory Stick" -korttia.

<span id="page-10-0"></span>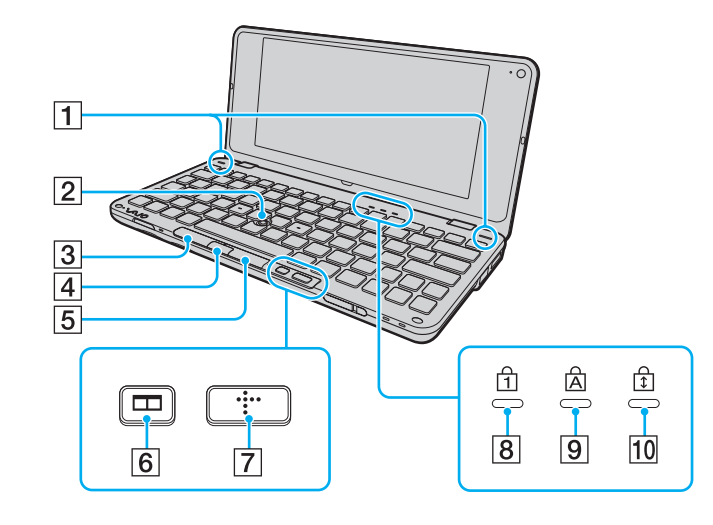

- 1 Sisäinen kaiuttimet (stereo)
- 2 Osoitustappi [\(sivu 31\)](#page-30-1)
- 3 Vasen painike [\(sivu 31\)](#page-30-1)
- 4 Keskipainike [\(sivu 31\)](#page-30-1)
- **5** Oikea painike [\(sivu 31\)](#page-30-1)
- **6** Ikkunoiden järjestelypainike (S2-painike) [\(sivu 33\)](#page-32-1)
- G XMB (Xross Media Bar) -painike (S1-painike) [\(sivu 33\)](#page-32-1)
- 8 Num Lock -merkkivalo [\(sivu 15\)](#page-14-0)
- **9** Caps Lock -merkkivalo [\(sivu 15\)](#page-14-0)
- 10 Scroll Lock -merkkivalo [\(sivu 15\)](#page-14-0)

### <span id="page-11-0"></span>Taustapuoli

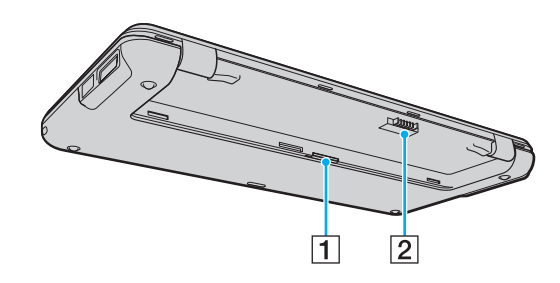

1 SIM-korttipaikka [\(sivu 57\)](#page-56-1) 2 Akun liitin [\(sivu 17\)](#page-16-0)

### <span id="page-12-0"></span>Oikea

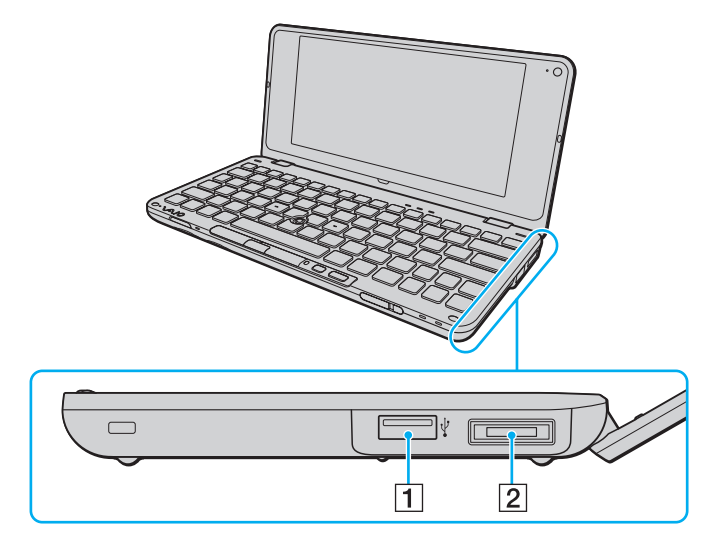

- 1 Hi-Speed USB (USB 2.0) -portti<sup>\*</sup> [\(sivu 86\)](#page-85-1)
- 2 I/O-portti [\(sivu 77\)](#page-76-0)
- \* Suuren, täyden ja pienen nopeuden tuki.

### <span id="page-13-0"></span>Vasen

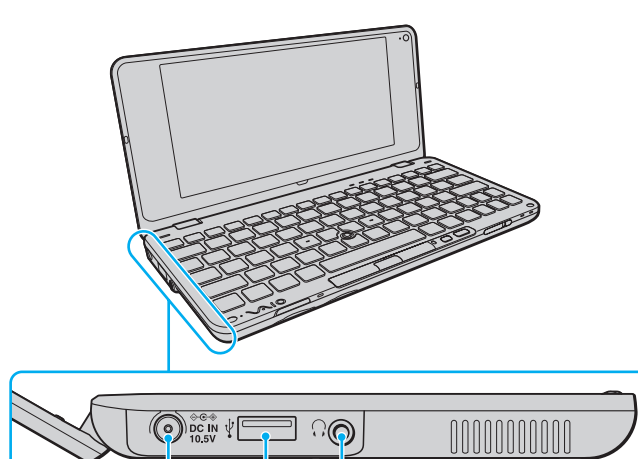

 $\overline{3}$ 

 $\overline{2}$ 

 $\overline{1}$ 

- **1** DC IN -portti [\(sivu 16\)](#page-15-0)
- 2 Hi-Speed USB (USB 2.0) -portti<sup>\*</sup> [\(sivu 86\)](#page-85-1)
- 3 Kuulokeliitäntä [\(sivu 70\),](#page-69-1) [\(sivu 79\)](#page-78-1)
- \* Suuren, täyden ja pienen nopeuden tuki.

## <span id="page-14-1"></span><span id="page-14-0"></span>Tietoja merkkivaloista

VAIO-tietokoneessa on seuraavat merkkivalot:

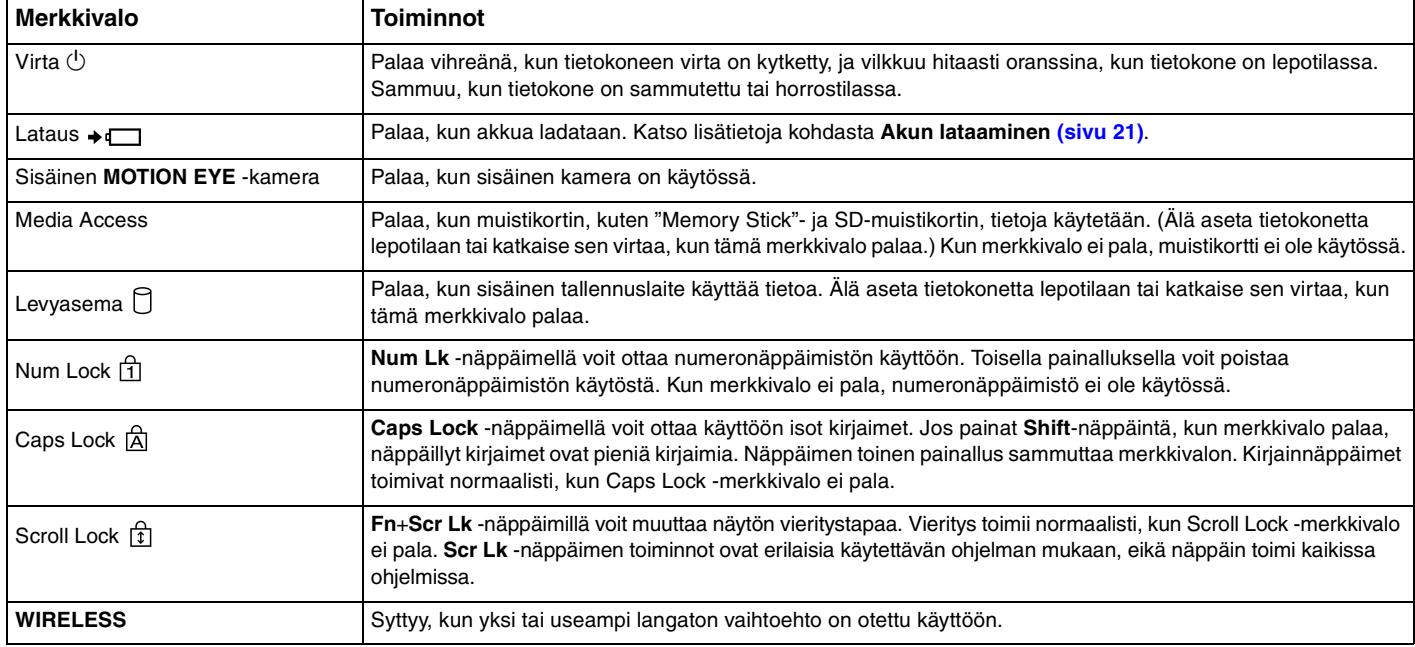

## <span id="page-15-1"></span><span id="page-15-0"></span>Liittäminen virtalähteeseen

Voit käyttää tietokoneen virtalähteenä joko verkkolaitetta tai ladattavaa akkua.

### Verkkolaitteen käyttäminen

Kun tietokone on liitetty verkkovirtaan ja akku on asennettuna, kone käyttää verkkovirtaa.

✍ Käytä vain tietokoneesi mukana toimitettua verkkolaitetta.

#### Voit käyttää verkkolaitetta seuraavasti

- **1** Kytke virtajohdon (1) toinen pää verkkolaitteeseen (3).
- **2** Kytke virtajohdon toinen pää pistorasiaan (2).
- **3** Kytke verkkolaitteen (3) kaapeli tietokoneen **DC IN** -porttiin (4).

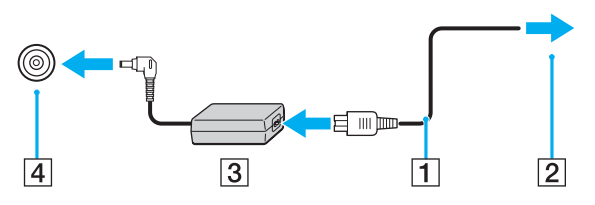

#### ✍

Voit irrottaa tietokoneen verkkovirrasta kokonaan irrottamalla verkkolaitteen.

Varmista, että pistorasia on helposti käytettävässä paikassa.

Jos tietokonetta ei käytetä pitkään aikaan, aseta se horrostilaan. Katso **[Horrostilan käyttö \(sivu 26\)](#page-25-0)**.

## <span id="page-16-1"></span><span id="page-16-0"></span>Akun käyttäminen

Tietokoneen mukana toimitettu akku ei ole ladattu täyteen toimitushetkellä.

### Akun asentaminen/poistaminen

Voit asentaa akun seuraavasti

- **1** Sammuta tietokone ja sulje nestekidenäyttö.
- **2** Työnnä akun **LOCK**-kytkintä (1) sisäänpäin.

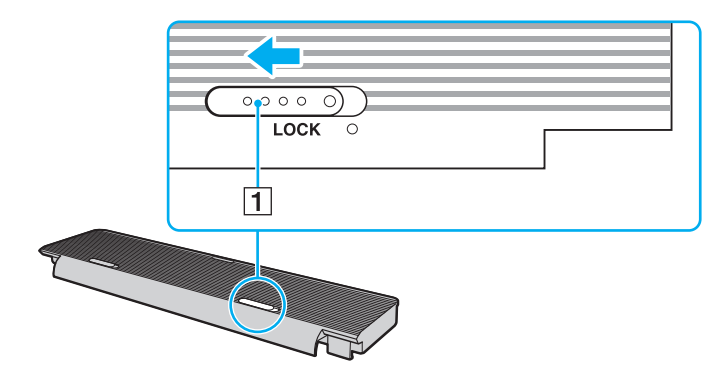

<span id="page-17-0"></span>**3** Aseta akku akkulokeroon.

Aku pitäisi olla samalla tasolla tietokoneen pohjan kanssa.

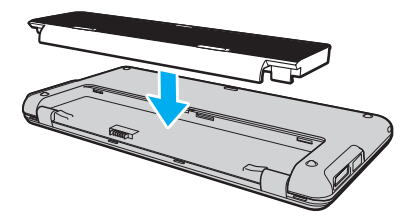

**4** Työnnä akkua tietokoneen etuosaa kohti, kunnes se napsahtaa paikalleen.

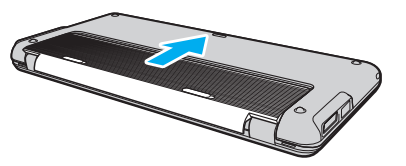

**5** Työnnä akun **LOCK**-kytkintä ulospäin, jotta akku lukittuu tietokoneeseen.

#### <span id="page-18-0"></span>Voit poistaa akun seuraavasti

**!**

Voit menettää tietoja, jos poistat akun, kun tietokone on päällä eikä verkkolaite ole kytkettynä tai kun tietokone on lepotilassa.

- **1** Sammuta tietokone ja sulje nestekidenäyttö.
- **2** Työnnä akun **LOCK**-kytkintä (1) sisäänpäin.
- **3** Työnnä akun **RELEASE**-salpaa (2) sisäänpäin ja vedä akkua hieman tietokoneen takareunaa kohti.

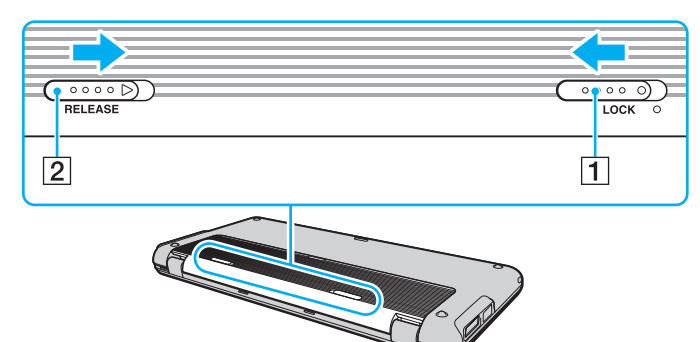

**4** Poista akku akkulokerosta nostamalla akun takareunaa.

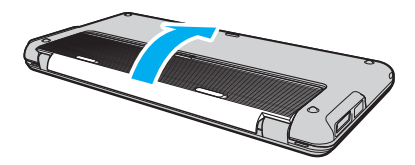

#### <span id="page-19-0"></span>**!**

Kaikki akut eivät täytä Sonyn asettamia laatu- ja turvallisuusvaatimuksia. Turvallisuussyistä tämä kannettava tietokone toimii vain, kun käytetään tätä mallia varten tarkoitettuja alkuperäisiä Sony-akkuja. Jos tietokoneeseen asennetaan muu kuin alkuperäinen akku, akku ei lataudu eikä tietokone toimi.

### <span id="page-20-1"></span><span id="page-20-0"></span>Akun lataaminen

Tietokoneen mukana toimitettu akku ei ole ladattu täyteen toimitushetkellä.

Voit ladata akun seuraavasti

**1** Asenna akku.

**!**

**2** Kytke tietokone virtalähteeseen verkkolaitteen avulla.

Latauksen merkkivalo palaa, kun akkua ladataan. Kun akun lataustaso on lähellä akun lataustoiminnoilla valittua enimmäislataustasoa, akun merkkivalo sammuu.

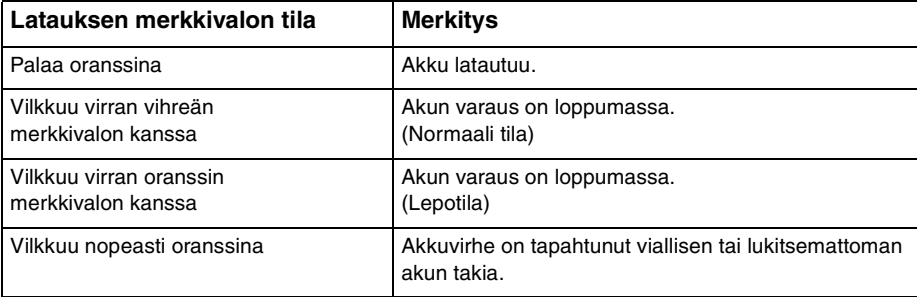

Lataa akku samalla tavalla kuten tässä oppaassa on neuvottu lataamaan akku ensimmäisen kerran.

#### <span id="page-21-0"></span>✍

Pidä akku asennettuna tietokoneeseen, kun kone on kytkettynä verkkovirtaan. Akun latautuminen jatkuu tietokoneen käytön aikana.

Jos akun varaus on loppumassa ja sekä latauksen että virran merkkivalot vilkkuvat, lataa akku kytkemällä verkkolaite tai sammuta tietokone ja asenna siihen täyteen ladattu akku.

Tietokoneen mukana tuleva akku on litiumioniakku, jonka voi ladata uudelleen milloin tahansa. Osittain purkautuneen akun lataaminen ei vaikuta akun käyttöikään.

Voit pidentää akun käyttöikää, jos otat käyttöön **Battery Charge Functions** -toimintojen akun hoitotoiminnon **VAIO Control Centerissä**.

Jotkin sovellusohjelmat ja oheislaitteet saattavat estää tietokoneen siirtymisen horrostilaan, vaikka akun varaus olisi kulunut melkein loppuun. Jotta vältät tietojen menettämisen tietokoneen toimiessa akkuvirralla, tallenna tiedot usein ja aseta tietokone manuaalisesti virranhallintatilaan, kuten lepotilaan tai horrostilaan.

Jos akku kuluu tyhjäksi tietokoneen siirryttyä lepotilaan, kaikki tallentamattomat tiedot menetetään. Paluu edeltävään työtilaan ei ole mahdollista. Jotta vältyt tietojen menettämiseltä, tallenna tiedot usein.

### <span id="page-22-0"></span>Akun käyttöiän pidentäminen

Kun tietokone toimii akkuvirralla, voit pidentää akun käyttöikää seuraavilla tavoilla.

- ❑ Vähennä tietokoneen nestekidenäytön kirkkautta.
- ❑ Käytä virransäästötilaa. Katso lisätietoja kohdasta **[Virransäästötilojen käyttäminen \(sivu 25\)](#page-24-0)**.
- ❑ Muuta virransäästöasetuksia **Virranhallinta-asetukset**-kohdasta. Katso lisätietoja kohdasta **[VAIO Power Management](#page-100-1)  [-sovelluksen käyttäminen \(sivu 101\)](#page-100-1)**.
- ❑ Valitse **Long Battery Life Wallpaper Setting** -kohdan taustakuva työpöydän taustakuvaksi **VAIO Control Centerissä**.

## <span id="page-23-1"></span><span id="page-23-0"></span>Tietokoneen sammuttaminen turvallisesti

Jotta vältät tallentamattomien tietojen menettämisen, sammuta tietokone asianmukaisesti seuraavalla tavalla:

Voit sammuttaa tietokoneen seuraavasti

- **1** Sammuta kaikki tietokoneeseen kytketyt oheislaitteet.
- **2** Napsauta **Käynnistä** ja **Sammuta**-painiketta.
- **3** Vastaa kaikkiin asiakirjojen tallennuskehotuksiin tai muihin käyttäjiä koskeviin kehotuksiin ja odota, kunnes tietokone sammuu automaattisesti.

Virran merkkivalo sammuu.

<span id="page-24-2"></span><span id="page-24-1"></span><span id="page-24-0"></span>Voit säästää akkua hyödyntämällä virranhallinta-asetuksia. Normaalitoimintotilan lisäksi tietokoneessa on kaksi virransäästötilaa omia tarpeitasi varten: lepo- ja horrostila.

#### **!**

Jos tietokonetta ei käytetä pitkään aikaan, kun se on kytketty irti verkkovirrasta, aseta tietokone horrostilaan tai sammuta se.

Jos akku kuluu tyhjäksi tietokoneen siirryttyä lepotilaan, kaikki tallentamattomat tiedot menetetään. Paluu edeltävään työtilaan ei ole mahdollista. Jotta vältyt tietojen menettämiseltä, tallenna tiedot usein.

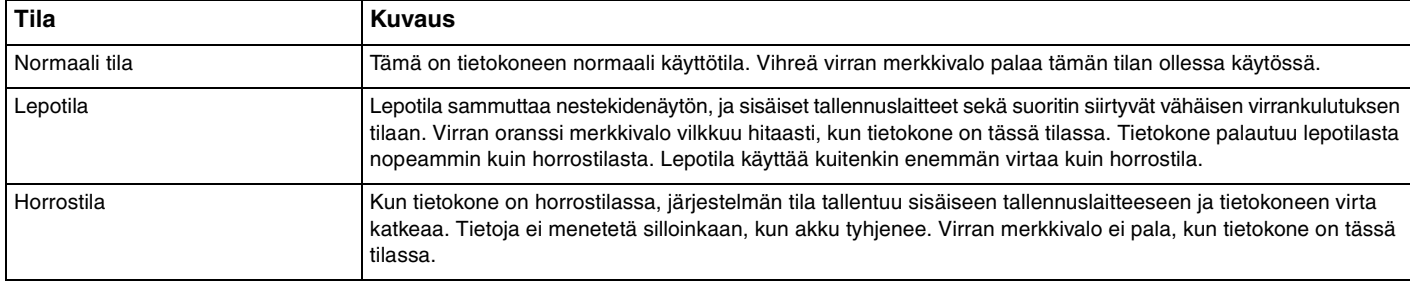

### <span id="page-25-1"></span>Lepotilan käyttö

Voit ottaa lepotilan käyttöön seuraavasti

Valitse **Käynnistä**, **Sammuta**-painikkeen vieressä oleva nuoli ja sitten **Lepotila**.

Voit palata normaalitilaan seuraavasti

- ❑ Paina jotakin näppäintä.
- ❑ Siirrä virtakytkintä (kytkimen G-merkin suuntaan).

**!** Jos pidät virtakytkintä (kytkimen D-merkin suuntaan) siirrettynä yli neljä sekuntia, tietokone sammuu automaattisesti. Kaikki tallentamattomat tiedot menetetään.

### <span id="page-25-0"></span>Horrostilan käyttö

Voit ottaa horrostilan käyttöön seuraavasti

Paina **Fn**+**F12**-näppäinyhdistelmää.

Voit myös valita **Käynnistä**, **Sammuta**-painikkeen vieressä oleva nuoli ja sitten **Horrostila**.

**!** Älä liikuta tietokonetta, ennen kuin virran merkkivalo sammuu.

Voit palata normaalitilaan seuraavasti

Siirrä virtakytkintä (kytkimen  $\triangleright$ -merkin suuntaan).

**!** Jos pidät virtakytkintä (kytkimen D-merkin suuntaan) siirrettynä yli neljä sekuntia, tietokone sammuu automaattisesti.

## <span id="page-26-1"></span><span id="page-26-0"></span>Tietokoneen päivittäminen

Muista asentaa tietokoneeseen uusimmat päivitykset seuraavien ohjelmistojen avulla. Näin tietokoneesi toimii tehokkaammin.

### ❑ **Windows Update**

Valitse **Käynnistä**, **Kaikki ohjelmat** ja **Windows Update**. Noudata sitten näytön ohjeita.

#### ❑ **VAIO Update 4**

Valitse **Käynnistä**, **Kaikki ohjelmat**, **VAIO Update 4** ja **Go to VAIO Web Support**. Noudata sitten näytön ohjeita.

**!**

Tietokoneen on oltava yhteydessä Internetiin, jotta sillä voi ladata päivitykset.

## <span id="page-27-1"></span><span id="page-27-0"></span>VAIO-tietokoneen käyttäminen

Tässä osassa on tietoja siitä, miten voit käyttää VAIO-tietokonettasi mahdollisimman monipuolisesti.

- ❑ **[Näppäimistön käyttäminen \(sivu 29\)](#page-28-0)**
- ❑ **[Osoitinlaitteen käyttäminen \(sivu 31\)](#page-30-0)**
- ❑ **[Erikoispainikkeiden käyttäminen \(sivu 33\)](#page-32-0)**
- ❑ **[Instant Mode -tilan käyttö \(sivu 34\)](#page-33-0)**
- ❑ **[Sisäisen kameran käyttäminen \(sivu 35\)](#page-34-0)**
- ❑ **["Memory Stick" -muistikortin käyttäminen \(sivu 36\)](#page-35-0)**
- ❑ **[Muiden moduulien/muistikorttien käyttäminen \(sivu 43\)](#page-42-0)**
- ❑ **[Internetin käyttäminen \(sivu 48\)](#page-47-0)**
- ❑ **[Verkon käyttäminen \(LAN\) \(sivu 49\)](#page-48-0)**
- ❑ **[Langattoman verkon \(LAN\) käyttäminen \(sivu 50\)](#page-49-0)**
- ❑ **[Langattoman WAN-verkon käyttäminen \(sivu 57\)](#page-56-0)**
- ❑ **[Bluetooth-toimintojen käyttäminen \(sivu 61\)](#page-60-0)**
- ❑ **[GPS-toiminnon käyttäminen \(sivu 67\)](#page-66-0)**

## <span id="page-28-2"></span><span id="page-28-1"></span><span id="page-28-0"></span>Näppäimistön käyttäminen

Näppäimistössä on ylimääräisiä näppäimiä, jotka suorittavat tietokoneen mallista riippuvia toimintoja.

### Fn-näppäinyhdistelmät ja niihin liittyvät toiminnot

#### ✍

Eräitä näppäintoimintoja voi käyttää vasta sitten, kun käyttöjärjestelmä on käynnistynyt kokonaan.

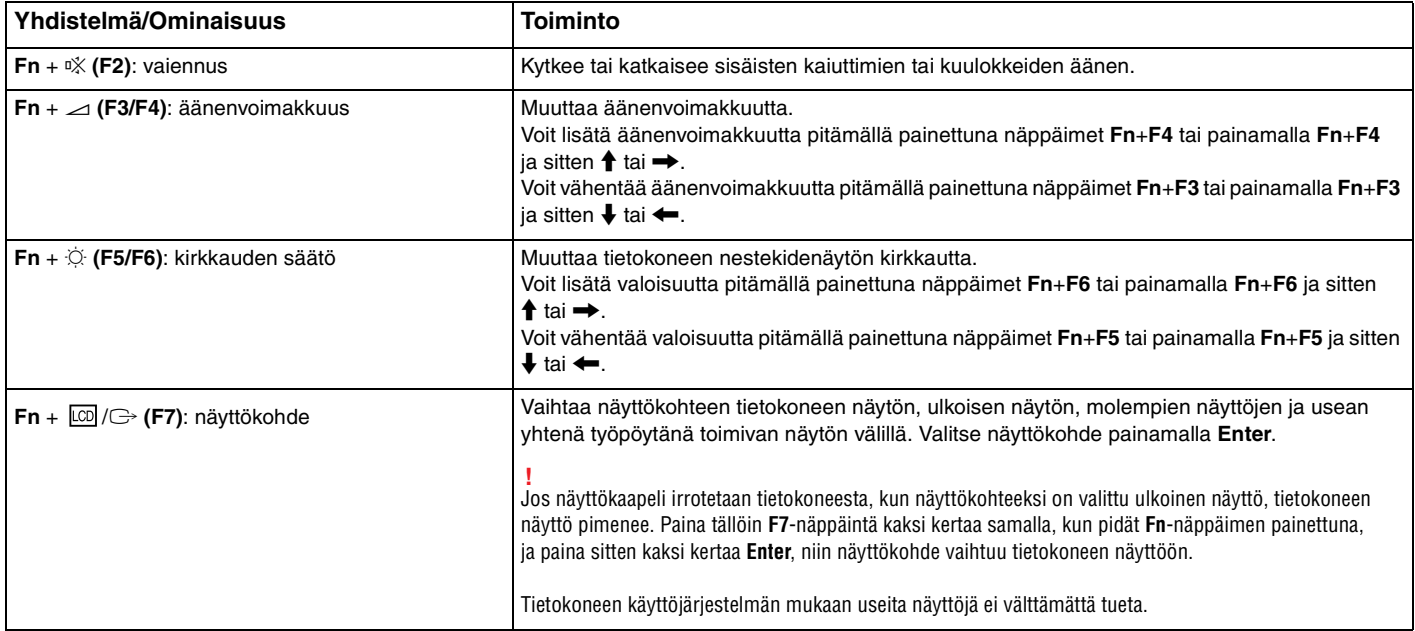

<span id="page-29-0"></span>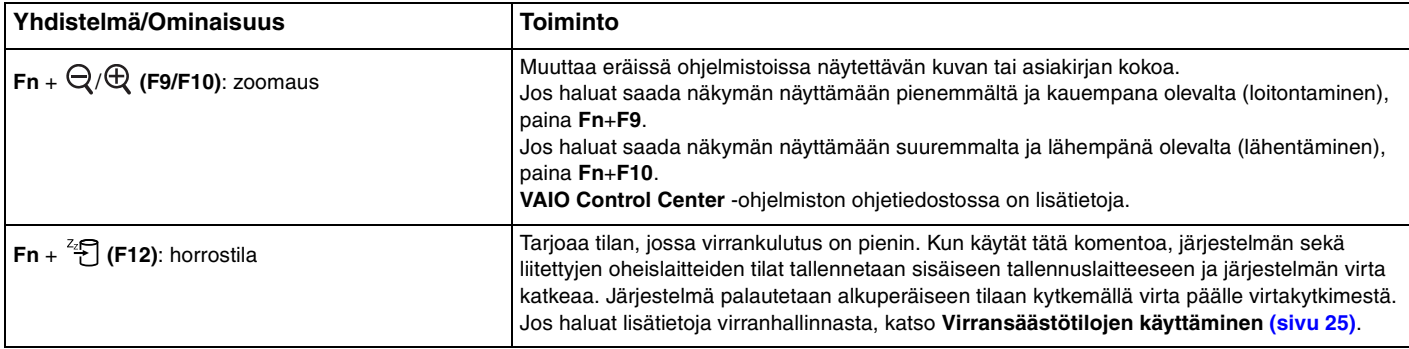

## <span id="page-30-2"></span><span id="page-30-1"></span><span id="page-30-0"></span>Osoitinlaitteen käyttäminen

Näppäimistö sisältää osoittimen kohdistuslaitteen, osoitustapin (1). Osoitustapin ja välilyöntinäppäimen alla olevien painikkeiden avulla voit osoittaa, valita, vetää ja vierittää kohteita.

Osoitin (2) siirtyy siihen suuntaan, johon osoitustappia työnnetään. Osoitin liikkuu sitä nopeammin, mitä voimakkaammin osoitustappia työnnetään.

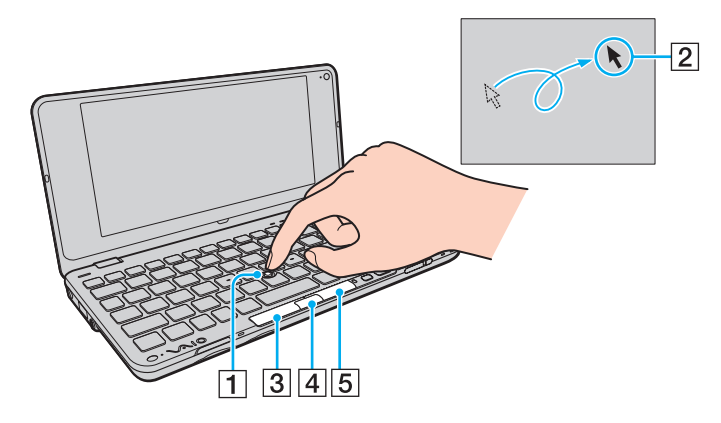

<span id="page-31-0"></span>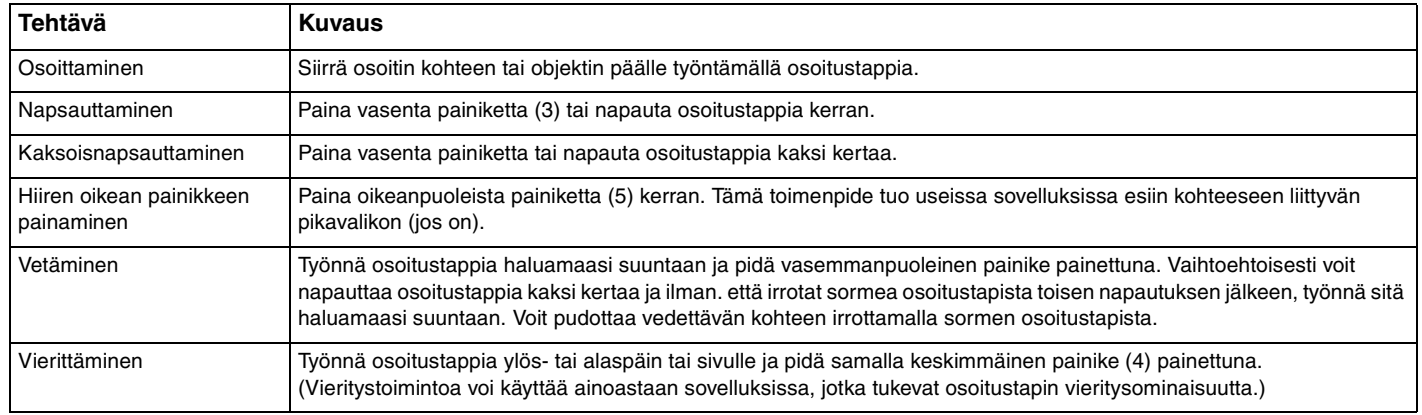

#### ✍

Osoitin voi joskus liikkua itsestään, mikä ei kuitenkaan ole merkki toimintahäiriöstä. Älä kosketa osoitustappia vähään aikaan. Osoitin toimii normaalisti.

Osoitustapin kärki on kuluva osa. Sen tilalle voi tarvittaessa vaihtaa tietokoneen mukana toimitetun varaosan.

Voit ottaa osoitustapin käyttöön tai poistaa sen käytöstä, kun tietokoneeseen on kiinnitetty hiiri. Jos haluat muuttaa osoitustapin asetuksia, käytä **VAIO Control Center** -työkalua.

#### **!**

Muista kiinnittää hiiri ennen osoitustapin käytön estämistä. Jos osoitustapin käyttö estetään ilman hiiren kiinnittämistä, voit käyttää vain näppäimistöä osoitintoimintoihin.

## <span id="page-32-2"></span><span id="page-32-1"></span><span id="page-32-0"></span>Erikoispainikkeiden käyttäminen

Tietokoneessasi on tietokoneen käyttöä helpottavia erikoispainikkeita.

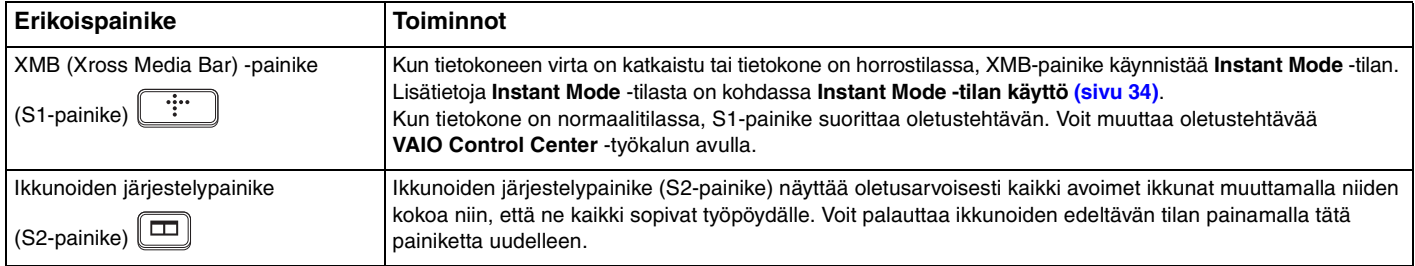

## <span id="page-33-1"></span><span id="page-33-0"></span>Instant Mode -tilan käyttö

**Instant Mode** -tilan avulla voit toistaa välittömästi musiikkia ja videoita tai käyttää Internetiä käynnistämättä Windows-käyttöjärjestelmää. Lisätietoja käyttöohjeista on **Instant Mode** -ohjetiedostossa.

### Instant Mode -tilan käynnistys

Tietokoneen on oltava sammutettuna tai horrostilassa, jotta **Instant Mode** -tila voidaan käynnistää.

### Instant Mode -tilan käynnistäminen

- **1** Paina tietokoneen XMB-painiketta. **Instant Mode** -tilan päävalikko ilmestyy näyttöön.
- **2** Valitse haluamasi toiminto valikosta.

### Instant Mode -tilasta poistuminen

Voit poistua **Instant Mode** -tilasta valitsemalla päävalikosta **Power Off**.

### Kirjanmerkkien jakaminen Instant Mode -tilan ja Internet Explorerin kesken

Voit viedä/tuoda **Internet Explorerissa** käytettävän Suosikit-tiedoston **Instant Mode** -tilassa käytettävän selaimen kirjanmerkkitiedostoon.

#### Kirjanmerkkien jakaminen

- **1** Valitse **Käynnistä**, **Kaikki ohjelmat** ja sitten **VAIO Control Center**.
- **2** Valitse **Instant Mode** ja sitten **Bookmark Settings**.
- **3** Noudata näytön ohjeita.

## <span id="page-34-2"></span><span id="page-34-1"></span><span id="page-34-0"></span>Sisäisen kameran käyttäminen

Tietokoneeseen on asennettu kiinteä **MOTION EYE** -kamera.

Voit suorittaa seuraavat toiminnot esiasennetulla kuvantallennusohjelmistolla:

- ❑ Valokuvien ja videoiden tallennus
- ❑ Kohteiden liikkeiden tunnistus ja tallennus seurantatarkoituksiin
- ❑ Tallennettujen tietojen muokkaus

#### ✍

**!**

Kamera käynnistyy, kun tietokone kytketään päälle.

Videokonferenssit ovat mahdollisia asianmukaisen ohjelmiston kanssa.

Vuorovaikutteisen pikaviestintäohjelmiston tai video-ohjelmiston käynnistäminen tai lopettaminen ei ota kiinteää kameraa käyttöön tai poista sitä käytöstä.

Älä aseta tietokonetta uni- tai lepotilaan, kun käytät sisäistä kameraa.

#### Esiasennetun kuvantallennusohjelmiston käyttö

- **1** Valitse **Käynnistä**, **Kaikki ohjelmat**, **ArcSoft WebCam Companion 3** ja **WebCam Companion 3**.
- **2** Napsauta haluamaasi kuvaketta pääikkunassa. Lisätietoja ohjelmiston käytöstä on sen ohjetiedostossa.

#### $\mathbb{Z}_n$

Kun tallennat kuvaa tai videota hämärässä paikassa, napsauta pääikkunan **Capture**-kuvaketta, napsauta sitten **WebCam Settings** -kuvaketta ja valitse ominaisuusikkunasta vähäinen valo- tai vähäisen valon kompensointi -vaihtoehto.

## <span id="page-35-2"></span><span id="page-35-1"></span><span id="page-35-0"></span>"Memory Stick" -muistikortin käyttäminen

"Memory Stick" on pienikokoinen, siirrettävä ja monipuolinen mikropiiritallennusväline, joka soveltuu erinomaisesti digitaalisten tietojen vaihtamiseen ja jakamiseen yhteensopivien tuotteiden, kuten digitaalikameroiden ja matkapuhelimien, välillä. Koska se on irrotettava, sitä voi käyttää ulkoisena tallennusvälineenä.

### Ennen "Memory Stick" -muistikortin käyttämistä

Tietokoneen "Memory Stick Duo" -paikassa voidaan käyttää seuraavan kokoisia ja tyyppisiä tallennusvälineitä:

- ❑ "Memory Stick Duo"
- ❑ "Memory Stick PRO Duo"
- ❑ "Memory Stick PRO-HG Duo"

#### **!**

Tietokone tukee vain Duo-kokoista "Memory Stick" -korttia eikä tue vakiokokoista "Memory Stick" -korttia.

Uusimmat tiedot "Memory Stick" -muistikorteista on julkaistu [memorystick.com]-sivustossa osoitteessa <http://www.memorystick.com/en/>.
## <span id="page-36-0"></span>"Memory Stick" -muistikortin asettaminen ja poistaminen

"Memory Stick" -kortin asettaminen

**!**

Tietokoneen mukana on toimitettu "Memory Stick Duo" -korttipaikan suojus. Irrota suojus ennen korttipaikan käyttämistä.

- **1** Etsi "Memory Stick Duo" -paikka.
- **2** Paina "Memory Stick Duo" -paikan suojusta, jolloin suojus ponnahtaa ulos.
- **3** Tartu "Memory Stick Duo" -paikan suojukseen varovasti ja vedä se ulos korttipaikasta.
- **4** Pitele "Memory Stick" -muistikorttia siten, että nuoli osoittaa ylöspäin ja korttipaikkaa kohti.
- **5** Työnnä "Memory Stick" varovasti korttipaikkaan, kunnes se napsahtaa paikalleen.

#### ✍

Kun "Memory Stick" asetetaan korttipaikkaan ensimmäistä kertaa, sinua ehkä kehotetaan asentamaan ohjainohjelmisto. Asenna tällöin ohjelmisto näytön ohjeiden mukaisesti.

Järjestelmä havaitsee "Memory Stick" -muistikortin automaattisesti, ja sen sisältö tulee näkyviin. Jos työpöydälle ei tule näkyviin mitään, valitse **Käynnistä**, **Tietokone** ja kaksoisnapsauta sitten "Memory Stick" -kuvaketta.

"Memory Stick" -kuvake ilmestyy **Tietokone**-ikkunaan, kun "Memory Stick" on asetettu korttipaikkaan.

<span id="page-37-0"></span>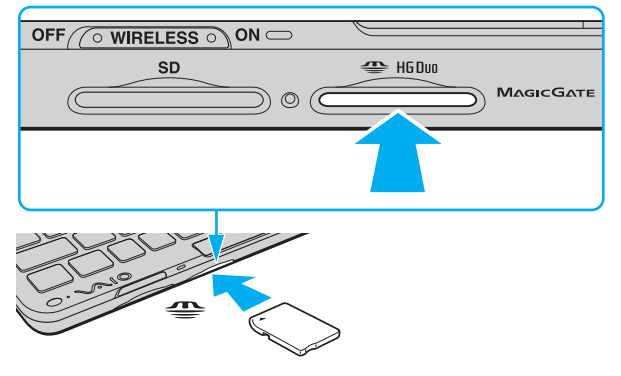

#### **!**

Aseta "Memory Stick" korttipaikkaan siten, että nuoli osoittaa oikeaan suuntaan. Älä työnnä "Memory Stick" -muistikorttia korttipaikkaan väkisin, jotta et vahingoita tietokonetta tai tallennusvälinettä.

Muista ennen "Memory Stick Micro" ("M2") -muistikortin käyttämistä asettaa se Duo-kokoiseen "M2"-sovittimeen. Jos tallennusväline asetetaan suoraan "Memory Stick Duo" -korttipaikkaan ilman sovitinta, sitä ei ehkä voi poistaa korttipaikasta.

### <span id="page-38-0"></span>Voit poistaa "Memory Stick" -muistikortin seuraavasti

#### **!**

Älä irrota "Memory Stick" -muistikorttia, kun Media Access -merkkivalo palaa. Muuten tietoja voi kadota. Suurien tietomäärien lataaminen saattaa kestää kauan, joten varmista, että merkkivalo on sammunut, ennen kuin poistat "Memory Stick" -kortin.

Kun et käytä "Memory Stick" -korttia, aseta "Memory Stick Duo" -korttipaikan suojus korttipaikkaan suojaamaan sitä lialta. Ennen kuin siirrät tietokonetta, aseta "Memory Stick Duo" -korttipaikan suojus korttipaikkaan.

- **1** Etsi "Memory Stick Duo" -paikka.
- **2** Tarkasta, ettei Media Access -merkkivalo pala.
- **3** Paina "Memory Stick" -muistikorttia tietokonetta kohti sen vapauttamiseksi. "Memory Stick" tulee ulos.
- **4** Vedä "Memory Stick" ulos korttipaikasta.

#### **!**

Poista aina "Memory Stick" varovasti, jotta se ei ponnahda ulos yllättäen.

## <span id="page-39-0"></span>"Memory Stick" -muistikortin alustaminen

### "Memory Stick" -muistikortin alustus

"Memory Stick" -muistikortti on oletusarvoisesti alustettu ja heti käyttövalmis.

Jos haluat alustaa muistikortin uudelleen tietokoneessa, noudata seuraavia ohjeita.

**!** Käytä muistikortin alustamiseen vain sellaista laitetta, joka on yhteensopiva "Memory Stick" -muistikorttien kanssa ja on suunniteltu tällaisten muistikorttien alustamiseen.

Kun "Memory Stick" -kortti alustetaan, kaikki tiedot poistuvat kortilta. Varmista ennen muistikortin alustusta, ettei se sisällä arvokkaita tietoja.

Älä poista "Memory Stick" -korttia korttipaikasta kesken kortin alustuksen. Se saattaa aiheuttaa toimintahäiriöitä.

- **1** Etsi "Memory Stick Duo" -paikka.
- **2** Työnnä "Memory Stick" varovasti korttipaikkaan, kunnes se napsahtaa paikalleen.
- **3** Valitse **Käynnistä** ja sitten **Tietokone**. Näkyviin tulee **Tietokone**-ikkuna.
- **4** Napsauta hiiren oikealla painikkeella "Memory Stick" -kuvaketta ja valitse **Alusta**.
- **5** Valitse **Palauta laitteen oletusarvot**.

**!** Varausyksikön koko ja tiedostojärjestelmä voivat vaihdella.

Älä valitse vaihtoehtoa **NTFS** avattavasta **Tiedostojärjestelmä**-valikosta, sillä se voi aiheuttaa toimintahäiriön.

### $\n *A*$

Alustaminen tapahtuu nopeammin, jos valitset vaihtoehdon **Pika-alustus** kohdasta **Alustusasetukset**.

#### <span id="page-40-0"></span>**6** Napsauta **Käynnistä**.

**!**

### **7** Noudata näytön ohjeita.

Memory Stick -muistikortin alustaminen voi kestää pitkäänkin.

### <span id="page-41-0"></span>"Memory Stick" -muistikortin käyttämiseen liittyviä huomautuksia

- ❑ Tietokoneesi on testattu ja todettu yhteensopivaksi kaikkien Sony "Memory Stick" -muistikorttien kanssa, joiden kapasiteetti on enintään 16 Gt ja joita oli saatavana toukokuussa 2009. Yhteensopivuutta ei kuitenkaan voida taata kaikkien "Memory Stick" -muistikorttien kanssa.
- ❑ Eri sovittimia käyttämällä asennettujen "Memory Stick" -muistikorttien yhteensopivuutta ei voida taata.
- ❑ "MagicGate" on Sonyn kehittämän tekijänoikeustekniikan yleisnimitys. Voit hyödyntää tätä tekniikkaa käyttämällä "Memory Stick" -tallennusvälinettä, jossa on "MagicGate"-logo.
- ❑ Omaa käyttöä lukuun ottamatta on tekijänoikeuslainsäädännön vastaista käyttää mitään tallennettuja audio- ja/tai kuvatietoja ilman niiden tekijänoikeuden haltijoiden lupaa. Tästä syystä tekijänoikeuksien suojaamia tietoja sisältävää "Memory Stick" -tallennusvälinettä voidaan käyttää vain laillisesti.
- ❑ Aseta korttipaikkaan enintään yksi "Memory Stick" -muistikortti. Muistikortin virheellinen asettaminen saattaa vahingoittaa tietokonetta tai muistikorttia.

## <span id="page-42-0"></span>Muiden moduulien/muistikorttien käyttäminen

## SD-muistikortin käyttäminen

Tietokoneessa on **SD**-muistikorttipaikka. Tämän korttipaikan avulla tietokoneeseen voi siirtää tietoja digitaalikameroista, videokameroista, musiikkisoittimista ja muista audio- ja videolaitteista sekä siirtää tietoja niihin.

### Ennen SD-muistikortin käyttämistä

Tietokoneen **SD**-muistikorttipaikka on yhteensopiva seuraavien muistikorttien kanssa:

- ❑ SD-muistikortti
- ❑ SDHC-muistikortti

Jos haluat uusimmat tiedot yhteensopivista muistikorteista, katso kohdasta **[Miten VAIO-tietokoneesta saadaan lisätietoja](#page-4-0)  [\(sivu 5\)](#page-4-0)** tietoja asianmukaisesta WWW-tukisivustosta.

### <span id="page-43-0"></span>Voit asettaa SD-muistikortin seuraavasti

#### **!**

Tietokoneen mukana on toimitettu **SD**-korttipaikan suojus. Irrota suojus ennen korttipaikan käyttämistä.

- **1** Etsi **SD**-muistikorttipaikka.
- **2** Paina **SD**-korttipaikan suojusta, jolloin suojus ponnahtaa ulos.
- **3** Tartu **SD**-korttipaikan suojukseen varovasti ja vedä se ulos korttipaikasta.
- **4** Pitele SD-muistikorttia siten, että nuoli osoittaa ylöspäin ja korttipaikkaa kohti.
- **5** Työnnä SD-muistikorttia varovasti korttipaikkaan, kunnes se napsahtaa paikalleen. Älä aseta korttia korttipaikkaan väkisin.

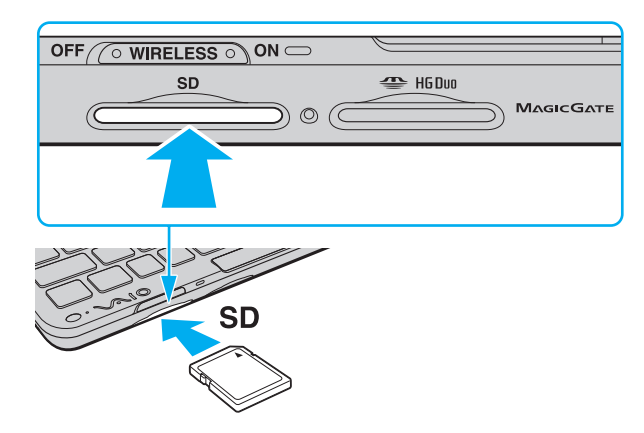

### <span id="page-44-0"></span>✍

Jos SD-muistikortti ei mene helposti korttipaikkaan, poista se varovasti ja tarkista, että asetat korttia oikeinpäin.

Kun SD-muistikortti asetetaan korttipaikkaan ensimmäistä kertaa, sinua ehkä kehotetaan asentamaan ohjainohjelmisto. Asenna tällöin ohjelmisto näytön ohjeiden mukaisesti.

SD-muistikortin kuvake ilmestyy **Tietokone**-ikkunaan, kun kortti on asetettu korttipaikkaan.

### <span id="page-45-0"></span>Voit poistaa SD-muistikortin seuraavasti

**!**

Kun et käytä SD-korttia, aseta **SD**-korttipaikan suojus korttipaikkaan suojaamaan sitä lialta. Ennen kuin siirrät tietokonetta, pane **SD**-korttipaikan suojus korttipaikkaan.

- **1** Etsi **SD**-muistikorttipaikka.
- **2** Tarkasta, ettei Media Access -merkkivalo pala.
- **3** Paina SD-muistikorttia tietokonetta kohti sen vapauttamiseksi. SD-muistikortti tulee ulos.
- **4** Vedä SD-muistikortti irti korttipaikasta.

## <span id="page-46-0"></span>Muistikorttien käytöstä

### Muistikorttien käytöstä yleisesti

- ❑ Muista käyttää muistikortteja, jotka ovat tietokoneen tukemien standardien mukaisia.
- ❑ Aseta muistikortti korttipaikkaan aina siten, että nuoli osoittaa oikeaan suuntaan. Älä työnnä muistikorttia korttipaikkaan väkisin, jotta et vahingoita tietokonetta tai tallennusvälinettä.
- ❑ Aseta muistikortti muistikorttipaikkaan ja poista se muistikorttipaikasta varovasti. Älä käytä voimaa työntäessäsi korttia korttipaikkaan tai poistaessasi sitä korttipaikasta.
- ❑ Älä irrota muistikorttia, kun Media Access -merkkivalo palaa. Muuten tietoja voi kadota.
- ❑ Älä yritä asettaa muistikorttipaikkaan erityyppistä muistikorttia tai muistikorttisovitinta. Yhteensopimaton muistikortti tai muistikorttisovitin voi olla vaikea poistaa muistikorttipaikasta, ja se voi vahingoittaa tietokonetta.

### SD-muistikortin käytöstä

- ❑ Tietokoneesi on testattu ja todettu yhteensopivaksi vain tärkeimpien muistikorttien kanssa, joita oli saatavana toukokuussa 2009. Yhteensopivuutta ei kuitenkaan voida taata kaikkien sellaisten muistikorttien osalta, jotka täyttävät yhteensopivia tallennusvälineitä vastaavat määritykset.
- ❑ Tietokoneesi on testattu ja todettu yhteensopivaksi kapasiteetiltaan enintään 2 Gt:n SD-muistikorttien ja enintään 32 Gt:n SDHC -muistikorttien kanssa.
- ❑ Tietokoneen SD-muistikorttipaikka ei tue SD-muistikortin ja SDHC-muistikortin tekijänoikeuden suojausominaisuutta eikä nopeaa tiedonsiirtoa.

# <span id="page-47-0"></span>Internetin käyttäminen

Ennen Internetin käyttämistä sinun täytyy tehdä sopimus Internet-palveluntarjoajan (ISP) kanssa ja asentaa tarvittavat laitteet, jotta tietokone voidaan yhdistää Internetiin.

ISP:llä voi olla saatavana seuraavantyyppisiä Internet-yhteyspalveluja:

- ❑ Kuitu kotiin (FTTH)
- ❑ Digitaalinen tilaajajohto (DSL)
- ❑ Kaapelimodeemi
- ❑ Satelliitti
- ❑ Puhelinverkkoyhteys

ISP antaa tarkempia tietoja Internet-yhteyteen tarvittavista laitteista ja tietokoneen yhdistämisestä Internetiin.

### $\mathbb{Z}$

Jos haluat yhdistää tietokoneen käyttäen WLAN-toimintoa, sinun täytyy asentaa WLAN-verkko. Katso lisätietoja kohdasta **[Langattoman verkon \(LAN\)](#page-49-0)  [käyttäminen \(sivu 50\)](#page-49-0)**.

#### **!**

Kun yhdistät tietokoneen Internetiin, muista ryhtyä asianmukaisiin suojaustoimiin tietokoneen suojaamiseksi online-uhilta.

ISP-palvelusopimuksen mukaan tietokoneeseen täytyy Internet-yhteyttä varten ehkä kytkeä ulkoinen modeemilaite, esimerkiksi USB-puhelinmodeemi, DSL-modeemi tai kaapelimodeemi. Tarkempia tietoja yhteysasetuksista ja modeemin asetuksista on modeemin käyttöohjeissa.

# <span id="page-48-0"></span>Verkon käyttäminen (LAN)

Tarvitset näyttö/LAN-sovittimen, jotta voit liittää tietokoneen 1000BASE-T/100BASE-TX/10BASE-T-tyyppiseen verkkoon LAN-kaapelin avulla. Kytke LAN-kaapelin (ei sisälly toimitukseen) toinen pää näyttö/LAN-sovittimen verkkoporttiin (LAN-portti) ja toinen pää verkkoon. Kysy lisätietoja LAN-käyttöön tarvittavista asetuksista ja laitteista verkon pääkäyttäjältä.

**!** Verkkoa ei voi määrittää, ennen kuin näyttö/LAN-sovitin on kytketty tietokoneeseen. Lisätietoja näyttö/LAN-sovittimesta on kohdassa **[Näyttö/LAN-sovittimen kytkeminen \(sivu 76\)](#page-75-0)**.

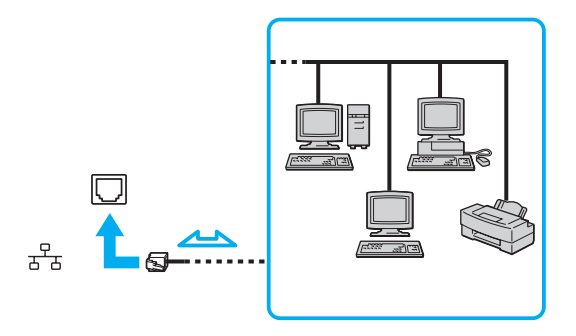

### ✍

Voit liittää tietokoneen mihin tahansa verkkoon muuttamatta oletusasetuksia.

#### **!**

Älä kytke puhelinjohtoa näyttö/LAN-sovittimen LAN-verkkoporttiin.

Jos verkkoportti (LAN) kytketään alla mainittuihin puhelinlinjoihin, liittimeen tuleva voimakas sähkövirta voi aiheuttaa vaurioita, ylikuumenemista tai tulipalon.

- kotikäyttöön (intercom-sisäpuhelin) tai yrityskäyttöön (monilinjainen yrityspuhelin) tarkoitetut puhelinlinjat
- yleinen puhelinliittymä
- yksityinen puhelinvaihde

## <span id="page-49-1"></span><span id="page-49-0"></span>Langattoman verkon (LAN) käyttäminen

Langattoman lähiverkon (WLAN) ansiosta kaikki digitaaliset laitteet, joissa on sisäänrakennettu WLAN-toiminto, voivat olla yhteydessä toisiinsa verkon kautta. Langattomassa lähiverkossa käyttäjä voi kytkeytyä paikalliseen lähiverkkoon langattoman (radio) yhteyden kautta.

WLAN-verkko tukee kaikkia tavallisia LAN-yhteyksiä sekä liikkuvuutta ja verkkovierailuyhteyksiä (roaming). Näin pääset käyttämään Internet-, intranet- ja verkkoresursseissa olevia tietoja vaikkapa kokouksen aikana tai siirtyessäsi paikasta toiseen.

Voit olla yhteydessä pieneen määrään muita laitteita ilman liityntäpistettä (ad-hoc-yhteys). Voit myös käyttää liityntäpistettä, jolloin voit luoda koko infrastruktuuriverkon.

#### $\mathbb{Z}_n$

Joissakin maissa langattomien lähiverkkotuotteiden käyttöä on rajoitettu paikallisilla säännöksillä (esimerkiksi rajoittamalla kanavien määrää). Lue Langattoman lähiverkon säännösopas huolellisesti ennen WLAN-toiminnon käyttöönottoa.

Langaton lähiverkko käyttää IEEE 802.11a<sup>\*</sup>/b/g -standardia tai IEEE 802.11n<sup>\*</sup> -standardiluonnosta, jossa määritellään käytetty tekniikka. Standardi sisältää seuraavat salausmenetelmät: Wired Equivalent Privacy (WEP), joka on turvallisuusprotokolla, sekä Wi-Fi Protected Access 2 (WPA2) ja Wi-Fi Protected Access (WPA). WPA2 ja WPA ovat IEEE-työryhmän ja Wi-Fi Alliancen yhdessä ehdottamia standardimääritelmiä, jotka perustuvat molemminpuolisesti toimiviin turvallisuuden parannuksiin, jotka parantavat tietosuojaa ja Wi-Fi-verkkojen käytönhallintaa. WPA on suunniteltu IEEE 802.11i -yhteensopivaksi. Siinä käytetään tehostettua tietojen salausmenetelmää TKIP (Temporal Key Integrity Protocol) käyttäjien todennuksessa käytettävien 802.1X ja EAP (Extensible Authentication Protocol) protokollien lisäksi. Tietojen salaus suojaa haavoittuvaa langatonta yhteyttä asiakkaiden ja liityntäpisteiden välillä. Lisäksi järjestelmässä on muita yleisiä suojausmenetelmiä, jotka turvaavat yksityisyyttä langattomassa lähiverkossa, kuten salasanasuojaus, päästä päähän -salaus, näennäisverkot ja käyttöoikeuksien varmentaminen. WPA2, WPA:n toinen sukupolvi, tarjoaa paremman tietosuojan ja verkon käytönhallinnan. Se on suunniteltu kaikkien 802.11-tekniikoita käyttävien laitteiden suojaukseen, 802.11b, 802.11a, 802.11g ja standardiluonnos 802.11n (monikaistainen ja monitilainen) mukaan lukien. Lisäksi WPA2 tarjoaa ratifioidun IEEE 802.11i -standardin mukaisesti korkeatasoisen tietosuojan, sillä siinä käytetään National Institute of Standards and Technology (NIST) FIPS 140-2 -yhteensopivaa AES-salausalgoritmia ja 802.1X-pohjaista käyttöoikeuksien varmentamista. WPA2 on yhteensopiva WPA:n aiempien versioiden kanssa.

\* Tietokoneesi kokoonpano kuvataan teknisissä tiedoissa.

<span id="page-50-0"></span>IEEE 802.11b/g -standardi on langaton LAN-standardi, joka käyttää 2,4 GHz:n taajuutta. IEEE 802.11g -standardi tarjoaa suuremman viestintänopeuden kuin IEEE 802.11b -standardi.

IEEE 802.11a -standardi on langaton LAN-standardi, joka käyttää 5 GHz:n taajuutta.

IEEE 802.11n -standardiluonnos on langaton LAN-standardi, joka käyttää 2,4 tai 5 GHz:n taajuutta.

Langattomat lähiverkkolaitteet, jotka käyttävät 2,4 GHz:n taajuutta, eivät voi olla yhteydessä 5 GHz:n taajuutta käyttäviin laitteisiin, sillä ne käyttävät eri taajuutta.

Myös muut laitteet käyttävät langattoman lähiverkon kanssa yhteensopivien laitteiden käyttämää 2,4 GHz:n taajuutta. Vaikka langattomissa lähiverkkolaitteissa käytetään tekniikoita, jotka vähentävät muiden samaa taajuutta käyttävien laitteiden häiriöitä, nämä häiriöt voivat hidastaa viestintänopeutta, supistaa viestintäpeittoa tai katkaista langattoman yhteyden.

Viestintänopeus riippuu viestintälaitteiden välisestä etäisyydestä, laitteiden välissä olevista esteistä, laitteiden asetuksista, radio-olosuhteista ja käytettävästä ohjelmasta. Lisäksi viestintäyhteys voi katketa radio-olosuhteiden vuoksi.

Viestintäpeitto riippuu viestintälaitteiden välisestä todellisesta etäisyydestä, laitteiden välissä olevista esteistä, radio-olosuhteista, ympäröivästä tilasta, kuten seinistä ja niiden materiaaleista, sekä käytettävästä ohjelmasta.

Todellinen viestintänopeus ei välttämättä ole yhtä nopea kuin tietokoneen ilmoittama.

Radiohäiriöiden vuoksi IEEE 802.11b- ja IEEE 802.11g -tuotteiden kytkeminen samaan langattomaan verkkoon voi heikentää viestintänopeutta. IEEE 802.11g -tuotteet on suunniteltu alentamaan viestintänopeutta, jotta viestintä IEEE 802.11b -tuotteiden kanssa olisi varmistettu. Jos viestintänopeus on odotettua pienempi, liityntäpisteen langattoman kanavan vaihtaminen saattaa lisätä viestintänopeutta.

#### $\sim$  52

## <span id="page-51-0"></span>Tietoliikenne ilman liityntäpistettä (ad-hoc)

Ad-hoc-verkko on paikallinen verkko, joka luodaan ainoastaan langattomien laitteiden välille, eikä muuta keskusohjausta tai liityntäpisteitä käytetä. Jokainen laite viestii suoraan verkon muiden laitteiden kanssa. Voit helposti määrittää ad-hoc-verkon kotonasi.

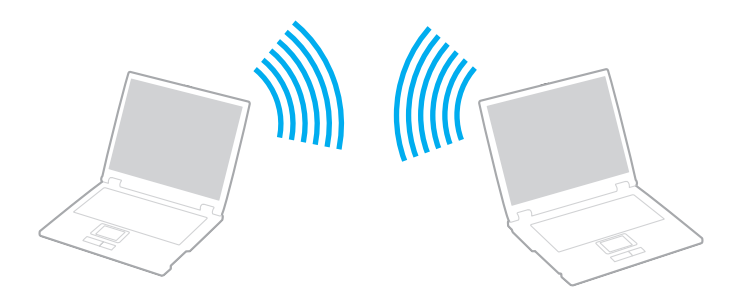

<span id="page-52-0"></span>Voit muodostaa ad-hoc-yhteyden seuraavasti

**!**

Ad-hoc-verkoissa ei voida käyttää IEEE 802.11a -standardia, jonka taajuusalue on 5 GHz, eikä IEEE 802.11n -standardiluonnosta, jonka taajuusalue on 2,4 tai 5 GHz:n.

- **1** Käännä **WIRELESS**-kytkin on-asentoon.
- **2** Napsauta tehtäväpalkin **VAIO Smart Network** -kuvaketta.
- **3** Ota haluamasi langaton vaihtoehto käyttöön napsauttamalla sen vieressä olevaa **On**-painiketta **VAIO Smart Network** -ikkunassa. Varmista, että **WIRELESS**-merkkivalo syttyy.
- **4** Valitse **Käynnistä** ja **Ohjauspaneeli**.
- **5** Valitse **Näytä verkon tila ja tehtävät** kohdassa **Verkko ja Internet**.
- **6** Napsauta **Määritä uusi yhteys tai verkko**.
- **7** Valitse ad-hoc-verkon asetusten teon vaihtoehto ja valitse **Seuraava**.
- **8** Noudata näytön ohjeita.

## <span id="page-53-0"></span>Yhteys liityntäpisteen avulla (infrastruktuuriverkko)

Infrastruktuuriverkko on verkko, joka laajentaa olemassa olevan kiinteän lähiverkon langattomiin laitteisiin liityntäpisteen (ei sisälly toimitukseen) kautta. Liityntäpiste muodostaa sillan langattoman ja kiinteän lähiverkon välille ja toimii langattoman lähiverkon keskusohjaimena. Liityntäpiste ohjaa usean langattoman laitteen lähetyksiä ja vastaanottoa tietyn alueen sisällä.

Liityntäpiste valitsee infrastruktuuriverkossa käytettävän kanavan.

**!** Tietoja liityntäpisteen käyttämän kanavan valinnasta on liityntäpisteen mukana toimitetussa käyttöoppaassa.

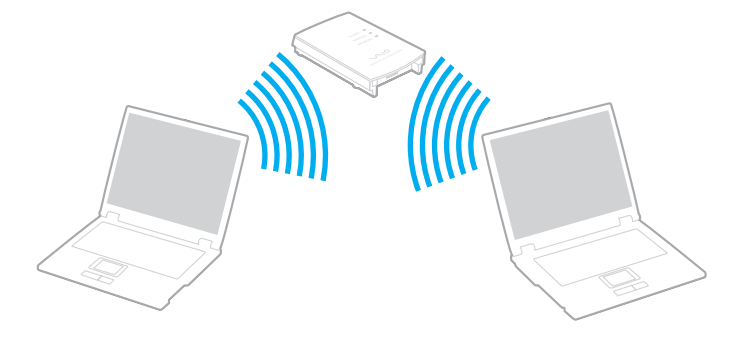

<span id="page-54-0"></span>Voit muodostaa yhteyden langattomaan verkkoon seuraavasti

- **1** Varmista, että liityntäpiste on valmiina. Lisätietoja on liityntäpisteen mukana toimitetussa käyttöoppaassa.
- **2** Käännä **WIRELESS**-kytkin on-asentoon.
- **3** Napsauta tehtäväpalkin **VAIO Smart Network** -kuvaketta.
- **4** Ota haluamasi langaton vaihtoehto käyttöön napsauttamalla sen vieressä olevaa **On**-painiketta **VAIO Smart Network** -ikkunassa. Varmista, että **WIRELESS**-merkkivalo syttyy.
- **5** Napsauta tehtäväpalkissa **talla tai 3**.
- **6** Valitse haluamasi liityntäpiste ja valitse **Yhdistä**.

### ✍

WPA-PSK- tai WPA2-PSK-varmennusta varten on syötettävä salasana. Salasana erottelee pienet ja isot kirjaimet, ja sen täytyy olla tekstijono, jossa on 8–63 merkkiä, tai heksadesimaalijono, jossa on 64 merkkiä.

## <span id="page-55-0"></span>Langattoman lähiverkon tiedonsiirron pysäyttäminen

Langattoman lähiverkon tiedonsiirron pysäyttäminen

Napsauta kytkintä kohdan **Wireless LAN** vieressä kytkeäksesi sen **Off**-tilaan **VAIO Smart Network** -ikkunassa.

**!**

Jos langaton verkkoyhteystoiminto poistetaan käytöstä, kun etäasiakirjoja, -tiedostoja tai -resursseja käytetään, tietoja voi hävitä.

## <span id="page-56-0"></span>Langattoman WAN-verkon käyttäminen

Langattoman WAN-verkon (WWAN) avulla tietokone saa Internet-yhteyden langattoman verkon kautta aina, kun ollaan matkapuhelinverkon peittoalueella.

WWAN ei ehkä ole saatavilla kaikissa maissa tai kaikilla alueilla. Katso **Langattoman WAN-verkon säännösoppaasta** kohdassa **Säännökset, takuu ja palvelutuki**, missä maissa tai millä alueilla WWAN on saatavilla.

## <span id="page-57-0"></span>SIM-kortin asettaminen

WWAN-toiminnon käyttäminen edellyttää, että ensin asetetaan SIM-kortti tietokoneen korttipaikkaan. SIM-korttisi on noin luottokortin kokoisessa muovikortissa.

### ✍

Maan ja mallin mukaan voit saada tarjouksen VAIOn valitsemalta teleoperaattorilta. Tällöin SIM-kortti on joko operaattorin SIM-paketissa pakkauslaatikon sisällä tai jo paikallaan SIM-korttipaikassa. Jos tietokoneen mukana ei toimiteta SIM-korttia, voit hankkia sellaisen haluamaltasi teleoperaattorilta.

#### Voit asettaa SIM-kortin seuraavasti

- **1** Sammuta tietokone.
- **2** Poista akku tietokoneesta.
- **3** Irrota SIM-kortti (1) painamalla se irti muovikortista.

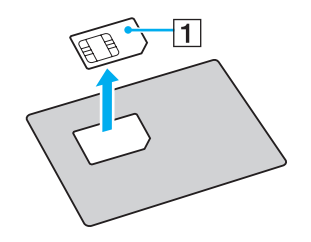

<span id="page-58-0"></span>**4** Aseta SIM-kortti SIM-korttipaikkaan piirilevypuoli alaspäin.

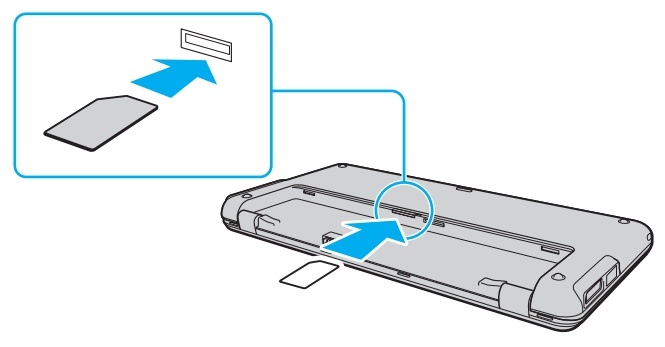

### **!**

Älä kosketa SIM-kortin piirilevyä. Pidä tietokoneesta tukevasti kiinni, ennen kuin asetat tai poistat kortin.

Älä vahingoita SIM-korttia millään tavalla taivuttamalla sitä tai kohdistamalla siihen painetta.

**5** Asenna akku takaisin.

#### **!**

Varmista, että akku on asennettu oikein.

## <span id="page-59-0"></span>WWAN-tiedonsiirron käynnistäminen

### Voit käynnistää WWAN-tiedonsiirron seuraavasti

- **1** Käännä **WIRELESS**-kytkin on-asentoon.
- **2** Napsauta tehtäväpalkin **VAIO Smart Network** -kuvaketta.
- **3** Napsauta kytkintä kohdan **Wireless WAN** vieressä kytkeäksesi sen **On**-tilaan **VAIO Smart Network** -ikkunassa.
- **4** Napsauta **Wireless WAN**-kytkimen vieressä olevaa alanuolipainiketta ja **Connect**-painiketta, kun haluat käynnistää **Mobile Broadband Connection** -yhteyden.

✍

Mallin, maan tai alueen mukaan sinun täytyy ehkä käyttää **GlobeTrotter Connect**, **3G Connection Manager**- tai teleoperaattorin määrittämää ohjelmistoa verkkoyhteyden muodostamiseksi.

- **5** Anna PIN-koodi, kun sitä pyydetään.
- **6** Anna tarvittaessa teleoperaattorin APN-tiedot.

Lisätietoja WWAN-toiminnon käyttämisestä on **VAIO Smart Network** -ohjelmiston ohjetiedostossa tai teleoperaattorisi ohjeissa.

## <span id="page-60-0"></span>Bluetooth-toimintojen käyttäminen

Voit muodostaa langattoman yhteyden tietokoneen ja toisen Bluetooth®-laitteen, kuten toisen tietokoneen tai matkapuhelimen, välille. Voit siirtää tietoja näiden laitteiden välillä ilman kaapeleita jopa 10 metrin etäisyydellä esteettömässä tilassa.

### Bluetooth-turvallisuus

Langattomaan Bluetooth-tekniikkaan sisältyy todennustoiminto, jonka avulla voit määrittää, kenen kanssa olet yhteydessä. Todennustoiminnon avulla voit estää nimettömiä Bluetooth-laitteita ottamasta yhteyttä tietokoneeseesi.

Kun kaksi Bluetooth-laitetta ovat yhteydessä toisiinsa ensimmäisen kerran, kummallekin rekisteröitävälle laitteelle on määritettävä yhteinen Passkey (todennusta varten tarvittava salasana). Kun laite on rekisteröity, Passkey-tunnusta ei tarvitse enää antaa uudelleen.

#### ✍

Voit käyttää joka kerta eri salasanaa, mutta sen on oltava sama kummassakin päässä.

Joillekin laitteille, kuten hiirelle, ei voi antaa salasanaa.

### <span id="page-61-0"></span>Yhteys toiseen Bluetooth-laitteeseen

Voit yhdistää tietokoneesi ilman kaapeleita toiseen Bluetooth-laitteeseen, kuten toiseen tietokoneeseen, matkapuhelimeen, taskutietokoneeseen, kuulokemikrofoniin, hiireen tai digitaalikameraan.

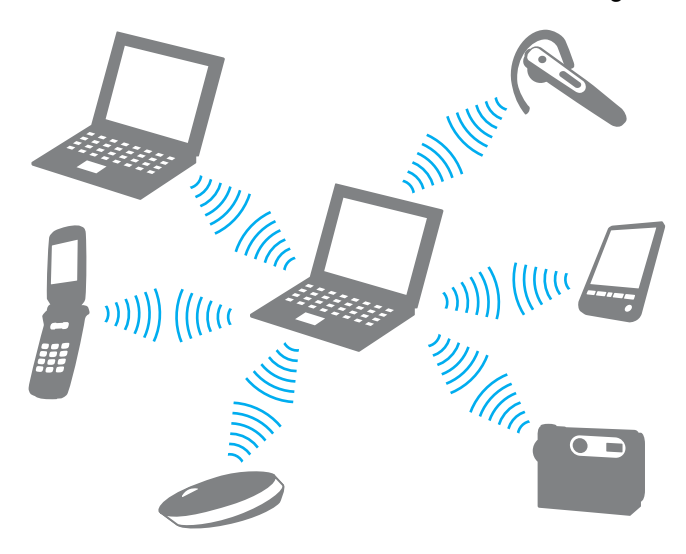

### <span id="page-62-0"></span>Voit olla yhteydessä toiseen Bluetooth-laitteeseen seuraavasti

Yhteys toiseen Bluetooth-laitteeseen edellyttää Bluetooth-toiminnon asetusten määrittämistä. Jos haluat tietoja Bluetooth-toiminnon asetusten määrittämisestä ja käytöstä, etsi Bluetooth-tietoja **Windowsin Ohje ja tuki** -toiminnon avulla.

- **1** Käännä **WIRELESS**-kytkin on-asentoon.
- **2** Napsauta tehtäväpalkin **VAIO Smart Network** -kuvaketta.
- **3** Napsauta kytkintä kohdan **Bluetooth** vieressä kytkeäksesi sen **On**-tilaan **VAIO Smart Network** -ikkunassa. Varmista, että **WIRELESS**-merkkivalo syttyy.

### <span id="page-63-0"></span>Bluetooth-viestinnän lopettaminen

Bluetooth-viestinnän lopettaminen

- **1** Sammuta Bluetooth-laite, joka on yhteydessä tietokoneeseen.
- **2** Napsauta kytkintä kohdan **Bluetooth** vieressä kytkeäksesi sen **Off**-tilaan **VAIO Smart Network** -ikkunassa.

## <span id="page-64-0"></span>Bluetooth-toimintojen käyttöön liittyviä huomautuksia

- ❑ Tiedonsiirtonopeus vaihtelee seuraavien tekijöiden mukaan:
	- ❑ laitteiden välissä olevat seinät ja muut esteet
	- ❑ laitteiden välinen etäisyys
	- ❑ seinien materiaali
	- ❑ mikroaaltojen ja langattomien puhelimien läheisyys
	- ❑ radiotaajuushäiriöt ja muut ympäristöolosuhteet
	- ❑ laitekokoonpano
	- ❑ sovellusohjelmien tyyppi
	- ❑ käyttöjärjestelmän tyyppi
	- ❑ langattoman lähiverkkotoiminnon ja Bluetooth-toimintojen samanaikainen käyttö tietokoneessa
	- ❑ siirrettävän tiedoston koko
- ❑ Bluetooth-standardin rajoitusten ja ympäristöstä aiheutuvien sähkömagneettisten häiriöiden vuoksi suuret tiedostot saattavat joskus vioittua jatkuvan tiedonsiirron aikana.
- ❑ Kaikki Bluetooth-laitteet täytyy sertifioida, jotta voidaan varmistaa, että ne täyttävät kyseisen standardin vaatimukset. Yksittäisten laitteiden suorituskyky, ohjearvot ja toimintatavat voivat kuitenkin vaihdella, vaikka ne täyttäisivätkin standardin vaatimukset. Tietojen vaihtaminen ei ole ehkä mahdollista kaikissa tilanteissa.
- ❑ Video ja audio eivät pysy välttämättä synkronoituina, jos soitat videota tietokoneella ja ääni tulee Bluetooth-laitteesta. Tämä on normaalia Bluetooth-teknologialle eikä ole vika.

<span id="page-65-0"></span>❑ Monet eri laitteet käyttävät samaa 2,4 GHz:n taajuutta kuin Bluetooth- ja WLAN-laitteet. Bluetooth-laitteissa käytetään tekniikkaa, joka minimoi muista samaa aallonpituutta käyttävistä laitteista peräisin olevat häiriöt. Bluetooth-toiminnon ja langattomien viestintävälineiden samanaikainen käyttö voi kuitenkin aiheuttaa radiohäiriöitä. Tiedonsiirtonopeus ja -etäisyys saattavat olla vakioarvoja huonompia.

#### ✍

Lue Bluetooth-säännösopas, ennen kuin käytät Bluetooth-toimintoja.

- ❑ Bluetooth-toiminto ei välttämättä toimi muiden laitteiden kanssa, riippuen valmistajasta ja valmistajan käyttämästä ohjelmistoversiosta.
- ❑ Useiden Bluetooth-laitteiden kytkentä tietokoneeseen samanaikaisesti voi tukkia kanavan ja saada laitteet toimimaan heikosti. Tämä on normaalia Bluetooth-teknologialle eikä ole vika.

#### $\sim$  67 $\sim$

# <span id="page-66-0"></span>GPS-toiminnon käyttäminen

Voit katsella paikannustietoja **Internet Explorer** -ikkunassa käyttämällä **VAIO Location Search** -ominaisuutta, joka käyttää GPS-järjestelmää.

### $\Omega$

Tietokoneessa ei välttämättä ole kaikkia tässä luvussa kuvattuja ominaisuuksia ja vaihtoehtoja. Tietokoneesi kokoonpano kuvataan teknisissä tiedoissa.

### GPS-toiminnon käyttäminen

- **1** Käännä **WIRELESS**-kytkin on-asentoon.
- **2** Napsauta tehtäväpalkin **VAIO Smart Network** -kuvaketta.
- **3** Napsauta kytkintä kohdan **GPS** vieressä kytkeäksesi sen **On**-tilaan **VAIO Smart Network** -ikkunassa. Varmista, että **WIRELESS**-merkkivalo syttyy.

#### ✍

Ohjainohjelmisto asennetaan, kun GPS-toiminto aktivoidaan ensimmäisen kerran **VAIO Smart Network** -ikkunassa.

## <span id="page-67-0"></span>VAIO Location Searchin käyttäminen

**VAIO Location Search** -ominaisuus hakee ja tarjoaa paikannustietoja, kuten nykyisen sijainnin tai lähialueen tietoja, käyttämällä WAN-moduulin GPS-toimintoja. Tämä ominaisuus on integroitu **Internet Exploreriin** ja näkyy yhtenä sen työkalurivinä, kuten alla olevassa kuvassa, kun **Internet Explorer** käynnistetään.

Kun haluat tarkastella nykyistä sijaintiasi, napsauta hakupainiketta (**Google Maps** seuraavassa esimerkissä). Jos haluat

tarkempia tietoja **VAIO Location Search** -ominaisuudesta, avaa ohjetiedosto napsauttamalla (**Settings/Help**) työkalurivissä.

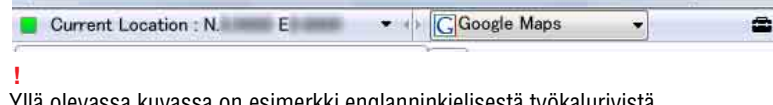

Yllä olevassa kuvassa on esimerkki englanninkielisestä työkalurivistä.

## VAIO Location Searchin mukauttaminen

Voit mukauttaa **VAIO Location Search** -ominaisuutta muuttamalla asetuksia, kuten sijaintilokitiedoston asetuksia ja suojausasetuksia.

VAIO Location Searchin mukauttaminen

- **1** Valitse **Käynnistä**, **Kaikki ohjelmat** ja sitten **VAIO Control Center**.
- **2** Valitse **Location Info/GPS** ja sitten **VAIO Location Search Settings**.
- **3** Valitse haluamasi välilehti oikeanpuoleisesta ruudusta ja muuta asetuksia.
- **4** Kun olet lopettanut, napsauta **OK**.

✍

Voit avata asetusikkunan myös napsauttamalla **Settings/Help**-kuvaketta **VAIO Location Search** -työkalurivissä.

# <span id="page-68-0"></span>Oheislaitteiden käyttäminen

Voit lisätä VAIO-tietokoneeseen toimintoja siinä olevien porttien avulla.

- ❑ **[Melua vaimentavien kuulokkeiden käyttäminen \(sivu 70\)](#page-69-1)**
- ❑ **[Näyttö/LAN-sovittimen kytkeminen \(sivu 76\)](#page-75-1)**
- ❑ **[Optisen levyaseman kytkeminen \(sivu 78\)](#page-77-0)**
- ❑ **[Ulkoisten kaiuttimien tai kuulokkeiden kytkeminen \(sivu 79\)](#page-78-0)**
- ❑ **[Ulkoisen näytön kytkeminen \(sivu 80\)](#page-79-0)**
- ❑ **[Näyttötilojen valitseminen \(sivu 83\)](#page-82-0)**
- ❑ **[Multiple Monitors -toiminnon käyttäminen \(sivu 84\)](#page-83-0)**
- ❑ **[USB-laitteen kytkeminen \(sivu 86\)](#page-85-0)**

## <span id="page-69-1"></span><span id="page-69-0"></span>Melua vaimentavien kuulokkeiden käyttäminen

Tietokoneen mukana saatetaan toimittaa melua vaimentavat kuulokkeet.

### $\boxed{\mathsf{Q}}$

Tietokoneessa ei välttämättä ole kaikkia tässä luvussa kuvattuja ominaisuuksia ja vaihtoehtoja. Tietokoneesi kokoonpano kuvataan teknisissä tiedoissa.

Melua vaimentavissa kuulokkeissa on sisäinen mikrofoni, joka sieppaa ympäristön melua ja lähettää vastavaiheääntä melun vaimentamiseksi.

## <span id="page-70-0"></span>Ennen melua vaimentavien kuulokkeiden käyttämistä

- ❑ Voit ottaa melunvaimennustoiminnon käyttöön vain, kun melua vaimentavat kuulokkeet on liitetty tätä toimintoa tukevaan kuulokeliittimeen.
- ❑ Melunvaimennustoiminto ei toimi, kun ääni lähetetään seuraaviin laitteisiin:
	- ❑ ulkoiset kaiuttimet
	- ❑ kuulokkeet, joissa ei ole melunvaimennustoimintoa
	- ❑ äänentoistolaitteet, jotka on liitetty tietokoneeseen Bluetooth-yhteyden kautta
- ❑ Melunvaimennustoiminnon teho laskee, jos kuulokkeet eivät ole kunnolla paikoillaan. Sovita kuulokkeet tiiviisti korviisi.

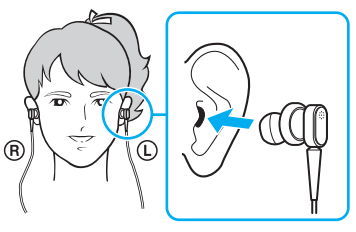

Jos melunvaimennustoiminnon teho tuntuu alhaiselta, säädä melua vaimentavien kuulokkeiden korvanappien asentoa tai vaihda korvanapit eri kokoisiksi. Oletusarvoisesti kuulokkeisiin on kiinnitetty keskikokoiset korvanapit, ja kuulokkeiden mukana toimitetaan sekä pieni että suuri nappipari.

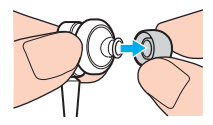

❑ Melunvaimennustoiminto poistaa ympäristön matalataajuuksista melua mutta ei korkeataajuista melua. Se ei myöskään saa aikaan täysin melutonta ympäristöä.

- <span id="page-71-0"></span>❑ Jos melunvaimennustoiminto ei tunnu toimivan, irrota melua vaimentavat kuulokkeet kokonaan ja kytke ne sitten uudelleen.
- ❑ Pidä melua vaimentavien kuulokkeiden sisäinen mikrofoni (1) vapaana melunvaimennustoiminnon täyden tehon saavuttamiseksi.

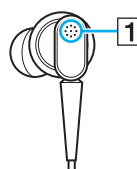

- ❑ Kun melunvaimennustoiminto on käytössä, voi kuulua pehmeää sihinää. Tämä on toiminnon synnyttämää toimintakohinaa, ei toimintahäiriö.
- ❑ Melunvaimennustoiminnon teho voi tuntua vähäiseltä tai ympäristön melu voi tuntua jopa voimakkaammalta ympäristön melun tyypin tai hiljaisuuden mukaan. Poista tällöin melunvaimennustoiminto käytöstä.
- ❑ Matkapuhelimen käyttäminen voi aiheuttaa radiohäiriöitä melua vaimentavien kuulokkeiden kanssa. Pidä matkapuhelimet etäällä kuulokkeista, kun käytät niitä.
- ❑ Melua vaimentavien kuulokkeiden liittäminen tai irrottaminen aiheuttaa melua. Tämä on normaalia, ei merkki toimintahäiriöstä. Muista ottaa kuulokkeet korviltasi ennen kuulokkeiden liittämistä tai irrottamista.
- ❑ Melunvaimennustoiminnon ottaminen käyttöön/poistaminen käytöstä tai äänen ottaminen käyttöön/poistaminen käytöstä Windowsin äänenvoimakkuuden säätimillä aiheuttaa melua. Se johtuu melunvaimennuspiirin kytkeytymisestä eikä ole merkki toimintahäiriöstä.
- ❑ Muista käyttää toimitettuja melua vaimentavia kuulokkeita. Voit liittää Walkman®-kuulokkeet tietokoneeseen, mutta tietokoneen melunvaimennustoiminto ei toimi oikein tällaisten kuulokkeiden kanssa.
## <span id="page-72-0"></span>Melua vaimentavien kuulokkeiden liittäminen

Voit liittää melua vaimentavat kuulokkeet seuraavasti

**1** Kytke kuulokkeiden kaapeli kuulokeliitäntään  $\Omega$ .

 $-\sqrt{C}$ -kuvake ilmestyy tehtäväpalkkiin osoittamaan, että melunvaimennustoiminto on käytössä, ja kuvakkeesta tulee esiin sanoma.

#### ✍

Jos tehtäväpalkissa näkyy  $\sim$ kuvake, melunvaimennustoiminto ei ole käytössä. Napsauta kuvaketta hiiren kakkospainikkeella ja valitse valikosta **Enable Noise Canceling Function**.

Jos tehtäväpalkissa ei ole kuvaketta, katso ohjeita asetusten muuttamisesta kohdasta **[Mitä on tehtävä, jos kuvake ja sanoma eivät tule näkyviin \(sivu 75\)](#page-74-0)**.

## <span id="page-73-0"></span>Melunvaimennustoiminnon tehon säätäminen

Tietokoneen mukana toimitetut kuulokkeet on oletusarvoisesti määritetty antamaan optimaalinen teho.

Jos melunvaimennustoiminto ei ole mielestäsi riittävän tehokas, voit säätää tehoa **Noise Canceling Headphones** -ikkunan **Noise Canceling Control** -liukusäätimellä.

Voit säätää melunvaimennustoiminnon tehoa seuraavasti

**1** Napsauta hiiren kakkospainikkeella tehtäväpalkin  $N_c$ -kuvaketta ja valitse Asetukset. Näkyviin tulee **Noise Canceling Headphones** -ikkuna.

 $\mathbb{Z}_n$ 

Jos tehtäväpalkissa ei ole kuvaketta, katso ohjeita asetusten muuttamisesta kohdasta **[Mitä on tehtävä, jos kuvake ja sanoma eivät tule näkyviin \(sivu 75\)](#page-74-0)**.

**2** Valitse haluamasi melunvaimennustaso vetämällä **Noise Canceling Control** -liukusäädintä suuntaan **Mic+** tai **Mic-**.

#### $\mathbb{Z}_n$

Optimaalinen taso saadaan, kun liukusäädin on alueen keskellä. Liukusäätimen vetäminen täysin asentoon **Mic+** ei lisää melunvaimennuksen tehoa.

- **3** Valitse **Käytä**.
- **4** Tarkista, että melunvaimennuksen teho on tyydyttävä, ja napsauta sitten **OK**.

<span id="page-74-1"></span><span id="page-74-0"></span>Jos melunvaimennustoiminnon kuvaketta ( $\setminus\setminus\subset$ / $\setminus\setminus\subset$ ) ei ole tehtäväpalkissa eikä sanoma tule näkyviin kuvakkeesta, muuta melunvaimennustoiminnon asetuksia.

#### Sanoman ja kuvakkeen näyttäminen

- **1** Valitse **Käynnistä** ja **Ohjauspaneeli**.
- **2** Valitse **Laitteisto ja äänet**.
- **3** Valitse **Äänilaitteiden hallinta** kohdasta **Ääni**.
- **4** Kaksoisnapsauta **Toistaminen**-välilehdessä kaiutin- tai kuulokekuvaketta.
- **5** Napsauta **Laajennukset**-välilehteä.
- **6** Valitse **Noise Canceling Function** -valintaruutu napsauttamalla ja napsauta sitten **Modify Settings** -painiketta.

#### ✍

Jos **Poista kaikki laajennukset käytöstä** -valintaruutu on valittu, poista sen valinta.

- **7** Valitse **Display an icon for the noise canceling headphones in the task tray** tai **Display a message when noise canceling headphones are connected** -valintaruutu.
- **8** Napsauta **OK**-painiketta.

# <span id="page-75-0"></span>Näyttö/LAN-sovittimen kytkeminen

Tietokoneen mukana toimitetaan näyttö/LAN-sovitin liitettävyyden laajentamiseksi.

## Näyttö/LAN-sovittimen portit

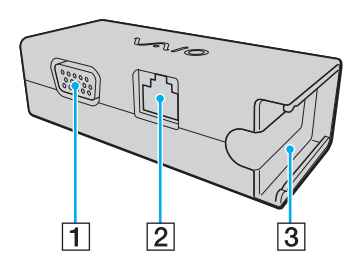

- 1 Näyttövastake [\(sivu 80\)](#page-79-0)
- 2 Verkkoportti (LAN) [\(sivu 49\)](#page-48-0)
- **3** Verkkolaitteen liitäntäpistoke [\(sivu 118\)](#page-117-0)

## <span id="page-76-0"></span>Näyttö/LAN-sovittimen kytkeminen tietokoneeseen

Näyttö/LAN-sovittimen kytkeminen tietokoneeseen

**!** Älä siirrä tietokonetta, kun näyttö/LAN-sovitin on kytketty, sillä näyttö/LAN-sovitin voi irrota ja vahingoittaa molempia yksiköitä.

**1** Vedä I/O-pistoke (1) ulos nuolen suuntaan vedä I/O-pistokkeen kaapeli (2) kielekkeen (3) oikealle puolelle.

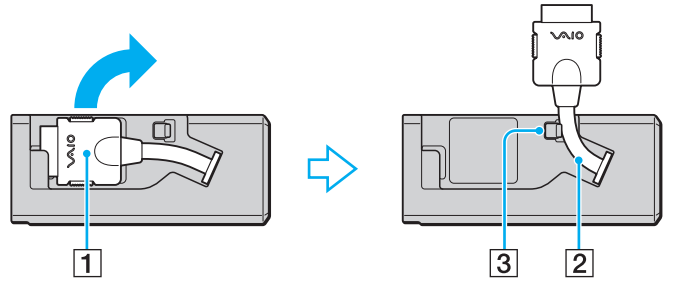

**2** Kytke I/O-pistoke (4) tietokoneen I/O-porttiin (5).

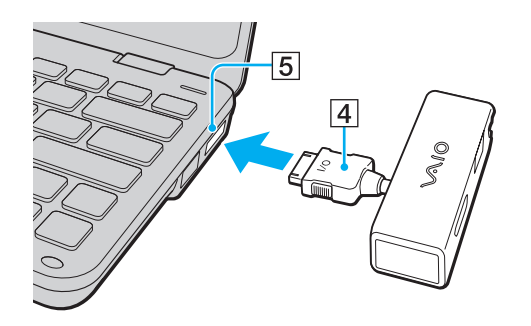

# <span id="page-77-0"></span>Optisen levyaseman kytkeminen

Kun haluat käyttää optista levyasemaa tietokoneen kanssa, kytke ulkoinen optinen levyasema (ei sisälly toimitukseen) tietokoneeseen.

## Optisen levyaseman kytkeminen

#### **!**

Muista kytkeä ulkoinen optinen levyasema, ennen kuin käynnistät etukäteen asennetun levyn käyttöohjelman.

#### Optisen levyaseman kytkeminen

- **1** Kytke ulkoisen optisen levyaseman (1) (jos on) virtajohto pistorasiaan.
- **2** Valitse USB-portti (2)  $\sqrt{\frac{1}{2}}$ , jota haluat käyttää.
- **3** Kytke USB-kaapelin (3) toinen pää USB-porttiin ja toinen pää optiseen levyasemaan.

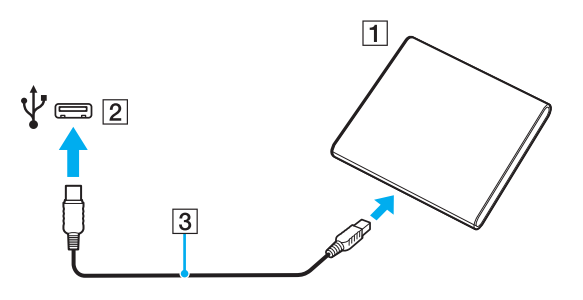

#### ✍

Katso ulkoisen optisen levyaseman käyttöohjeista ohjeita USB-kaapelin kytkemisestä asemaan.

Aseman irrottaminen, kun tietokone on virransäästötilassa (lepotila tai horrostila), voi aiheuttaa tietokoneen toimintahäiriön.

# <span id="page-78-0"></span>Ulkoisten kaiuttimien tai kuulokkeiden kytkeminen

Tietokoneeseen voidaan kytkeä ulkoisia äänentoistolaitteita (ei sisälly toimitukseen), kuten kaiuttimia tai kuulokkeita.

Voit kytkeä ulkoiset kaiuttimet seuraavasti

#### ✍

Varmista, että kaiuttimet on suunniteltu käyttämällesi tietokoneelle.

#### **!**

Käännä kaiuttimien ääni pois ennen kaiuttimien kytkemistä.

Melunvaimennustoiminto ei toimi, kun ääni lähetetään ulkoisten kaiuttimien kautta.

Kytke ulkoiset kaiuttimet (1) kuulokeliittimeen (2)  $\Omega$  kaiutinkaapelilla (3) (ei sisälly toimitukseen).

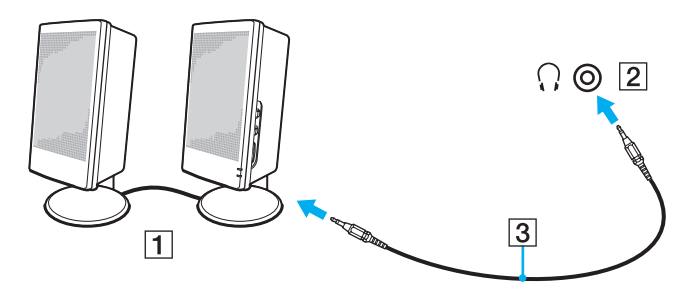

# <span id="page-79-1"></span><span id="page-79-0"></span>Ulkoisen näytön kytkeminen

Voit kytkeä tietokoneeseen ulkoisen näytön (ei sisälly toimitukseen). Voit käyttää tietokonetta esimerkiksi tietokonenäytön tai projektorin kanssa.

 $\boxed{\mathsf{Q}}$ 

Tietokoneessa ei välttämättä ole kaikkia tässä luvussa kuvattuja ominaisuuksia ja vaihtoehtoja.

## <span id="page-80-0"></span>Tietokonenäytön tai projektorin kytkeminen

Tarvitset näyttö/LAN-sovittimen, kun haluat liittää tietokoneeseen ulkoisen näytön, kuten tietokoneen näytön tai projektorin.

Tietokonenäytön tai projektorin kytkeminen

- **1** Kytke ulkoisen näytön tai projektorin virtajohto (1) pistorasiaan.
- **2** Kytke ulkoinen näyttö tai projektori näyttö/LAN-sovittimen näyttöporttiin (2) näyttökaapelilla.

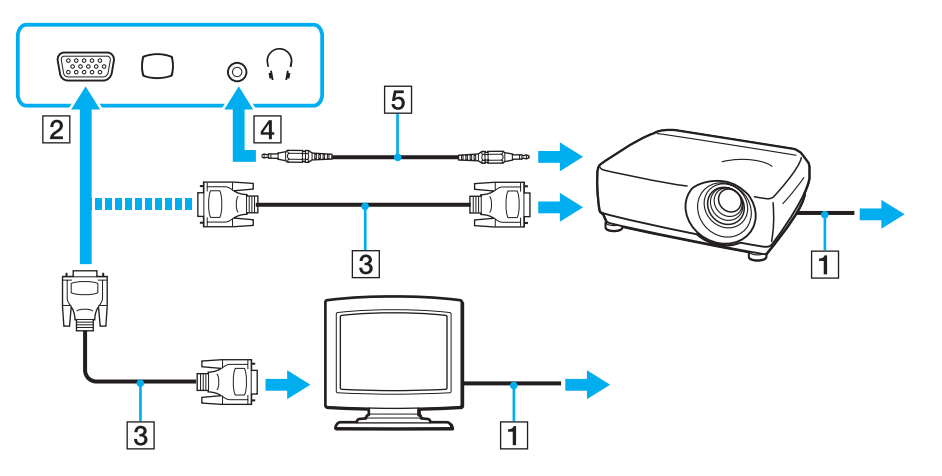

#### $\mathbb{Z}_n$

Kytke tarvittaessa projektorin kuulokeliitin ja tietokoneen kuulokeliitin (4)  $\Omega$  kaiutinkaapelilla (5).

## <span id="page-81-0"></span>VAIO Presentation Support -ominaisuuden käyttäminen

**VAIO Presentation Support** -ominaisuuden avulla voit käyttää esityksessä käteviä toimintoja, esimerkiksi näyttää asiakirjan pikatarkistusta varten ja ulkoisen näytön peilikuvan yhtä aikaa tietokoneeseen kytketyssä ulkoisessa näytössä.

VAIO Presentation Support -ominaisuuden käyttäminen

- **1** Käynnistä **VAIO Presentation Support** -ominaisuus painamalla **S1**-painiketta. Jos **VAIO Presentation Support** -ominaisuutta ei ole määritetty painikkeelle, muuta painikkeen määritys **VAIO Control Centerissä**.
- **2** Valitse haluamasi näyttötila.

#### $\mathbb{Z}_n$

Muun kuin **Normal Display** -näyttötilan valitseminen aktivoi esitystilan. Esitystilassa eräät tietokoneen toiminnot, kuten näytönsäästäjä, virransäästötilat ja järjestelmäilmoitusten luominen poistetaan käytöstä, jotta esitys ei häiriinny.

# <span id="page-82-0"></span>Näyttötilojen valitseminen

Kun tietokoneeseen on kytketty ulkoinen näyttö, voit valita ensisijaiseksi näytöksi joko tietokoneen näytön tai ulkoisen näytön.

#### ✍

Kuva ei ehkä näy samanaikaisesti sekä tietokoneen näytössä että ulkoisessa näytössä tai projektorissa, jos ulkoinen näyttö tai projektori ei tue tätä ominaisuutta.

Kytke ulkoinen näyttö päälle ennen tietokoneen käynnistämistä.

#### Näyttötilan valitseminen Fn+F7-näppäimillä

Voit valita näyttötilan **Fn**+**F7**-näppäimillä. Katso lisätietoja kohdasta **[Fn-näppäinyhdistelmät ja niihin liittyvät toiminnot](#page-28-0)  [\(sivu 29\)](#page-28-0)**.

#### Näyttötilan valitseminen näytön asetuksista

- **1** Napsauta työpöytää hiiren kakkospainikkeella ja valitse **Näytön tarkkuus**.
- **2** Napsauta avattavassa luettelossa kohtaa **Useita näyttöjä**, valitse haluamasi asetus ja napsauta sitten **OK**.

# <span id="page-83-0"></span>Multiple Monitors -toiminnon käyttäminen

Multiple Monitors -toiminto mahdollistaa työpöydän osien jakamisen useille näytöille. Jos sinulla on näyttövastakkeeseen liitetty ulkoinen näyttö, tietokoneen näyttö ja ulkoinen näyttö voivat toimia yhtenä työpöytänä.

Voit siirtää osoittimen näytöstä toiseen. Näin voit vetää objekteja, kuten avoimen sovellusikkunan tai tehtäväpalkin, näytöstä toiseen.

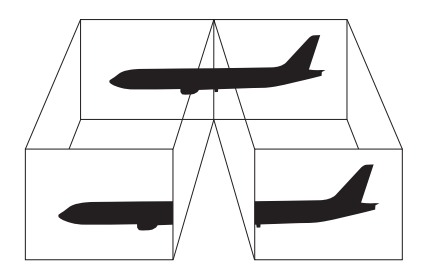

#### <span id="page-84-0"></span>Multiple Monitors -toiminnon käyttäminen

#### ✍

Ulkoinen näyttö tai televisio ei ehkä tue Multiple Monitors -toimintoa.

Jotkin ohjelmat eivät ehkä sovi yhteen Multiple Monitors -asetusten kanssa.

Varmista, ettei tietokone siirry lepo- tai horrostilaan, kun käytät Multiple Monitors -tilaa. Muuten tietokone ei ehkä pysty palaamaan normaalitilaan.

Jos olet määrittänyt eri näyttölaitteille eri värit, älä levitä yhtä ikkunaa kahdelle näytölle. Muuten ohjelma ei ehkä toimi oikein.

- **1** Napsauta työpöytää hiiren kakkospainikkeella ja valitse **Näytön tarkkuus**.
- **2** Napsauta avattavassa luettelossa kohtaa **Useita näyttöjä**, valitse **Laajenna nämä näytöt** ja napsauta sitten **OK**.

#### $\mathbb{Z}_n$

Voit mukauttaa Multiple Monitors -toimintoa määrittämällä yksittäisten näyttöjen värit ja resoluutiot erikseen.

Määritä kullekin näytölle aiempaa vähemmän värejä tai aiempaa pienempi resoluutio.

# <span id="page-85-0"></span>USB-laitteen kytkeminen

Tietokoneeseen voidaan kytkeä USB-laite, kuten hiiri, levyasema, kaiutin tai tulostin.

Voit kytkeä USB-laitteen seuraavasti

- **1** Valitse USB-portti (1), jota haluat käyttää.
- **2** Kytke USB-laitteen kaapeli (2) USB-porttiin.

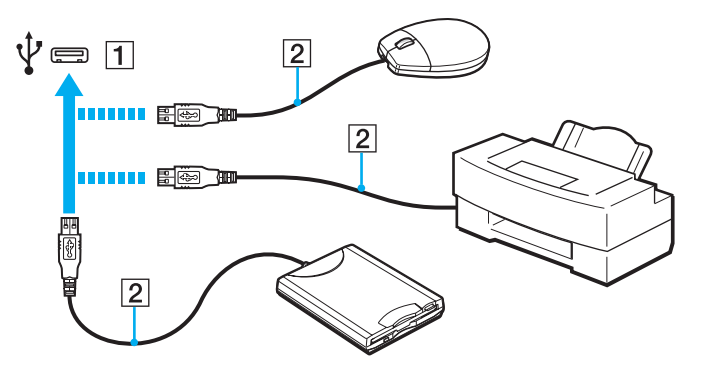

## <span id="page-86-0"></span>USB-laitteen kytkemisestä

- ❑ USB-laitteen mukana tullut ohjain on mahdollisesti asennettava ennen käyttöä. Lisätietoja on USB-laitteen mukana toimitetussa käyttöoppaassa.
- ❑ Pidä huoli siitä, että USB-tulostimesi on yhteensopiva Windows-versiosi kanssa.
- ❑ USB-laitteen mukana tullut käsikirja kuvaa, miten laite poistetaan.
- ❑ Suojaa tietokone ja/tai USB-laitteet vahingoilta noudattamalla seuraavia ohjeita:
	- ❑ Kun siirrät tietokonetta, johon on liitetty USB-laitteita, varo kohdistamasta USB-portteihin iskuja tai voimaa.
	- ❑ Älä pane tietokonetta laukkuun tai kantolaatikkoon, jos koneeseen on kytkettynä USB-laitteita.

# <span id="page-87-0"></span>VAIO-tietokoneen mukauttaminen

Tässä osassa on tietoja siitä, miten voit muuttaa VAIO-tietokoneen pääasetuksia. Opit muun muassa käyttämään ja mukauttamaan Sony-ohjelmia ja -apuohjelmia.

- ❑ **[Salasanan asettaminen \(sivu 89\)](#page-88-1)**
- ❑ **[Intel® VT:n käyttö \(sivu 99\)](#page-98-0)**
- ❑ **[VAIO Control Center -ohjelmiston käyttäminen \(sivu 100\)](#page-99-0)**
- ❑ **[VAIO Power Management -sovelluksen käyttäminen \(sivu 101\)](#page-100-0)**
- ❑ **[Kiintolevyn suojaaminen \(sivu 102\)](#page-101-0)**

# <span id="page-88-1"></span><span id="page-88-0"></span>Salasanan asettaminen

Voit suojata tietokoneen asettamalla Windows-salasanan lisäksi BIOS-toimintojen avulla kahdenlaisen salasanan: käynnistyssalasanan ja kiintolevysalasanan.

Kun olet asettanut käynnistyssalasanan, tietokoneen käynnistäminen edellyttää sen antamista aina, kun VAIO-logo tulee näyttöön. Käynnistyssalasanan avulla voit suojata tietokoneesi luvattomalta käytöltä.

Kiintolevysalasana tarjoaa lisäsuojaa sisäiseen tallennuslaitteeseen tallennetuille tiedoille. Jos asetat kiintolevysalasanan, muut käyttäjät eivät voi päästä käsiksi tietoihin tietämättä salasanaa, vaikka salasanalla suojattu sisäinen tallennuslaite irrotettaisiin ja asennettaisiin toiseen tietokoneeseen.

## <span id="page-89-0"></span>Käynnistyssalasanan lisääminen

Käynnistyssalasanan avulla voit suojata tietokoneesi luvattomalta käytöltä.

Käytettävissä on kahdenlaisia käynnistyssalasanoja: koneen salasana ja käyttäjän salasana. Koneen salasana on tarkoitettu käyttäjille, joilla on tietokoneen järjestelmänvalvojan oikeudet. Sen avulla voidaan muuttaa kaikkia asetusvalintoja BIOS-asetusnäytössä ja käynnistää tietokone. Käyttäjän salasana on tarkoitettu tavallisille käyttäjille. Sen avulla voidaan muuttaa joitakin BIOS-asetusvalintoja ja käynnistää tietokone. Koneen salasana on asetettava ennen käyttäjän salasanan asettamista.

**!** Kun käynnistyssalasana on asetettu, tietokonetta ei voi käynnistää antamatta salasanaa. Varmista, että muistat salasanan. Kirjoita salasana muistiin ja säilytä se turvallisessa paikassa muiden henkilöiden ulottumattomissa.

Jos unohdat käynnistyssalasanan ja tarvitset apua sen nollaamiseksi, tästä palvelusta veloitetaan ja tietokone pitää ehkä lähettää huoltoon salasanan nollaamista varten.

<span id="page-90-0"></span>Käynnistyssalasanan (koneen salasanan) lisääminen

- **1** Käynnistä tietokone.
- **2** Paina **F2**-näppäintä, kun VAIO-logo tulee näkyviin. BIOS-asetusnäyttö tulee näkyviin. Jos näin ei tapahdu, käynnistä tietokone uudelleen ja paina useita kertoja **F2**-näppäintä, kun VAIO-logo tulee näyttöön.
- 3 Paina  $\leftarrow$  tai  $\rightarrow$  -näppäintä valitaksesi kohdan **Security**, jolloin näkyviin tulee **Security**-välilehti. Valitse **Set Machine Password** ja paina sitten **Enter**-näppäintä.
- **4** Anna salasanan syöttöruudussa salasana kahdesti ja paina **Enter**-näppäintä. Salasana voi olla enintään 32 aakkosnumeerista merkkiä pitkä (välilyönnit mukaan luettuina).
- **5** Valitse **Password when Power On** -kohdasta **Security** ja paina **Enter**.
- **6** Vaihda valinta **Disabled** valinnaksi **Enabled**.
- **7** Paina ←- tai → -näppäintä ja valitse sen avulla **Exit**, valitse **Exit Setup** ja paina sitten **Enter**-näppäintä. Kun tietokone pyytää vahvistusta, paina **Enter**-näppäintä.

#### <span id="page-91-0"></span>Käynnistyssalasanan (käyttäjän salasanan) lisääminen

#### **!**

Varmista, että olet asettanut koneen salasanan ennen kuin asetat käyttäjän salasanan.

- **1** Käynnistä tietokone.
- **2** Paina **F2**-näppäintä, kun VAIO-logo tulee näkyviin. BIOS-asetusnäyttö tulee näkyviin. Jos näin ei tapahdu, käynnistä tietokone uudelleen ja paina useita kertoja **F2**-näppäintä, kun VAIO-logo tulee näyttöön.
- **3** Anna koneen salasana ja paina **Enter**-näppäintä.
- **4** Paina ←- tai → -näppäintä valitaksesi kohdan **Security**, jolloin näkyviin tulee **Security**-välilehti. Valitse **Set User Password** ja paina sitten **Enter**-näppäintä.
- **5** Anna salasanan syöttöruudussa salasana kahdesti ja paina **Enter**-näppäintä. Salasana voi olla enintään 32 aakkosnumeerista merkkiä pitkä (välilyönnit mukaan luettuina).
- **6** Paina ←- tai → -näppäintä ja valitse sen avulla **Exit**, valitse **Exit Setup** ja paina sitten **Enter**-näppäintä. Kun tietokone pyytää vahvistusta, paina **Enter**-näppäintä.

### <span id="page-92-0"></span>Käynnistyssalasanan muuttaminen tai poistaminen

Voit muuttaa tai poistaa käynnistyssalasanan (koneen salasanan) seuraavasti

- **1** Käynnistä tietokone.
- **2** Paina **F2**-näppäintä, kun VAIO-logo tulee näkyviin. BIOS-asetusnäyttö tulee näkyviin. Jos näin ei tapahdu, käynnistä tietokone uudelleen ja paina useita kertoja **F2**-näppäintä, kun VAIO-logo tulee näyttöön.
- **3** Anna koneen salasana ja paina **Enter**-näppäintä.
- **4** Paina  $\leftarrow$  tai  $\rightarrow$  -näppäintä valitaksesi kohdan **Security**, jolloin näkyviin tulee **Security**-välilehti. Valitse **Set Machine Password** ja paina sitten **Enter**-näppäintä.
- **5** Anna salasanan syöttöruudussa voimassa oleva salasana kerran ja anna sitten uusi salasana kahdesti ja paina lopuksi **Enter**-näppäintä.

Voit poistaa salasanan jättämällä **Enter New Password**- ja **Confirm New Password** -kentät tyhjiksi ja painamalla **Enter**-näppäintä.

**6** Paina ←- tai → -näppäintä ja valitse sen avulla **Exit**, valitse **Exit Setup** ja paina sitten **Enter**-näppäintä. Kun tietokone pyytää vahvistusta, paina **Enter**-näppäintä.

<span id="page-93-0"></span>Voit muuttaa tai poistaa käynnistyssalasanan (käyttäjän salasanan) seuraavasti

- **1** Käynnistä tietokone.
- **2** Paina **F2**-näppäintä, kun VAIO-logo tulee näkyviin. BIOS-asetusnäyttö tulee näkyviin. Jos näin ei tapahdu, käynnistä tietokone uudelleen ja paina useita kertoja **F2**-näppäintä, kun VAIO-logo tulee näyttöön.
- **3** Anna käyttäjän salasana ja paina **Enter**-näppäintä.
- **4** Paina  $\leftarrow$  tai  $\rightarrow$  -näppäintä valitaksesi kohdan **Security**, jolloin näkyviin tulee **Security**-välilehti. Valitse **Set User Password** ja paina sitten **Enter**-näppäintä.
- **5** Anna salasanan syöttöruudussa voimassa oleva salasana kerran ja anna sitten uusi salasana kahdesti ja paina lopuksi **Enter**-näppäintä. Voit poistaa salasanan jättämällä **Enter New Password**- ja **Confirm New Password** -kentät tyhjiksi ja painamalla **Enter**-näppäintä.
- **6** Paina ←- tai → -näppäintä ja valitse sen avulla **Exit**, valitse **Exit Setup** ja paina sitten **Enter**-näppäintä. Kun tietokone pyytää vahvistusta, paina **Enter**-näppäintä.

## <span id="page-94-0"></span>Kiintolevysalasanan lisääminen

Kiintolevysalasana tarjoaa lisäsuojaa sisäiseen tallennuslaitteeseen tallennetuille tiedoille. Aktivoitu kiintolevysalasana siirtää tietojen turvallisuuden uudelle tasolle.

Kiintolevysalasanan lisääminen vaatii sekä pääsalasanan että käyttäjän salasanan asettamista. Järjestelmänvalvojan salasanaa voivat käyttää käyttäjät, joilla on järjestelmänvalvojan oikeudet käyttäjäsalasanan vaihtamiseen BIOS-asetusnäytössä. Sisäinen tallennuslaite voidaan lukita käyttäjän salasanalla. Kun olet asettanut salasanan, sinun on syötettävä se ja käynnistyssalasana (jos asetettu), kun VAIO-logo ilmestyy näyttöön.

**!** Tietokonetta ei voi käynnistää pääsalasanalla.

Jos unohdat pääsalasanan tai jos näppäimistössä on vika, joka estää salasanan syöttämisen, ohitus ei ole mahdollinen eikä sisäiseen tallennuslaitteeseen tallennettuihin tietoihin pääse käsiksi. Tätä salasanaa EI VOI ASETTAA UUDELLEEN. Joudut vaihtamaan sisäisen tallennuslaitteen omalla kustannuksellasi. Kaikki laitteeseen alun perin tallennetut tiedot menetetään. Kirjoita pääsalasana muistiin ja pidä se turvassa ja omana tietonasi. <span id="page-95-0"></span>Voit lisätä kiintolevysalasanan seuraavasti

- **1** Käynnistä tietokone.
- **2** Paina **F2**-näppäintä, kun VAIO-logo tulee näkyviin. BIOS-asetusnäyttö tulee näkyviin. Jos näin ei tapahdu, käynnistä tietokone uudelleen ja paina useita kertoja **F2**-näppäintä, kun VAIO-logo tulee näyttöön.

Jos olet asettanut käynnistyssalasanan, syötä käynnistyssalasana.

- **3** Paina  $\leftarrow$  tai  $\rightarrow$  -näppäintä valitaksesi kohdan **Security**, jolloin näkyviin tulee **Security**-välilehti. Valitse **Hard Disk Password** ja paina sitten **Enter**-näppäintä. **Hard Disk Password** -syöttöruutu tulee näkyviin.
- **4** Valitse **Enter Master and User Passwords** ja paina **Enter**-näppäintä.
- **5** Valitse **Continue** varoitusnäytössä ja paina **Enter**-näppäintä.
- **6** Syötä pääsalasana kahdesti ja paina **Enter**-näppäintä. Salasanan tulee sisältää korkeintaan 32 aakkosnumeerista merkkiä (mukoaan lukien välilyönnit).
- **7** Syötä käyttäjän salasana kahdesti ja paina **Enter**-näppäintä. Salasanan tulee sisältää korkeintaan 32 aakkosnumeerista merkkiä (mukoaan lukien välilyönnit).
- **8** Kun tietokone pyytää vahvistusta, paina **Enter**-näppäintä.
- **9** Paina Esc-näppäintä ja valitse sitten  $\leftarrow$  tai  $\rightarrow$ -näppäimellä Exit-välilehti.
- **10** Valitse **↑** tai ↓ -näppäimellä Exit Setup ja paina Enter-näppäintä. Kun tietokone pyytää vahvistusta, paina **Enter**-näppäintä.

 $\n *A*$ 

### <span id="page-96-0"></span>Kiintolevysalasanan vaihtaminen/poistaminen

Voit vaihtaa kiintolevysalasanan seuraavasti

- **1** Käynnistä tietokone.
- **2** Paina **F2**-näppäintä, kun VAIO-logo tulee näkyviin. BIOS-asetusnäyttö tulee näkyviin. Jos näin ei tapahdu, käynnistä tietokone uudelleen ja paina useita kertoja **F2**-näppäintä, kun VAIO-logo tulee näyttöön.

Jos olet asettanut käynnistyssalasanan, syötä käynnistyssalasana.

- 3 Paina  $\leftarrow$  tai  $\rightarrow$  -näppäintä valitaksesi kohdan **Security**, jolloin näkyviin tulee **Security**-välilehti. Valitse **Hard Disk Password** ja paina sitten **Enter**-näppäintä. **Hard Disk Password** -syöttöruutu tulee näkyviin.
- **4** Valitse **Change Master Password** tai **Change User Password** ja paina **Enter**-näppäintä.
- **5** Syötä voimassa oleva salasana kerran ja sen jälkeen uusi salasana kahdesti.
- **6** Paina **Enter**-näppäintä.
- **7** Paina **Enter**-näppäintä, kun näyttöön tulee onnistuneesta salasanan vaihdosta kertova viesti.
- 8 Paina Esc-näppäintä ja valitse sitten **+** tai + -näppäimellä Exit-välilehti.
- **9** Valitse ← tai ↓ -näppäimellä Exit Setup ja paina Enter-näppäintä. Kun tietokone pyytää vahvistusta, paina **Enter**-näppäintä.

 $\mathbb{Z}_n$ 

<span id="page-97-0"></span>Voit poistaa kiintolevysalasanan seuraavasti

- **1** Käynnistä tietokone.
- **2** Paina **F2**-näppäintä, kun VAIO-logo tulee näkyviin. BIOS-asetusnäyttö tulee näkyviin. Jos näin ei tapahdu, käynnistä tietokone uudelleen ja paina useita kertoja **F2**-näppäintä, kun VAIO-logo tulee näyttöön.

Jos olet asettanut käynnistyssalasanan, syötä käynnistyssalasana.

- **3** Paina  $\leftarrow$  tai  $\rightarrow$  -näppäintä valitaksesi kohdan **Security**, jolloin näkyviin tulee **Security**-välilehti. Valitse **Hard Disk Password** ja paina sitten **Enter**-näppäintä. **Hard Disk Password** -syöttöruutu tulee näkyviin.
- **4** Valitse **Enter Master and User Passwords** ja paina **Enter**-näppäintä.
- **5** Anna voimassa oleva salasana kohtaan **Enter Current Hard Disk Master Password** ja paina **Enter**-näppäintä.
- **6** Paina **Enter**-näppäintä kirjoittamatta mitään jäljellä oleviin kenttiin.
- **7** Paina **Enter**-näppäintä, kun näyttöön tulee onnistuneesta salasanan vaihdosta kertova viesti.
- 8 Paina **Esc**-näppäintä ja valitse sitten tai -näppäimellä **Exit**-välilehti.
- **9** Valitse ← tai ↓ -näppäimellä Exit Setup ja paina Enter-näppäintä. Kun tietokone pyytää vahvistusta, paina **Enter**-näppäintä.

 $\n *A*$ 

# <span id="page-98-1"></span><span id="page-98-0"></span>Intel® VT:n käyttö

Intel® Virtualization Technology (VT) -tekniikan avulla voit käyttää laitteiston virtualisointiohjelmistoa tietokoneen suorituskyvyn tehostamiseen.

**!** Intel VT ei välttämättä ole saatavilla tietokoneeseen asennetun suorittimen mukaan.

Tietoja virtualisoinnista ja laitteiston virtualisointiohjelmiston käytöstä saa ohjelmiston julkaisijalta.

#### Intel VT:n ottaminen käyttöön

- **1** Käynnistä tietokone.
- **2** Paina **F2**-näppäintä, kun VAIO-logo tulee näkyviin. BIOS-asetusnäyttö tulee näkyviin. Jos näin ei tapahdu, käynnistä tietokone uudelleen ja paina useita kertoja **F2**-näppäintä, kun VAIO-logo tulee näyttöön.
- 3 Paina  $\leftarrow$  tai  $\rightarrow$  -näppäintä valitaksesi Advanced.
- **4** Valitse M- tai m -näppäintä painamalla **Intel(R) Virtualization Technology** tai **Intel(R) VT**, paina **Enter**-näppäintä, valitse **Enabled** ja paina **Enter**-näppäintä.

**!** Jos BIOS-asetusikkunassa ei näy **Advanced**-välilehteä tai jos vaihtoehtoa **Intel(R) Virtualization Technology** ei voi valita, Intel VT ei ole käytettävissä tietokoneessa.

**5** Paina ←- tai → -näppäintä ja valitse sen avulla **Exit**, valitse **Exit Setup** ja paina sitten **Enter**-näppäintä. Kun tietokone pyytää vahvistusta, paina **Enter**-näppäintä.

# <span id="page-99-1"></span><span id="page-99-0"></span>VAIO Control Center -ohjelmiston käyttäminen

**VAIO Control Center** -työkalun avulla voit tarkastella järjestelmätietoja ja määrittää järjestelmän asetuksia.

Voit käyttää VAIO Control Center -työkalua seuraavasti

- **1** Valitse **Käynnistä**, **Kaikki ohjelmat** ja sitten **VAIO Control Center**.
- **2** Valitse haluamasi ohjausvalinta ja muuta asetus.
- **3** Kun olet lopettanut, napsauta **OK**. Haluamasi kohteen asetus on muuttunut.

#### $\mathbb{Z}_n$

Lisätietoja kaikista vaihtoehdoista on **VAIO Control Centerin** ohjetiedostossa.

Jotkin ohjausvalinnat eivät ole näkyvissä, jos avaat **VAIO Control Centerin** tavallisena käyttäjänä.

 $\sim$  100 $\sim$ 

# <span id="page-100-1"></span><span id="page-100-0"></span>VAIO Power Management -sovelluksen käyttäminen

Virranhallinnan avulla voit määrittää virrankäyttömalleja, jotka sisältävät virrankäyttötarpeitasi vastaavia verkkovirta- tai akkukäyttöasetuksia.

**VAIO Power Management** -toiminto näkyy Windowsin **Virranhallinta-asetukset**-ikkunassa. Tällä sovellusohjelmalla voit laajentaa Windowsin virranhallintatoimintoja ja tehostaa näin tietokoneen toimintaa sekä pidentää akun käyttöikää.

### Virrankäyttösuunnitelman valitseminen

Kun käynnistät tietokoneen, tehtäväpalkissa näkyy virtakuvake. Kuvake ilmaisee käytössä olevan virtalähteen. Kun napsautat tätä kuvaketta, näyttöön tulee ikkuna, jossa näkyy virtatila.

Virrankäyttösuunnitelman valitseminen

- **1** Napsauta hiiren oikealla painikkeella tehtäväpalkin virran tilakuvaketta ja valitse **Virranhallinta-asetukset**.
- **2** Valitse haluamasi virrankäyttösuunnitelma.

#### Virrankäyttösuunnitelman asetusten muuttaminen

- **1** Napsauta halutun virrankäyttösuunnitelman oikealla puolella **Muuta suunnitelman asetuksia** -vaihtoehtoa **Virranhallinta-asetukset**-ikkunassa. Muuta lepotilan ja näytön asetuksia tarpeen mukaan.
- **2** Jos lisäasetuksia täytyy muuttaa, valitse **Muuta virranhallinnan lisäasetuksia** ja siirry vaiheeseen 3. Napsauta muussa tapauksessa **Tallenna muutokset**.
- **3** Valitse **VAIO Power Management** -välilehti. Muuta kunkin kohteen asetuksia.
- **4** Napsauta **OK**-painiketta.

#### $\n *A*$

Voit tarkistaa nykyisen virrankäyttösuunnitelman asetukset **VAIO Control Centerin VAIO Power Management Viewer** -ominaisuuden avulla.

# <span id="page-101-1"></span><span id="page-101-0"></span>Kiintolevyn suojaaminen

**!**

Jos tietokoneessa on sisäinen kiintolevyasema, siihen on asennettu valmiiksi **VAIO HDD Protection** -apuohjelma, jonka avulla voit mukauttaa asetukset suojaamaan kiintolevyasemaa iskuilta. Voit määrittää sopivan suojaustason valitsemalla sisäänrakennetun iskuanturin herkkyystason.

Huomaa, että **VAIO HDD Protection** -apuohjelma ei suojaa puolijohdetallennuslaitetta.

### VAIO HDD Protection -apuohjelman käyttöönotto

**VAIO HDD Protection** -apuohjelma on ensin otettava käyttöön, jotta kiintolevyasemaa voidaan suojata iskuilta.

Voit ottaa VAIO HDD Protection -apuohjelman käyttöön seuraavasti

- **1** Valitse **Käynnistä**, **Kaikki ohjelmat** ja sitten **VAIO Control Center**.
- **2** Valitse **Security** ja **Hard Disk Drive Protection Settings**.
- **3** Valitse **Activate hard disk drive protection** -valintaruutu.
- **4** Valitse haluamasi herkkyystaso.
- **5** Napsauta **OK**-painiketta. Lisätietoja on sovelluksen ohjetiedostossa.

**! VAIO HDD Protection** -apuohjelma on suunniteltu vähentämään kiintolevyasemien ja käyttäjän tietojen vahingoittumismahdollisuuksia. Se ei takaa tietojen täydellistä suojausta kaikissa olosuhteissa.

Kiintolevyaseman suojaus poistetaan käytöstä ennen Windowsin käynnistämistä sekä horros- ja lepotilaan siirtymisen, järjestelmän palauttamisen ja järjestelmän sulkemisen aikana.

# <span id="page-102-0"></span>Varotoimia

Tässä osassa esitellään turvaohjeita ja varotoimia, joilla voit suojata VAIO-tietokoneesi mahdollisilta vaurioilta.

- ❑ **[Turvallisuustietoja \(sivu 104\)](#page-103-1)**
- ❑ **[Hoito- ja huoltotiedot \(sivu 107\)](#page-106-0)**
- ❑ **[Tietokoneen käsitteleminen \(sivu 108\)](#page-107-0)**
- ❑ **[Nestekidenäytön käsitteleminen \(sivu 111\)](#page-110-0)**
- ❑ **[Virtalähteen käyttäminen \(sivu 112\)](#page-111-0)**
- ❑ **[Sisäisen kameran käsitteleminen \(sivu 113\)](#page-112-0)**
- ❑ **[Levyjen käsitteleminen \(sivu 114\)](#page-113-0)**
- ❑ **[Akun käyttäminen \(sivu 115\)](#page-114-0)**
- ❑ **["Memory Stick" -kortin käsittely \(sivu 116\)](#page-115-0)**
- ❑ **[Sisäisen muistilaitteen käsitteleminen \(sivu 117\)](#page-116-0)**
- ❑ **[Näyttö/LAN-sovittimen käsittely \(sivu 118\)](#page-117-1)**

#### $-104$

# <span id="page-103-1"></span><span id="page-103-0"></span>Turvallisuustietoja

### **Tietokone**

- Käytä tietokonetta tukevalla ja vakaalla alustalla.
- ❑ Ei ole suositeltavaa käyttää tietokonetta suoraan sylissä. Yksikön pohjan lämpötila voi nousta normaalikäytön aikana, ja pitkään jatkuneen käytön jälkeen seurauksena voi olla kipua tai palovammoja.
- ❑ Huolehdi asianmukaisesta ilmanvaihdosta sisäisen ylikuumenemisen ehkäisemiseksi. Älä aseta tietokonetta huokoisille pinnoille, kuten matolle, huovalle, sohvalle, sängylle tai sellaisen materiaalin lähelle, joka saattaisi tukkia tuuletusaukot.
- ❑ Käytä ainoastaan nimettyjä oheislaitteita ja liitosjohtoja.

## Virtalähde

- ❑ Älä aseta painavia esineitä virtajohdon päälle, sillä seurauksena voi olla tulipalo.
- ❑ Irrota johto pistorasiasta vetämällä sitä pistokkeesta. Älä koskaan vedä johdosta.
- ❑ Irrota tietokone pistorasiasta, jos et aio käyttää tietokonetta pitkään aikaan.
- ❑ Kun verkkolaitetta ei käytetä, irrota se pistorasiasta.
- ❑ Varmista, että pistorasia on helposti käytettävässä paikassa.

# <span id="page-104-0"></span>Akku

- ❑ Älä jätä akkua koskaan yli 60 °C:n lämpötilaan, kuten aurinkoiselle paikalle pysäköityyn autoon tai suoraan auringonvaloon.
- ❑ Kaikki akut eivät täytä Sonyn asettamia laatu- ja turvallisuusvaatimuksia. Turvallisuussyistä tämä kannettava tietokone toimii vain, kun käytetään tätä mallia varten tarkoitettuja alkuperäisiä Sony-akkuja. Jos tietokoneeseen asennetaan muu kuin alkuperäinen akku, akku ei lataudu eikä tietokone toimi.
- ❑ Pidä akku loitolla kaikista lämmönlähteistä.
- ❑ Pidä akku kuivana.
- ❑ Älä avaa tai pura akkua.
- ❑ Älä altista akkua mekaanisille iskuille esimerkiksi pudottamalla sitä kovalle pinnalle.
- ❑ Jos et käytä tietokonetta pitkään aikaan, poista akku tietokoneesta, jotta se ei vaurioidu.
- ❑ Jos et ole käyttänyt akkua pitkään aikaan, akun jäljellä oleva käyttöikä on saattanut lyhentyä. Tämä on normaalia, ei merkki toimintahäiriöstä. Akun varaus purkautuu vähitellen ajan mittaan, vaikka akkua ei käytettäisi. Kytke verkkolaite tietokoneeseen ja lataa akku ennen kuin käytät taas tietokonetta.

## <span id="page-105-0"></span>Kuulokkeet

- ❑ **Liikenneturvallisuus** Älä käytä korvakuulokkeita ajaessasi autoa tai polkupyörää tai käyttäessäsi jotakin moottoriajoneuvoa. Korvakuulokkeiden käyttäminen saattaa aiheuttaa vaaran liikenteessä, ja se on laitonta joillakin alueilla. Musiikin kuunteleminen suurella äänenvoimakkuudella saattaa olla vaarallista myös käveltäessä, erityisesti suojateitä ylitettäessä.
- ❑ **Kuulovaurioiden estäminen** Vältä korvakuulokkeiden käyttämistä suurella äänenvoimakkuudella. Kuulonhuoltoammattilaiset neuvovat välttämään jatkuvaa, äänekästä ja pitkäaikaista soittamista. Jos korvasi alkavat soida, pienennä äänen voimakkuutta tai keskeytä kuunteleminen.

## "Memory Stick"

Säilytä "Memory Stick" -kortti ja -sovittimet lasten ulottumattomissa. Lapset saattavat nielaista ne.

# <span id="page-106-1"></span><span id="page-106-0"></span>Hoito- ja huoltotiedot

## **Tietokone**

- ❑ Puhdista kotelo ja LCD-paneeli pehmeällä ja kuivalla tai miedolla puhdistusaineella kostutetulla liinalla. Älä käytä hankaavaa sientä, hankausjauhetta tai liuotteita, kuten alkoholia tai bensiiniä, koska ne voivat vaurioittaa tietokoneen pintaa.
- ❑ Varmista, että irrotat verkkolaitteen ja poistat akun ennen tietokoneen puhdistusta.

## Nestekidenäyttö

- ❑ Pyyhi nestekidenäytön pinta pehmeällä, kuivalla kankaalla. Pinnan hankaaminen voi vahingoittaa näyttöä.
- ❑ Voit suojata nestekidenäytön ja näppäimistön vaurioitumiselta esimerkiksi silloin, kun siirrät tietokonetta, levittämällä puhdistusliinan ilman ryppyjä näppäimistön päälle ennen nestekidenäyttökannen sulkemista.

### Sisäinen kamera

Puhdista sisäisen kameran objektiivinsuojus puhallussiveltimellä tai pehmeällä siveltimellä. Jos suojus on erittäin likainen, pyyhi se pehmeällä ja kuivalla liinalla. Älä hankaa suojusta, sillä se vahingoittuu helposti.

## Levyt

- ❑ Levyjen asianmukainen käsittely on erittäin tärkeää luotettavuuden takaamiseksi. Älä käytä liuotteita, kuten bensiiniä, ohennusaineita, kaupallisia puhdistusaineita tai antistaattisia suihkeita, koska ne saattavat vahingoittaa levyä.
- ❑ Normaali puhdistus tehdään pitelemällä levyä reunoista ja pyyhkimällä pinta pehmeällä kankaalla keskustasta ulospäin.
- ❑ Jos levy on pahoin tahriintunut, kostuta pehmeä kangas vedellä, purista se kunnolla ja pyyhi levyn pinta keskustasta ulospäin. Pyyhi jäljelle jäänyt kosteus kuivalla, pehmeällä kankaalla.

# <span id="page-107-1"></span><span id="page-107-0"></span>Tietokoneen käsitteleminen

- ❑ Jos tietokoneen päälle putoaa esine tai nestettä, sammuta tietokone, irrota se virtalähteestä ja irrota akku. Tietokone kannattaa antaa ammattitaitoisen henkilön tarkastettavaksi, ennen kuin sitä käytetään uudelleen.
- ❑ Älä pudota tietokonetta tai aseta mitään esineitä sen päälle.
- ❑ Älä pane tietokonetta paikkaan, jossa se voi altistua:
	- ❑ lämmönlähteiden, kuten lämpöpatterien tai ilmakanavien, tuottamalle lämmölle
	- ❑ suoralle auringonvalolle
	- ❑ pölylle
	- ❑ kosteudelle tai sateelle
	- ❑ mekaaniselle tärinälle tai iskuille
	- ❑ voimakkaille magneeteille tai kaiuttimille, joita ei ole suojattu magneettisesti
	- ❑ yli 35 °C:n tai alle 5 °C:n lämpötiloille
	- ❑ suurelle kosteudelle
- ❑ Älä aseta sähkölaitteita tietokoneen lähelle. Laitteiden sähkömagneettikenttä saattaa aiheuttaa tietokoneen toimintahäiriöitä.
- ❑ Emme suosittele tietokoneen käyttämistä, kun seisot tai kävelet, koska tietokone voi luiskahtaa käsistä ja aiheuttaa vahinkoa.
- <span id="page-108-0"></span>❑ Tietokone käyttää korkeataajuisia radiosignaaleja, jotka saattavat häiritä radio- ja televisiovastaanottoa. Mikäli näin tapahtuu, siirrä tietokone sopivalle etäisyydelle.
- ❑ Älä käytä katkenneita tai vaurioituneita kytkentäkaapeleita.
- ❑ Jos tietokone tuodaan suoraan kylmästä tilasta lämpimään tilaan, tietokoneen sisään saattaa tiivistyä kosteutta. Odota tällaisessa tapauksessa vähintään tunti, ennen kuin käynnistät tietokoneen. Jos ongelmia ilmenee, kytke tietokone irti ja ota yhteys VAIO-Link-palveluun.
- ❑ Jotta et menettäisi tärkeitä tietoja tietokoneen mahdollisessa vikatilanteessa, ota tiedoista säännöllisesti varmuuskopio.
- ❑ Älä paina nestekidenäyttöä tai sen reunoja, kun avaat sen kannen tai nostat tietokonetta. Nestekidenäyttö on herkkä paineelle ja rasitukselle, ja sen painaminen saattaa vioittaa sitä tai aiheuttaa siinä vian.
	- ❑ Voit avata tietokoneen tarttumalla yhdellä kädellä nestekidenäytön kannen keskiosaan ja nostamalla kantta varovasti.

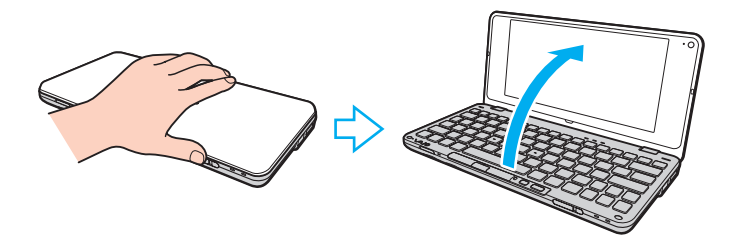

<span id="page-109-0"></span>❑ Jos kannat tietokonetta kannen ollessa avoinna, pitele sitä molemmin käsin.

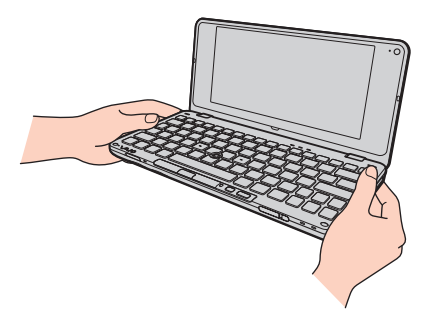

❑ Kanna tietokonetta sitä varten suunnitellussa kantolaukussa.

# <span id="page-110-0"></span>Nestekidenäytön käsitteleminen

- ❑ Älä jätä nestekidenäyttöä aurinkoon, jotta se ei vahingoitu. Estä suora auringonvalo, kun käytät tietokonetta ikkunan lähellä.
- ❑ Älä naarmuta nestekidenäytön pintaa tai paina sitä. Se saattaa aiheuttaa vaurioita.
- ❑ Jos tietokonetta käytetään alhaisessa lämpötilassa, nestekidenäytössä saattaa näkyä jäännöskuva. Tämä ei ole toimintahäiriö. Kun tietokone palautuu normaaliin lämpötilaan, näyttö palautuu normaaliksi.
- ❑ Jäännöskuva saattaa näkyä nestekidenäytössä, jos samaa kuvaa näytetään pitkän aikaa. Jäännöskuva häviää hetken kuluttua. Voit estää jäännöskuvien syntymisen käyttämällä näytönsäästäjää.
- ❑ Nestekidenäyttö lämpenee käytön aikana. Tämä on normaalia, ei merkki toimintahäiriöstä.
- ❑ Nestekidenäytön valmistuksessa on käytetty tarkkuustekniikkaa. Saatat kuitenkin nähdä nestekidenäytöllä jatkuvasti esiintyviä pieniä mustia pisteitä ja/tai kirkkaita pisteitä (punaisia, sinisiä tai vihreitä). Tämä on normaali valmistusprosessin tulos, ei toimintahäiriö.
- ❑ Älä muuta nestekidenäytön ruudun asennon asetusta **Lehtiö-PC:n asetukset** -ikkunassa, vaikka siinä olisikin toinen vaihtoehto. Asetuksen muuttaminen voi haitata tietokoneen toimintaa. Sony ei ole vastuussa toimintahäiriöistä, jotka syntyvät näiden asetusten muuttamisesta.
- ❑ Älä altista nestekidenäytön kantta paineelle, kun se on suljettuna. Paine saattaa naarmuttaa näyttöä tai tahria sen.

# <span id="page-111-0"></span>Virtalähteen käyttäminen

#### $\boxed{\mathsf{Q}}$

Tietokoneesi kokoonpano kuvataan teknisissä tiedoissa.

- ❑ Älä jaa verkkopistorasiaa muiden virtaa käyttävien laitteiden, kuten kopiokoneen tai asiakirjasilppurin, kanssa.
- ❑ Voit hankkia jatkojohdon, jossa on ylivirtasuoja. Tämä laite suojaa tietokonetta vaurioilta, joita voivat aiheuttaa esimerkiksi ukkosen synnyttämät äkilliset virtahuiput.
- ❑ Käytä tietokoneen mukana toimitettua verkkolaitetta tai aitoja Sony-tuotteita. Muiden verkkolaitteiden käyttäminen saattaa aiheuttaa toimintahäiriöitä.

# <span id="page-112-0"></span>Sisäisen kameran käsitteleminen

- ❑ Älä kosketa sisäisen kameran objektiivinsuojusta, koska suojus voi naarmuuntua, ja mahdolliset naarmut näkyvät kuvassa.
- ❑ Älä anna auringonpaisteen osua suoraan sisäisen kameran objektiiviin, vaikka tietokone ei olisikaan päällä. Muussa tapauksessa kamera voi vahingoittua.

# <span id="page-113-0"></span>Levyjen käsitteleminen

❑ Levyn pinnalla olevat sormenjäljet ja pöly saattavat aiheuttaa lukuvirheitä. Pidä levystä kiinni reunoista ja keskireiästä kuvassa osoitetulla tavalla:

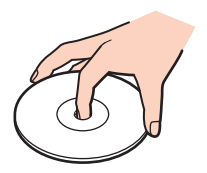

❑ Älä koskaan kiinnitä levyyn etikettiä. Se haittaa levyn käyttöä ja voi vaurioittaa levyä peruuttamattomasti.

# <span id="page-114-0"></span>Akun käyttäminen

- ❑ Akun käyttöikä on lyhyempi kylmässä ympäristössä. Tämä johtuu akun suorituskyvyn heikkenemisestä alhaisissa lämpötiloissa.
- ❑ Lataa akut 15–30 °C:n lämpötilassa. Lataaminen alhaisessa lämpötilassa voi kestää kauemmin.
- ❑ Turvallisuussyistä akun varaus voidaan keskeyttää korkeammissa tai alhaisemmissa lämpötiloissa.
- ❑ Kun akkua käytetään tai ladataan, se lämpenee. Tämä on normaalia, eikä siitä ole syytä huolestua.
- ❑ Akkua ei tarvitse tyhjentää ennen uudelleenlatausta.
- ❑ Jos akun varaus loppuu nopeasti täyteen lataamisen jälkeen, akku saattaa olla kulunut loppuun ja se on vaihdettava.

# <span id="page-115-0"></span>"Memory Stick" -kortin käsittely

- ❑ Älä kosketa "Memory Stick" -liitintä sormillasi tai metalliesineillä.
- ❑ Käytä etikettinä ainoastaan "Memory Stick" -muistikortin mukana tulevaa etikettiä.
- ❑ Älä taivuta tai pudota "Memory Stick" -korttia äläkä kohdista siihen voimakkaita iskuja.
- ❑ Älä pura "Memory Stick" -korttia tai tee siihen muutoksia.
- ❑ Älä anna "Memory Stick" -kortin kastua.
- ❑ Älä käytä tai säilytä "Memory Stick" -korttia tilassa, jossa se voi altistua:
	- ❑ staattiselle sähkölle
	- ❑ sähkön aiheuttamalle kohinalle
	- ❑ korkeille lämpötiloille (esimerkiksi aurinkoiselle paikalle pysäköidyssä autossa)
	- ❑ suoralle auringonvalolle
	- ❑ suurelle kosteudelle
	- ❑ syövyttäville aineille
- ❑ Käytä "Memory Stick" -kortin mukana tulevaa säilytysrasiaa.
- ❑ Tee tärkeistä tiedoista varmistuskopiot.
- ❑ Älä käytä teräväkärkistä kynää, kun kirjoitat tekstiä "Memory Stick Duo" -kortin etikettiin. Kortin painaminen voi vahingoittaa sen sisäisiä osia.

# <span id="page-116-0"></span>Sisäisen muistilaitteen käsitteleminen

Sisäisellä muistilaitteella (kiintolevyasemalla tai puolijohdelaitteella) on suuri tallennuskapasiteetti, ja se lukee ja kirjoittaa tietoja lyhyessä ajassa. Se vioittuu kuitenkin helposti, jos sitä ei käytetä oikein. Jos sisäinen muistilaite vioittuu, tietoja ei voi palauttaa. Käsittele tietokonetta varoen, jotta et menetä tietoja.

#### ا م

Tietokoneessa ei välttämättä ole kaikkia tässä luvussa kuvattuja ominaisuuksia ja vaihtoehtoja. Tietokoneesi kokoonpano kuvataan teknisissä tiedoissa.

#### Jotta vältät kiintolevyaseman vaurioitumisen, noudata seuraavia ohjeita

- ❑ Älä altista tietokonetta äkillisille liikkeille.
- ❑ Pidä tietokone erossa magneeteista.
- ❑ Älä sijoita tietokonetta tärisevälle alustalle tai epävakaaseen asentoon.
- ❑ Älä siirrä tietokonetta virran ollessa kytkettynä.
- ❑ Älä sammuta virtaa tai käynnistä tietokonetta uudelleen, kun kiintolevyasemasta luetaan tietoa tai sinne kirjoitetaan.
- ❑ Älä käytä tietokonetta paikassa, jossa lämpötila vaihtelee paljon.
- ❑ Älä irrota kiintolevyä tietokoneesta.

#### Jotta vältät puolijohdelaitteen vaurioitumisen, noudata seuraavia ohjeita

- ❑ Älä sammuta virtaa tai käynnistä tietokonetta uudelleen, kun puolijohdelaitteesta luetaan tietoa tai sinne kirjoitetaan.
- ❑ Älä irrota puolijohdelaitetta tietokoneesta.

# <span id="page-117-0"></span>Näyttö/LAN-sovittimen käsittely

Jotta näyttö/LAN-sovitin on aina käden ulottuvilla, se on suunniteltu kiinnitettäväksi verkkolaitteeseen.

Näyttö/LAN-sovittimen kytkeminen tietokoneeseen

**!** Eräissä maissa tai eräillä alueilla verkkolaite saattaa näyttää erilaiselta kuin alla olevissa kuvissa.

**1** Sovita näyttö/LAN-sovittimen pistoke verkkolaitteen sivussa kaapelin vieressä olevaan ulkonemaan.

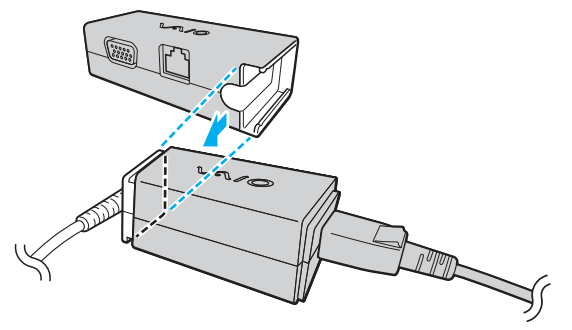

**2** Työnnä näyttö/LAN-sovitinta kohti verkkosovitinta, kunnes se napsahtaa paikalleen.

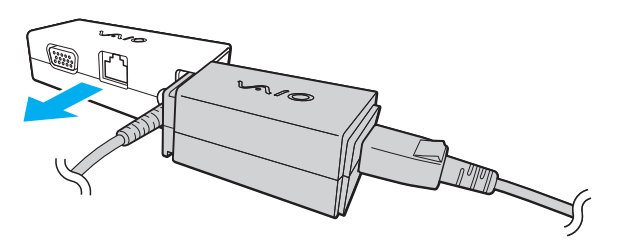

# <span id="page-118-0"></span>Vianmääritys

Tässä osassa on ohjeita sellaisten yleisten ongelmien ratkaisemiseen, joita voi ilmetä VAIO-tietokoneen käytön aikana. Moniin ongelmiin on yksinkertainen ratkaisu. Kokeile seuraavia ratkaisuehdotuksia, ennen kuin otat yhteyden VAIO-Link-palveluun.

#### $\overline{\mathsf{Q}}$

Tietokoneessa ei välttämättä ole kaikkia tässä luvussa kuvattuja ominaisuuksia ja vaihtoehtoja.

- ❑ **[Tietokone \(sivu 121\)](#page-120-0)**
- ❑ **[Järjestelmän turvallisuus \(sivu 130\)](#page-129-0)**
- ❑ **[Akku \(sivu 131\)](#page-130-0)**
- ❑ **[Instant Mode \(sivu 133\)](#page-132-0)**
- ❑ **[Sisäinen kamera \(sivu 135\)](#page-134-0)**
- ❑ **[Verkkokäyttö \(sivu 137\)](#page-136-0)**
- ❑ **[Bluetooth-tekniikka \(sivu 141\)](#page-140-0)**
- ❑ **[GPS \(sivu 145\)](#page-144-0)**
- ❑ **[Näyttö \(sivu 146\)](#page-145-0)**
- ❑ **[Tulostaminen \(sivu 150\)](#page-149-0)**
- ❑ **[Mikrofoni \(sivu 151\)](#page-150-0)**
- ❑ **[Kaiuttimet \(sivu 152\)](#page-151-0)**
- ❑ **[Osoitinlaite \(sivu 153\)](#page-152-0)**
- ❑ **[Näppäimistö \(sivu 154\)](#page-153-0)**
- ❑ **[Levykkeet \(sivu 155\)](#page-154-0)**

 $-120$ 

- <span id="page-119-0"></span>❑ **[Audio/Video \(sivu 156\)](#page-155-0)**
- ❑ **["Memory Stick" \(sivu 158\)](#page-157-0)**
- ❑ **[Oheislaitteet \(sivu 159\)](#page-158-0)**

# <span id="page-120-1"></span><span id="page-120-0"></span>**Tietokone**

### Mitä pitää tehdä, jos tietokone ei käynnisty?

- ❑ Varmista, että tietokone on liitetty kunnolla virtalähteeseen ja käynnistetty ja että virran merkkivalo palaa.
- ❑ Varmista, että akku on asennettu oikein ja ladattu.
- ❑ Irrota kaikki kytketyt USB-laitteet (jos sellaisia on) ja käynnistä tietokone uudelleen.
- ❑ Jos tietokone on kytketty jatkojohtoon tai UPS-laitteeseen, varmista, että jatkojohto tai UPS on liitetty virtalähteeseen ja kytketty päälle.
- ❑ Jos käytät ulkoista näyttöä, varmista, että se on liitetty virtalähteeseen ja virta on kytketty. Varmista, että näytön kirkkaus ja kontrasti on säädetty oikein. Lisätietoja on näytön mukana toimitetussa käyttöoppaassa.
- ❑ Irrota verkkolaite ja akku. Odota 3–5 minuuttia. Asenna akku paikalleen ja kytke verkkolaite. Käynnistä sitten tietokone siirtämällä virtakytkintä (siinä olevan  $\triangleright$  merkin suuntaan).
- ❑ Kosteuden tiivistyminen voi aiheuttaa toimintahäiriön. Mikäli näin tapahtuu, älä käytä tietokonetta ainakaan tuntiin.
- ❑ Varmista, että käytät laitteen mukana toimitettua Sony-verkkolaitetta. Käytä turvallisuussyistä vain Sonyn alkuperäisiä akkuja sekä Sonyn VAIO-tietokonetta varten suunniteltua verkkolaitetta.

# <span id="page-121-0"></span>Mitä pitää tehdä, jos virran vihreä merkkivalo syttyy, mutta näytössä ei näy mitään?

- ❑ Sulje sovellusikkuna painamalla **Alt**+**F4**-näppäimiä useita kertoja. Sovellusvirhe on voinut tapahtua.
- ❑ Jos **Alt**+**F4**-näppäinten painaminen ei toimi, valitse **Käynnistä**, napsauta **Sammuta**-painikkeen vieressä olevaa nuolta ja käynnistä tietokone uudelleen valitsemalla **Käynnistä uudelleen**.
- ❑ Jos tietokone ei käynnisty uudelleen, paina samanaikaisesti **Ctrl**+**Alt**+**Delete**-näppäimiä, napsauta nuolta , joka on

**Sammuta** -painikkeen vieressä, ja valitse **Käynnistä uudelleen**. Jos näyttöön tulee **Windowsin suojaus** -ikkuna, valitse **Käynnistä uudelleen**.

❑ Jos tämä menettely ei toimi, pidä virtakytkintä (kytkimen G-merkin suuntaan) siirrettynä yli neljä sekuntia, niin tietokone sammuu. Irrota verkkolaite ja odota noin viiden minuutin ajan. Kytke sen jälkeen verkkolaite ja käynnistä tietokone uudelleen.

**!** Jos tietokone sammutetaan painamalla **Ctrl**+**Alt**+**Delete**-näppäimiä tai virtakytkintä, tallentamattomat tiedot voivat hävitä.

### <span id="page-122-0"></span>Mitä pitää tehdä, jos tietokone tai ohjelmisto lakkaa vastaamasta?

- ❑ Jos tietokone lakkaa vastaamasta ohjelmistosovelluksen ollessa käynnissä, sulje sovellusikkuna painamalla **Alt**+**F4**-näppäimiä.
- ❑ Jos **Alt**+**F4**-näppäinten painaminen ei toimi, sammuta tietokone napsauttamalla **Käynnistä** ja **Sammuta**-painiketta.
- ❑ Jos tietokone ei sammu, paina samanaikaisesti **Ctrl**+**Alt**+**Delete**-näppäimiä ja napsauta **Sammuta**-painiketta. Jos näyttöön tulee **Windowsin suojaus** -ikkuna, valitse **Sammuta**.
- ❑ Jos tämä menettely ei toimi, pidä virtakytkintä (kytkimen G-merkin suuntaan) siirrettynä, kunnes tietokone sammuu.

**!** Jos tietokone sammutetaan painamalla **Ctrl**+**Alt**+**Delete**-näppäimiä tai virtakytkintä, tallentamattomat tiedot voivat hävitä.

- ❑ Irrota verkkolaite ja akku. Odota 3–5 minuuttia. Asenna akku paikalleen ja kytke verkkolaite. Käynnistä sitten tietokone siirtämällä virtakytkintä (siinä olevan  $\triangleright$  merkin suuntaan).
- ❑ Yritä asentaa ohjelmisto uudelleen.
- ❑ Ota yhteys ohjelmiston julkaisijaan tai teknisen tuen tarjoajaan.

### <span id="page-123-0"></span>Miksi tietokone ei siirry lepotilaan tai horrostilaan?

Tietokoneesta voi tulla epävakaa, jos käyttötilaa vaihdetaan, ennen kuin tietokone on siirtynyt kokonaan lepo- tai horrostilaan.

#### Palauta tietokone normaalitilaan seuraavasti

- **1** Sulje kaikki avoimet ohjelmat.
- **2** Valitse **Käynnistä**, **Sammuta**-painikkeen vieressä oleva nuoli ja **Käynnistä uudelleen**.
- **3** Jos tietokone ei käynnisty uudelleen, paina samanaikaisesti **Ctrl**+**Alt**+**Delete**-näppäimiä ja napsauta nuolta, joka on **Sammuta**-painikkeen vieressä, ja valitse **Käynnistä uudelleen**. Jos näyttöön tulee **Windowsin suojaus** -ikkuna, valitse **Käynnistä uudelleen**.
- **4** Jos tämä menettely ei toimi, pidä virtakytkintä (kytkimen  $\triangleright$ -merkin suuntaan) siirrettynä, kunnes tietokone sammuu.

**!** Jos tietokone sammutetaan painamalla **Ctrl**+**Alt**+**Delete**-näppäimiä tai virtakytkintä, tallentamattomat tiedot voivat hävitä.

# Mitä pitää tehdä, jos latauksen merkkivalo vilkkuu nopeasti eikä tietokone käynnisty?

- ❑ Tämä voi johtua siitä, että akkua ei ole asennettu oikein. Sammuta tietokone ja irrota akku. Asenna sitten akku tietokoneeseen uudelleen. Katso lisätietoja kohdasta **[Akun asentaminen/poistaminen \(sivu 17\)](#page-16-0)**.
- ❑ Jos ongelma ei poistu tästä huolimatta, asennettu akku ei ole yhteensopiva. Irrota akku ja ota yhteys VAIO-Linkiin.

### Mitä pitää tehdä, jos näyttöön tulee sanoma, että joko akku ei ole yhteensopiva tai että se on asennettu tietokoneeseen väärin, ja tietokone siirtyy horrostilaan?

- ❑ Tämä voi johtua siitä, että akkua ei ole asennettu oikein. Sammuta tietokone ja irrota akku. Asenna sitten akku tietokoneeseen uudelleen. Katso lisätietoja kohdasta **[Akun asentaminen/poistaminen \(sivu 17\)](#page-16-0)**.
- ❑ Jos ongelma ei poistu tästä huolimatta, asennettu akku ei ole yhteensopiva. Irrota akku ja ota yhteys VAIO-Linkiin.

### <span id="page-124-0"></span>Miksi Ominaisuudet: Järjestelmä -ikkunassa näkyy enimmäisnopeutta pienempi suorittimen nopeus?

Tämä on normaalia. Koska tietokoneen suoritin käyttää virran säästämiseksi tietynlaista suorittimen nopeudensäätömenetelmää, Ominaisuudet: Järjestelmä -ikkunassa saattaa näkyä suorittimen hetkellinen nopeus enimmäisnopeuden asemesta.

#### Mitä pitäisi tehdä, jos tietokone ei hyväksy salasanaa ja näyttää sanoman "Enter Onetime Password"?

Jos syötät väärän salasanan kolmesti peräkkäin, näyttöön tulee **Enter Onetime Password** -sanoma, eikä Windows käynnisty. Pidä virtakytkintä (kytkimen D-merkin suuntaan) siirrettynä yli neljä sekuntia ja varmista, että virran merkkivalo sammuu. Odota 10–15 sekuntia, käynnistä tietokone uudelleen ja kirjoita oikea salasana. Varmista ennen salasanan syöttämistä, etteivät Num Lock- ja Caps Lock -merkkivalot pala. Jos jompikumpi tai molemmat palavat, paina ennen salasanan kirjoittamista **Num Lk** (tai **Num Lock**) -näppäintä tai **Caps Lock** -näppäintä, jotta merkkivalo sammuu, ennen kuin syötät salasanan.

# <span id="page-125-0"></span>Mitä on tehtävä, jos peliohjelma ei toimi tai se lakkaa toistuvasti toimimasta?

- ❑ Tarkista pelin WWW-sivustolta, onko peliin saatavana korjauksia tai päivityksiä.
- ❑ Varmista, että olet asentanut näytönohjaimen uusimman version.
- ❑ Joidenkin VAIO-mallien grafiikkamuisti on järjestelmässä jaettua muistia. Tällöin ei voida taata optimaalista grafiikan toimintaa.

# Mitä on tehtävä, jos en muista käynnistyssalasanaa?

Jos olet unohtanut käynnistyssalasanasi, ota yhteys VAIO-Linkiin, joka voi nollata sen. Tällöin peritään vaihtomaksu.

# Miten käynnistyslaitteiden järjestystä muutetaan?

Voit muuttaa käynnistyslaitteiden järjestystä BIOS-toiminnon avulla. Toimi seuraavasti:

- **1** Käynnistä tietokone.
- **2** Paina **F2**-näppäintä, kun VAIO-logo tulee näkyviin. BIOS-asetusnäyttö tulee näkyviin. Jos näin ei tapahdu, käynnistä tietokone uudelleen ja paina useita kertoja **F2**-näppäintä, kun VAIO-logo tulee näyttöön.
- 3 Paina  $\leftarrow$  tai  $\rightarrow$ -näppäintä valitaksesi Boot.
- **4** Valitse asema, jonka käynnistyslaitteiden järjestystä haluat muuttaa, painamalla ← tai ↓ -näppäintä.
- **5** Vaihda käynnistyslaitteiden järjestystä painamalla **F5** tai **F6**.
- **6** Paina ←- tai → -näppäintä ja valitse sen avulla **Exit**, valitse **Exit Setup** ja paina sitten **Enter**-näppäintä. Kun tietokone pyytää vahvistusta, paina **Enter**-näppäintä.

### <span id="page-126-0"></span>Miksi tietokoneen näyttö ei sammu, vaikka automaattisen sammutustoiminnon aika on kulunut?

Eräät ohjelmistosovellukset tai näytönsäästäjät on suunniteltu poistamaan tilapäisesti käytöstä käyttöjärjestelmän ominaisuus, joka sammuttaa tietokoneen näytön tai asettaa sen lepotilaan, kun tietokone on ollut määrätyn ajan käyttämättä. Voit ratkaista ongelman sulkemalla käynnissä olevat sovellukset tai vaihtamalla nykyisen näytönsäästäjän.

#### Mitä on tehtävä, jos tietokoneen käynnistäminen tietokoneeseen kytketystä ulkoisesta laitteesta ei onnistu?

Tietokoneen voi käynnistää ulkoisesta laitteesta, esimerkiksi USB-levykeasemasta tai optisesta USB-levyasemasta, vaihtamalla käynnistyslaitteen.

Käynnistä tietokone ja paina **F11**-näppäintä, kun VAIO-logo tulee näkyviin.

# <span id="page-127-0"></span>Miten pienennän palautuspartition kapasiteettia?

Sisäisessä tallennuslaitteessa on palautuspartitio, johon on tallennettu järjestelmän palautustiedot. Jos tietokoneessa on puolijohdetallennuslaite, voit tarvittaessa pienentää palautuspartition kokoa seuraavasti:

- **1** Aseta palautuslevy ulkoiseen optiseen levyasemaan (ei sisälly toimitukseen), kun tietokoneen virta on kytketty. Sammuta tietokone ja kytke sitten virta uudelleen.
- **2** Paina **F11**-näppäintä, kun VAIO-logo tulee näkyviin käynnistyksen aikana.

**!** Käytä tietokoneen toimituksen yhteydessä luomiasi palautuslevyjä.

- **3** Valitse näppäimistön asettelu avattavasta luettelosta ja valitse **Seuraava**.
- **4** Valitse käyttöjärjestelmäsi ja valitse **Seuraava**.
- **5** Valitse **VAIO Recovery Center**.
- **6** Valitse **Restore Complete System** ja **Käynnistä**.
- **7** Valitse **Skip** ja napsauta **Seuraava**. Sinua pyydetään valitsemaan, säilytetäänkö VAIOn lisäarvosisältö.
- **8** Valitse **Ei** ja napsauta **Seuraava**.
- **9** Noudata näytön ohjeita.

**!** Yllä oleva menettely sisältää järjestelmän palautuksen. Kaikki tallennusvälineeseen ennen palautuspartition pienentämistä lisätyt sovellukset ja tiedot menetetään.

Kun palautuspartitiota on pienennetty, tarvitset palautuslevyt järjestelmän myöhempää palautusta varten.

# <span id="page-128-0"></span>Miten tarkistan palautuspartition kapasiteetin?

Sisäisessä tallennuslaitteessa on palautuspartitio, johon on tallennettu järjestelmän palautustiedot. Voit tarkistaa palautuspartition kapasiteetin seuraavasti:

- **1** Valitse **Käynnistä**, napsauta hiiren oikealla painikkeella **Tietokone** ja valitse **Hallitse**.
- **2** Valitse **Levynhallinta** vasemman ruudun kohdasta **Tallennus**. Palautuspartition kapasiteetti ja C-aseman kokonaiskapasiteetti näkyvät keskimmäisessä ruudussa rivillä **Levy 0**.

# Miksi tietokone ei vastaa riittävän nopeasti, kun Windows Aero on käynnissä?

Tietokoneen suorituskykyä ei taata, kun Windows Aero on käynnissä. Optimaalisen suorituskyvyn varmistamiseksi on suositeltavaa poistaa Windows Aero käytöstä.

Poista Windows Aero käytöstä:

- **1** Napsauta työpöytää hiiren oikealla painikkeella ja valitse **Mukauta**.
- **2** Valitse jokin muu kuin **Aero-teemat**.

# <span id="page-129-1"></span><span id="page-129-0"></span>Järjestelmän turvallisuus

# Miten voin suojata tietokoneen turvallisuusuhilta kuten viruksilta?

Microsoft Windows -käyttöjärjestelmä on asennettu valmiiksi tietokoneeseen. Paras tapa suojata tietokonetta turvallisuusuhilta, kuten viruksilta, on ladata ja asentaa uusimmat Windows-päivitykset säännöllisesti.

Voit hakea tärkeät Windows-päivitykset seuraavasti:

**!** Tietokoneen on oltava yhteydessä Internetiin, jotta sillä voi ladata päivitykset.

- **1** Valitse **Käynnistä** ja **Ohjauspaneeli**.
- **2** Valitse **Järjestelmä ja suojaus**.
- **3** Valitse **Toimintokeskus**.
- **4** Noudata näytön ohjeita automaattisten tai ajastettujen päivitysten määrittämisessä.

# Miten pidän virustorjuntaohjelman ajan tasalla?

Voit pitää **McAfee**-ohjelmiston ajan tasalla McAfee Inc:n tarjoamien päivitysten avulla.

Voit ladata ja asentaa uusimmat suojauspäivitykset seuraavasti:

**!** Tietokoneen on oltava yhteydessä Internetiin, jotta sillä voi ladata päivitykset.

- **1** Valitse **Käynnistä**, **Kaikki ohjelmat**, **McAfee** ja **McAfee SecurityCenter**.
- **2** Napsauta ikkunan vasemmassa yläkulmassa olevaa painiketta päivittääksesi ohjelmiston.
- **3** Noudata näytön ohjeita ja lataa päivitykset.

Lisätietoja on sovelluksen ohjetiedostossa.

# <span id="page-130-1"></span><span id="page-130-0"></span>Akku

#### Miten saan selville akun latausasteen?

Voit tarkistaa akun varaustilan akun merkkivalon avulla. Katso lisätietoja kohdasta **[Akun lataaminen \(sivu 21\)](#page-20-0)**.

#### Milloin tietokone käyttää verkkovirtaa?

Kun tietokone on liitettynä pistorasiaan verkkolaitteen avulla, se käyttää verkkovirtaa, vaikka akku olisi paikallaan.

#### Milloin akku tulisi ladata?

Lataa akku, kun:

- ❑ Akun varaus on loppumassa ja sekä akun että virran merkkivalot vilkkuvat.
- ❑ Et ole käyttänyt akkua pitkään aikaan.

### Milloin akku tulisi vaihtaa?

Jos akun varaus loppuu nopeasti täyteen lataamisen jälkeen, akku saattaa olla kulunut loppuun ja se on vaihdettava.

#### Onko syytä huolestua, jos paikalleen asennettu akku on lämmin?

Ei. On täysin normaalia, että akku lämpenee, kun se syöttää virtaa tietokoneeseen.

#### <span id="page-131-0"></span>Voiko tietokone siirtyä horrostilaan akkukäytön aikana?

Tietokone voi siirtyä horrostilaan akkua käytettäessä, mutta jotkin ohjelmat ja oheislaitteet voivat estää järjestelmän siirtymisen tähän tilaan. Jos käytät ohjelmia, jotka estävät järjestelmää siirtymästä horrostilaan, tallenna tiedot usein välttääksesi tietojen häviämisen. Tietoja horrostilan aktivoimisesta manuaalisesti on kohdassa **[Horrostilan käyttö \(sivu 26\)](#page-25-0)**.

#### Miksi latauksen merkkivalo ei sammu, kun vaikuttaa siltä, että tietokone ja verkkolaite ovat olleet kytkettyinä tarpeeksi kauan?

Kun lämpötila on alempi kuin noin 15 °C, akku (VGP-BPS15 tai VGP-BPL15) on suunniteltu latautumaan noin 80 %:n kapasiteettiin. Tällöin latauksen merkkivalo jää palamaan, kun tietokone on kytketty verkkolaitteeseen. Tämä on kuitenkin normaalia, ei merkki toimintahäiriöstä.

# <span id="page-132-1"></span><span id="page-132-0"></span>Instant Mode

# Mitä pitää tehdä, jos Instant Mode ei käynnisty?

- ❑ Kun haluat käynnistää **Instant Mode** -tilan, sammuta tietokone tai aseta se horrostilaan ja paina sitten XMB-painiketta. Jos tietokone on käynnissä, XMB-painikkeen painallus suorittaa oletustehtävän.
- ❑ Jos **Instant Mode** -tilan vaatimat tiedostot, jotka on tallennettu Piilotettu-määritteellä C-aseman **InstantON**-kansioon, on pakattu, **Instant Mode** ei käynnisty. Voit purkaa tiedostojen pakkauksen toimimalla seuraavasti:
	- **1** Valitse **Käynnistä**, **Kaikki ohjelmat**, **Apuohjelmat** ja **Suorita**.
	- **2** Kirjoita **Avaa**-kohtaan "C:InstantON" ja napsauta **OK**.
	- **3** Napsauta työkalurivissä **Kansiot**.
	- **4** Napsauta vasemman ruudun kansioluettelossa kohtaa **InstantON** hiiren kakkospainikkeella ja valitse **Ominaisuudet**.
	- **5** Valitse ominaisuuksien muuttamisen ikkunan **Yleiset**-välilehdestä **Lisäasetukset**.
	- **6** Poista **Pakkaus- tai salausmääritteet** -kohdan **Säästä levytilaa pakkaamalla sisältö** -valintaruudun valinta ja valitse **OK**. Siirry vaiheeseen 12. Jos tämä valintaruutu ei ole valittuna, jatka vaiheeseen 7.
	- **7** Valitse **Säästä levytilaa pakkaamalla sisältö** -valintaruutu ja valitse **OK**.
	- **8** Napsauta ominaisuuksien muuttamisen ikkunassa **Käytä**.
	- **9** Valitse määritteiden muuton vahvistusikkunassa **Ota muutokset käyttöön vain tässä kansiossa** -valintaruutu ja valitse **OK**.
	- **10** Valitse **Yleiset**-välilehdestä **Lisäasetukset**.
	- **11** Poista **Pakkaus- tai salausmääritteet** -kohdan **Säästä levytilaa pakkaamalla sisältö** -valintaruudun valinta ja valitse **OK**.
	- **12** Napsauta ominaisuuksien muuttamisikkunassa **OK**.

<span id="page-133-0"></span>**13** Napsauta **OK** määritteiden muutosten vahvistusikkunassa.

#### **!**

Kun valittuna on **Pakkaa vanhat tiedostot** ja suoritat **Järjestä uudelleen** -toiminnon, **Instant Mode** -tilan käyttämiseen tarvittavat tiedostot saatetaan pakata. Jos tiedostot pakataan **Järjestä uudelleen** -toiminnon suorittamisen jälkeen, palauta tiedostot noudattamalla yllä annettuja ohjeita.

#### Mitä pitäisi tehdä, jos tietokoneen nestekidenäyttö pimenee?

Näytönsäätäjä on otettu käyttöön ja se on nyt aktivoitunut. Voit jatkaa **Instant Mode** -tilaa painamalla mitä tahansa näppäimistön näppäintä.

# <span id="page-134-1"></span><span id="page-134-0"></span>Sisäinen kamera

### Miksei etsimessä ole kuvaa tai sen kuvan laatu on huono?

- ❑ Sisäistä kameraa ei voi jakaa usean sovelluksen käyttöön samanaikaisesti. Sulje käynnissä oleva sovellus, ennen kuin käynnistät uuden sovelluksen.
- ❑ Etsimessä voi näkyä häiriöitä, esimerkiksi vaakajuovia, jos kohde liikkuu nopeasti. Tämä on normaalia, ei merkki toimintahäiriöstä.
- ❑ Jos ongelma ei poistu, käynnistä tietokone uudelleen.

# Miksi kaapattujen kuvien laatu on huono?

- ❑ Loisteputkivalaistuksessa kuvatussa kuvassa voi näkyä heijastuksia.
- ❑ Kuvan tumma osa voi näkyä häiriönä.
- ❑ Jos objektiivinsuojus on likainen, kuva on epätarkka. Puhdista suojus. Katso **[Sisäinen kamera \(sivu 107\)](#page-106-0)**.

### Mitä pitäisi tehdä, jos kaapatut kuvat ja niiden ääni ovat katkonaisia?

- ❑ Sovelluksen tehosteasetukset voivat aiheuttaa kuvan katkonaisuutta. Lisätietoja on sovelluksen ohjetiedostossa.
- ❑ Käynnissä voi olla liikaa sovelluksia. Lopeta sovellukset, joita et parhaillaan käytä.
- ❑ Tietokoneen virranhallintatoiminta on käytössä. Tarkista suorittimen suorituskyky.

# <span id="page-135-0"></span>Miksi elokuvan toisto on katkonaista tietokoneen käyttäessä virtalähteenään akkua?

Akun varaus on loppumassa. Kytke tietokone pistorasiaan.

# Mitä pitäisi tehdä, jos otetut kuvat välkkyvät?

Tämä ongelma ilmenee käytettäessä kameraa loistelamppujen valossa, koska lampun taajuus ja suljinnopeus eivät vastaa toisiaan.

Voit vähentää välkkymistä muuttamalla kameran suuntaa tai kamerakuvien kirkkautta. Joissakin sovelluksissa välkkymistä on mahdollista estää säätämällä kameran ominaisuuksia (esimerkiksi valonlähde, välkkyminen tms.).

# Miksi videon syöttö sisäisestä kamerasta keskeytyy muutamaksi sekunniksi?

Videon syöttö voi keskeytyä muutamaksi sekunniksi, jos:

- ❑ käytetään pikanäppäintä ja **Fn**-näppäintä.
- ❑ suorittimen kuormitus kasvaa.

Tämä on normaalia, ei merkki toimintahäiriöstä.

#### Miksi tietokoneen toiminta häiriintyy, kun se siirtyy virransäästötilaan sisäisen kameran käytön aikana?

Jos tietokone siirtyy automaattisesti lepo- tai horrostilaan, muuta virransäästön asetuksia. Jos haluat vaihtaa asetusta, katso **[Virransäästötilojen käyttäminen \(sivu 25\)](#page-24-0)**.

# <span id="page-136-1"></span><span id="page-136-0"></span>Verkkokäyttö

# <span id="page-136-2"></span>Mitä pitää tehdä, jos tietokone ei pysty muodostamaan yhteyttä WLAN-liityntäpisteeseen?

- ❑ Näyttö/LAN-sovitin täytyy kytkeä tietokoneeseen, ennen kuin verkko voidaan määrittää tai sitä voidaan käyttää.
- ❑ Yhteyden saatavuuteen vaikuttavat etäisyys ja mahdolliset esteet. Sinun on ehkä siirrettävä tietokone pois esteiden läheltä tai lähemmäs käyttämääsi liityntäpistettä.
- ❑ Tarkista, että **WIRELESS**-kytkin on päällä ja että **WIRELESS**-merkkivalo palaa.
- ❑ Varmista, että liityntäpisteen virta on kytkettynä.
- ❑ Muuta asetuksia toimimalla seuraavasti:
	- **1** Valitse **Käynnistä** ja **Ohjauspaneeli**.
	- **2** Valitse **Näytä verkon tila ja tehtävät** kohdassa **Verkko ja Internet**.
	- **3** Valitse **Yhdistä verkkoon** ja varmista, että liityntäpiste on valittu.
- ❑ Tarkista, että salausavain on oikein.
- ❑ Varmista, että **Paras mahdollinen suorituskyky** on valittu **Langattoman sovittimen asetukset** -kohdasta **Virranhallinta-asetukset**-ikkunassa. Muiden vaihtoehtojen käyttäminen saattaa johtaa tietoliikennekatkoksiin. Voit muuttaa asetuksia seuraavasti:
	- **1** Napsauta hiiren oikealla painikkeella tehtäväpalkin virran tilakuvaketta ja valitse **Virranhallinta-asetukset**.
	- **2** Valitse **Muuta suunnitelman asetuksia**.
	- **3** Valitse **Muuta virranhallinnan lisäasetuksia**.
	- **4** Valitse **Lisäasetukset**-välilehti.
	- **5** Kaksoisnapsauta kohtaa **Langattoman sovittimen asetukset** ja **Virransäästötila**.
	- **6** Valitse avattavasta luettelosta **Paras mahdollinen suorituskyky** sekä kohtaan **Akkuvirta** että kohtaan **Kytketty**.

# <span id="page-137-0"></span>Mitä on tehtävä, jos en pysty käyttämään Internetiä?

- ❑ Tarkista liityntäpisteen asetukset. Lisätietoja on liityntäpisteen mukana toimitetussa käyttöoppaassa.
- ❑ Varmista, että tietokone ja liityntäpiste on liitetty toisiinsa.
- ❑ Siirrä tietokone pois esteiden läheltä tai lähemmäs käyttämääsi liityntäpistettä.
- ❑ Varmista, että tietokoneen Internet-asetukset on määritetty oikein.
- ❑ Varmista, että **Paras mahdollinen suorituskyky** on valittu **Langattoman sovittimen asetukset** -kohdasta **Virranhallinta-asetukset**-ikkunassa. Muiden vaihtoehtojen käyttäminen saattaa johtaa tietoliikennekatkoksiin. Muuta asetuksia toimimalla kohdan **[Mitä pitää tehdä, jos tietokone ei pysty muodostamaan yhteyttä WLAN](#page-136-2)[liityntäpisteeseen? \(sivu 137\)](#page-136-2)** ohjeiden mukaan.

### Miksi tiedonsiirtonopeus on alhainen?

- ❑ Langattoman lähiverkon (WLAN) tiedonsiirtonopeuteen vaikuttavat laitteiden ja liityntäpisteiden välinen etäisyys ja mahdolliset esteet. Nopeuteen vaikuttavat myös laitemääritykset, radio-olosuhteet ja ohjelmistojen yhteensopivuus. Siirrä tiedonsiirtonopeuden maksimoimiseksi tietokone pois esteiden läheltä tai lähemmäs käyttämääsi liityntäpistettä.
- ❑ Jos käytät WLAN-liityntäpistettä, laite voi ylikuormittua tilapäisesti, jos liityntäpistettä käyttää usea laite.
- ❑ Jos muut liityntäpisteet aiheuttavat häiriöitä liityntäpisteeseen, vaihda liityntäpisteen kanavaa. Lisätietoja on liityntäpisteen mukana toimitetussa käyttöoppaassa.
- ❑ Varmista, että **Paras mahdollinen suorituskyky** on valittu **Langattoman sovittimen asetukset** -kohdasta **Virranhallinta-asetukset**-ikkunassa. Muiden vaihtoehtojen käyttäminen saattaa johtaa tietoliikennekatkoksiin. Muuta asetuksia toimimalla kohdan **[Mitä pitää tehdä, jos tietokone ei pysty muodostamaan yhteyttä WLAN](#page-136-2)[liityntäpisteeseen? \(sivu 137\)](#page-136-2)** ohjeiden mukaan.

# <span id="page-138-0"></span>Miten estän tiedonsiirron keskeytymisen?

- ❑ Kun tietokone on liitetty liityntäpisteeseen, tiedonsiirto voi keskeytyä, jos siirretään suurta tiedostoa tai jos tietokone on lähellä mikroaaltojen lähteitä tai langattomia puhelimia.
- ❑ Siirrä tietokone lähemmäs liityntäpistettä.
- ❑ Varmista, että liityntäpisteen yhteys on kunnossa.
- ❑ Vaihda liityntäpisteen kanavaa. Lisätietoja on liityntäpisteen mukana toimitetussa käyttöoppaassa.
- ❑ Varmista, että **Paras mahdollinen suorituskyky** on valittu **Langattoman sovittimen asetukset** -kohdasta **Virranhallinta-asetukset**-ikkunassa. Muiden vaihtoehtojen käyttäminen saattaa johtaa tietoliikennekatkoksiin. Muuta asetuksia toimimalla kohdan **[Mitä pitää tehdä, jos tietokone ei pysty muodostamaan yhteyttä WLAN](#page-136-2)[liityntäpisteeseen? \(sivu 137\)](#page-136-2)** ohjeiden mukaan.

# Mitä kanavat ovat?

- ❑ WLAN-viestintä käyttää jaettuja taajuuskaistoja, joita kutsutaan kanaviksi. Kolmannen osapuolen WLAN-liityntäpistekanavat on mahdollisesti määritetty eri kanaville kuin Sony-laitteet.
- ❑ Jos käytät WLAN-liityntäpistettä, tutustu liityntäpisteen mukana toimitetussa käyttöoppaassa oleviin tietoihin yhdistämisestä.

### Miksi verkkoyhteys lakkaa toimimasta, kun vaihdan salausavaimen?

Kahden langatonta lähiverkkoa käyttävän tietokoneen vertaisverkkoyhteys voi katketa, jos salausavainta muutetaan. Voit joko muuttaa salausavaimen takaisin alkuperäisen profiilin mukaiseksi tai syöttää avaimen uudelleen molempiin tietokoneisiin, jolloin avaimet vastaavat toisiaan.

# <span id="page-139-0"></span>Miksi tietokone ei voi muodostaa yhteyttä WWAN-verkkoon?

- ❑ Varmista, että akku on asennettu oikein ja ladattu.
- ❑ Varmista, että SIM-kortin 3G-dataominaisuus on käytössä ja että teleoperaattori on aktivoinut sen. Kun asetat SIM-korttia, noudata kohdan **[SIM-kortin asettaminen \(sivu 58\)](#page-57-0)** ohjeita.
- ❑ Sinun täytyy olla matkapuhelinverkkosi peittoalueella. Kysy verkontarjoajalta tietoja verkon peittoalueesta.
- ❑ Tarkista, että **WIRELESS**-kytkin on päällä ja että **WIRELESS**-merkkivalo palaa.
- ❑ Varmista, että kytkin kohdan **Wireless WAN** vieressä on **On**-tilassa **VAIO Smart Network** -ikkunassa.
- ❑ Sinun täytyy ehkä syöttää liityntäpisteen nimen (APN) tiedot manuaalisesti yhteyksienhallintaohjelmistoon. Varmista tällöin, että olet saanut oikeat APN-tiedot teleoperaattoriltasi. Lisätietoja on yhteyksienhallintaohjelmiston ohjetiedostossa.
- ❑ Tarkista, että yhteyksienhallintaohjelmisto on havainnut WWAN-modeemin. Voi kestää jonkin aikaa, ennen kuin ohjelmisto havaitsee WWAN-modeemin.

#### ✍

Lisätietoja WWAN-toiminnosta saat käymällä VAIO-tukisivustossa osoitteessa <http://www.vaio-link.com/troubleshoot/wwan/> säännöllisesti.

# <span id="page-140-1"></span><span id="page-140-0"></span>Bluetooth-tekniikka

### Mitä pitäisi tehdä, jos muut Bluetooth-laitteet eivät havaitse tietokonetta?

- ❑ Varmista, että molempien laitteiden Bluetooth-toiminnot ovat käytössä.
- ❑ Tarkista, että **WIRELESS**-kytkin on päällä ja että **WIRELESS**-merkkivalo palaa.
- ❑ Bluetooth-toimintoa ei voi käyttää, kun tietokone on virransäästötilassa. Palaa normaaliin käyttötilaan ja aseta **WIRELESS**-kytkin on-asentoon.
- ❑ Tietokone ja toinen laite saattavat olla liian kaukana toisistaan. Langaton Bluetooth-tekniikka toimii parhaiten, jos laitteiden välimatka on alle 10 metriä.

# <span id="page-140-2"></span>Mitä pitäisi tehdä, jos en löydä Bluetooth-laitetta, johon haluan muodostaa yhteyden?

- ❑ Tarkista, että Bluetooth-toiminto on päällä siinä laitteessa, johon haluat muodostaa yhteyden. Katso lisätietoja toisen laitteen oppaasta.
- ❑ Jos laite, johon haluat muodostaa yhteyden, on jo yhteydessä toisen Bluetooth-laitteen kanssa, sitä ei ehkä löydy tai se ei pysty olemaan yhteydessä tietokoneen kanssa.
- ❑ Tee seuraava, jotta muut Bluetooth-laitteet voivat olla yhteydessä tietokoneeseesi:
	- **1** Valitse **Käynnistä** ja **Laitteet ja tulostimet**.
	- **2** Napsauta Bluetooth-laitteen kuvaketta hiiren kakkospainikkeella ja valitse **Bluetooth-asetukset**.
	- **3** Valitse **Asetukset**-välilehti ja sitten **Salli Bluetooth-laitteille tämän tietokoneen havaitseminen**.

## <span id="page-141-0"></span>Mitä pitäisi tehdä, jos muut Bluetooth-laitteet eivät pysty muodostamaan yhteyttä tietokoneeseen?

- ❑ Tarkista kohdan **[Mitä pitäisi tehdä, jos en löydä Bluetooth-laitetta, johon haluan muodostaa yhteyden? \(sivu 141\)](#page-140-2)** ehdotukset.
- ❑ Varmista, että toinen laite on todennettu.
- ❑ Tiedonsiirron maksimietäisyys voi olla alle 10 metriä laitteiden välisten esteiden, radioaaltojen laadun ja käyttöjärjestelmän sekä ohjelmiston mukaan. Siirrä tietokone ja Bluetooth-laitteet lähemmäksi toisiaan.

# Miksi Bluetooth-yhteys on hidas?

- ❑ Tiedonsiirtonopeus riippuu laitteiden välisistä esteistä ja välimatkasta sekä radioaaltojen laadusta ja käytetystä käyttöjärjestelmästä ja ohjelmistosta. Siirrä tietokone ja Bluetooth-laitteet lähemmäksi toisiaan.
- ❑ Myös muut laitteet käyttävät samaa 2,4 GHz:n taajuutta, jota käyttävät Bluetooth-yhteydessä ja langattomassa lähiverkossa olevat laitteet. Bluetooth-laitteissa käytetty tekniikka minimoi muiden samaa aallonpituutta käyttävien laitteiden aiheuttamat häiriöt. Tämä voi kuitenkin heikentää viestintänopeutta ja supistaa viestintäpeittoa. Muiden laitteiden aiheuttamat häiriöt voivat myös pysäyttää tiedonsiirron kokonaan.
- ❑ Yhteyden saatavuuteen vaikuttavat etäisyys ja mahdolliset esteet. Sinun on ehkä siirrettävä tietokone pois esteiden läheltä tai lähemmäs käyttämääsi liityntäpistettä.
- ❑ Selvitä, mitä esteitä on tietokoneen ja sen laitteen välillä, johon se on liitetty.

#### Miksi en pysty käyttämään liitetyn Bluetooth-kohdelaitteen tukemaa palvelua?

Yhteys voidaan luoda vain palveluihin, joita tukee myös Bluetooth-toiminnolla varustettu tietokone. Jos haluat tarkempia tietoja, etsi Bluetooth-tietoja **Windowsin Ohje ja tuki** -toiminnon avulla.

### <span id="page-142-0"></span>Saako Bluetooth-tekniikkaa käyttävää laitetta käyttää lentokoneessa?

Bluetooth-tekniikkaa käytettäessä tietokone lähettää signaalia 2,4 GHz:n radiotaajuudella. Häiriöille alttiissa paikoissa, kuten sairaaloissa ja lentokoneissa, voi olla Bluetooth-laitteiden käyttöä koskevia rajoituksia, jotka johtuvat mahdollisista radiohäiriöistä. Tarkista henkilökunnalta, onko tietokoneen Bluetooth-toiminnon käyttö sallittua.

#### Miksen pysty käyttämään Bluetooth-toimintoa, kun kirjaudun tietokoneeseen tavallisena käyttäjänä?

Bluetooth-toiminnon käyttöä ei ehkä ole sallittu tietokoneen tavallisille käyttäjille. Kirjaudu tietokoneeseen käyttäjänä, jolla on järjestelmänvalvojan oikeudet.

### Miksen pysty käyttämään Bluetooth-laitteita, kun käyttäjää vaihdetaan?

Bluetooth-laitteet eivät toimi oikein, jos käyttäjää vaihdetaan kirjautumatta ulos järjestelmästä. Muista kirjautua ulos ennen käyttäjän vaihtamista. Kirjaudu ulos järjestelmästä valitsemalla **Käynnistä**, napsauttamalla **Sammuta**-painikkeen vieressä olevaa nuolta ja valitsemalla sitten **Kirjaudu ulos**.

### Miksi käyntikorttitietoja ei voi vaihtaa matkapuhelimen kanssa?

Käyntikorttien vaihtotoimintoa ei tueta.

# <span id="page-143-0"></span>Mitä pitäisi tehdä, jos kuulokkeista tai ääni/näytönohjaimesta ei kuulu ääntä?

Tarkista SCMS-T-asetukset. Jos kuulokkeet tai ääni/näytönohjain ei tue sisällön SCMS-T-suojausta, laite on kytkettävä Advanced Audio Distribution Profile (A2DP) Toimi seuraavasti:

- **1** Valitse **Käynnistä** ja **Laitteet ja tulostimet**.
- **2** Napsauta sen laitteen kuvaketta hiiren oikealla painikkeella, jonka haluat kytkeä A2DP:llä, ja valitse **Control**.
- **3** Valitse **SCMS-T Settings**.
- **4** Peruuta **Connect to a device only if it supports SCMS-T content protection** -valintaruudun valinta.

# Mitä pitäisi tehdä, jos Bluetooth-kuvaketta ei näy tehtäväpalkissa?

- ❑ Varmista, että kytkin kohdan **Bluetooth** vieressä on **On**-tilassa **VAIO Smart Network** -ikkunassa.
- ❑ Voit näyttää Bluetooth-kuvakkeen tehtäväpalkissa noudattamalla seuraavia ohjeita:
	- **1** Valitse **Käynnistä** ja **Laitteet ja tulostimet**.
	- **2** Napsauta Bluetooth-laitteen kuvaketta hiiren kakkospainikkeella ja valitse **Bluetooth-asetukset**.
	- **3** Valitse **Asetukset**-välilehti ja sitten **Näytä Bluetooth-kuvake ilmaisinalueella**.
## <span id="page-144-0"></span>GPS

### Mitä on tehtävä, jos en pysty käyttämään GPS-toimintoa?

- ❑ Tarkista, että **WIRELESS**-kytkin on päällä ja että **WIRELESS**-merkkivalo palaa.
- ❑ Varmista, että kytkin kohdan **GPS** vieressä on **On**-tilassa **VAIO Smart Network** -ikkunassa.

#### Mitä on tehtävä, jos en saa sijaintitietoa tai jos saatu sijaintitieto on väärä?

- ❑ Tarkista, että **WIRELESS**-kytkin on päällä ja että **WIRELESS**-merkkivalo palaa.
- ❑ Varmista, että kytkin **GPS** tai **Wireless LAN** -kohdan vieressä on **On**-tilassa **VAIO Smart Network** -ikkunassa.
- ❑ Sijaintitiedon saamisen onnistuminen edellyttää, että nykyisessä sijainnissa ei ole esteitä. Vaihda paikkaa, kunnes löydät optimaalisen paikan GPS-tietojen vastaanottoa varten.

### <span id="page-145-0"></span>Näyttö

### Miksi tietokoneen näyttö pimeni?

- ❑ Tietokoneen näyttö voi pimentyä, jos tietokone ei enää saa virtaa tai jos se on siirtynyt virransäästötilaan (lepotila tai horrostila). Jos tietokone on näytön -lepotilassa, voit palauttaa tietokoneen normaalitilaan painamalla mitä tahansa näppäintä. Katso lisätietoja kohdasta **[Virransäästötilojen käyttäminen \(sivu 25\)](#page-24-0)**.
- ❑ Varmista, että tietokone on liitetty kunnolla virtalähteeseen ja käynnistetty ja että virran merkkivalo palaa.
- ❑ Jos tietokone käyttää virtalähteenään akkua, varmista, että akku on asennettu oikein ja ladattu. Katso lisätietoja kohdasta **[Akun käyttäminen \(sivu 17\)](#page-16-0)**.
- ❑ Jos näyttötilaksi on valittu ulkoinen näyttö, paina **Fn**+**F7**-näppäimiä. Katso lisätietoja kohdasta **[Fn-näppäinyhdistelmät](#page-28-0)  [ja niihin liittyvät toiminnot \(sivu 29\)](#page-28-0)**.

#### <span id="page-146-0"></span>Mitä pitäisi tehdä, jos kuvat tai elokuvat eivät näy kunnolla?

- ❑ Valitse näytön väreille **True Color (32-bittinen)**, ennen kuin käytät elokuva/valokuvaohjelmistoa tai aloitat DVD:n toiston. Muut vaihtoehdot saattavat estää näitä ohjelmia näyttämästä kuvaa asianmukaisesti. Voit muuttaa näytön värejä seuraavasti:
	- **1** Napsauta työpöytää hiiren kakkospainikkeella ja valitse **Näytön tarkkuus**.
	- **2** Valitse **Lisäasetukset**.
	- **3** Napsauta **Näyttölaite**-välilehteä.
	- **4** Valitse **Värit**-kohdasta **True Color (32-bittinen)**.
- ❑ Älä muuta näytön näkymää tai värejä, kun elokuva/valokuvaohjelmisto on käytössä tai kun toistat DVD:tä, sillä toisto/kuvan näyttö ei muutoin välttämättä onnistu. Järjestelmästä voi lisäksi tulla epävakaa. Lisäksi suositellaan, että näytönsäästäjä kytketään pois käytöstä ennen DVD:n toistoa. Jos näytönsäästäjä on käytössä, se voi aktivoitua DVD-toiston aikana ja estää toiston suorittamisen oikein. Jotkut näytönsäästäjät jopa muuttavat näytön näkymää ja värejä.

### <span id="page-147-0"></span>Miksi tietokoneen näytössä ei näy videokuvaa?

- ❑ Jos näyttökohteeksi on valittu ulkoinen näyttö ja ulkoinen näyttö irrotetaan, videokuvaa ei voi tarkastella tietokoneen näytössä. Keskeytä videon toisto, vaihda näyttökohteeksi tietokoneen näyttö ja käynnistä videon toisto uudelleen. Katso tietoja näyttökohteen vaihtamisesta kohdasta **[Näyttötilojen valitseminen \(sivu 83\)](#page-82-0)**. Voit myös vaihtaa näyttökohteen painamalla **Fn**+**F7**-näppäimiä. Katso lisätietoja kohdasta **[Fn-näppäinyhdistelmät ja niihin liittyvät toiminnot \(sivu 29\)](#page-28-0)**.
- ❑ Tietokoneen näyttömuisti ei ehkä riitä suuren tarkkuuden videoiden näyttämiseen. Tässä tapauksessa kannattaa pienentää nestekidenäytön tarkkuutta.

Voit muuttaa näytön tarkkuutta seuraavasti:

- **1** Napsauta työpöytää hiiren kakkospainikkeella ja valitse **Näytön tarkkuus**.
- **2** Napsauta kohdan **Tarkkuus** vieressä olevaa avattavaa luetteloa.
- **3** Lisää näytön tarkkuutta siirtämällä liukusäädintä ylöspäin tai pienennä tarkkuutta siirtämällä sitä alaspäin.

#### $\n *A*$

Voit tarkistaa käytettävissä olevan grafiikka- ja näyttömuistin kokonaismäärän. Napsauta työpöytää hiiren oikealla painikkeella, valitse **Näytön tarkkuus**, valitse **Lisäasetukset** ja sitten **Sovitin**-välilehti. Näytettävä arvo voi olla eri kuin tietokoneen todellisen muistin määrä.

### Mitä pitäisi tehdä, jos näyttö on tumma?

Lisää tietokoneen näytön kirkkautta painamalla **Fn**+**F6**-näppäimiä.

#### <span id="page-148-0"></span>Mitä pitäisi tehdä, jos ulkoinen näyttö pysyy pimeänä?

Vaihda näyttökohde painamalla **Fn**+**F7**-näppäimiä. Katso lisätietoja kohdasta **[Fn-näppäinyhdistelmät ja niihin liittyvät](#page-28-0)  [toiminnot \(sivu 29\)](#page-28-0)**.

### <span id="page-149-0"></span>Tulostaminen

### Mitä pitäisi tehdä, jos asiakirjaa ei pysty tulostamaan?

- ❑ Varmista, että tulostin on päällä ja että tulostimen kaapeli on liitetty tulostimen ja tietokoneen portteihin kunnolla.
- ❑ Varmista, että tulostin on yhteensopiva tietokoneeseen asennetun Windows-käyttöjärjestelmän kanssa.
- ❑ Ennen tulostimen käyttöä voit joutua asentamaan tulostinohjainohjelmiston. Lisätietoja on tulostimen mukana toimitetussa käyttöoppaassa.
- ❑ Jos tulostin ei toimi, kun tietokone palaa virransäästötilasta (lepotilasta tai horrostilasta), käynnistä tietokone uudelleen.
- ❑ Jos tulostimessa on käytössä kaksisuuntainen tiedonsiirto, tämän ominaisuuden poistaminen käytöstä tietokoneessa saattaa mahdollistaa tulostuksen. Toimi seuraavasti:
	- **1** Valitse **Käynnistä** ja **Laitteet ja tulostimet**.
	- **2** Napsauta hiiren oikealla painikkeella tulostinkuvaketta ja valitse **Ominaisuudet**.
	- **3** Napsauta **Portit**-välilehteä.
	- **4** Poista **Kaksisuuntaisuuden tuki** -valintaruudun valinta.
	- **5** Napsauta **OK**-painiketta.

Tämä poistaa käytöstä tulostimen kaksisuuntaiset kommunikaatio-ominaisuudet, kuten tiedonsiirron, tilan valvonnan ja etäpaneelin.

### <span id="page-150-0"></span>Mikrofoni

### Mitä pitäisi tehdä, jos mikrofoni ei toimi?

- ❑ Tietokoneessa ei ole mikrofonipistoketta. Et voi käyttää ulkoista mikrofonia.
- ❑ Äänensyöttölaite on määritetty väärin. Voit määrittää äänensyöttölaitteen seuraavasti:
	- **1** Sulje kaikki avoimet ohjelmat.
	- **2** Valitse **Käynnistä** ja **Ohjauspaneeli**.
	- **3** Valitse **Laitteisto ja äänet**.
	- **4** Valitse **Äänilaitteiden hallinta** kohdasta **Ääni**.
	- **5** Valitse **Tallennus**-välilehdestä haluttu äänensyöttölaite ja napsauta **Aseta oletus**.

### Miten mikrofonin kiertäminen estetään?

Mikrofonin kiertämistä esiintyy, kun mikrofoni vastaanottaa äänen äänentoistolaitteesta, kuten kaiuttimesta. Tämän ongelman ehkäiseminen:

- ❑ Pidä mikrofoni kaukana äänentoistolaitteesta.
- ❑ Käännä kaiuttimien ja mikrofonin ääni pois.

### <span id="page-151-0"></span>Kaiuttimet

### <span id="page-151-1"></span>Mitä pitäisi tehdä, jos sisäänrakennetuista kaiuttimista ei kuulu ääntä?

- ❑ Jos käytät ohjelmaa, jossa on äänenvoimakkuuden säätömahdollisuus, varmista, että voimakkuus on säädetty halutulle tasolle. Lisätietoja on ohjelman ohjeessa.
- ❑ Äänenvoimakkuus on voitu kääntää pois **Fn**+**F2**-näppäimillä. Paina painikkeita uudelleen.
- ❑ Äänenvoimakkuus on voitu minimoida **Fn**+**F3**-näppäimillä. Painele **Fn**+**F4**-näppäimiä, kun haluat suurentaa äänenvoimakkuuden kuuluvalle tasolle.
- ❑ Tarkista Windowsin äänenvoimakkuuden säätimet napsauttamalla tehtäväpalkin äänenvoimakkuuskuvaketta.
- ❑ Äänentoistolaite on määritetty väärin. Jos haluat vaihtaa äänentoistolaitteen, katso **[Miten äänentoistolaite vaihdetaan?](#page-155-0)  [\(sivu 156\)](#page-155-0)**.

### Mitä pitäisi tehdä, jos ulkoiset kaiuttimet eivät toimi?

- ❑ Tarkista kohdan **[Mitä pitäisi tehdä, jos sisäänrakennetuista kaiuttimista ei kuulu ääntä? \(sivu 152\)](#page-151-1)** ehdotukset.
- ❑ Varmista, että kaiuttimet on kytketty kunnolla ja että äänenvoimakkuus on säädetty riittävän voimakkaaksi, jotta ääni kuuluu.
- ❑ Varmista, että kaiuttimet on suunniteltu käyttämällesi tietokoneelle.
- ❑ Jos kaiuttimissa on vaiennuspainike, aseta se pois päältä.
- ❑ Jos kaiuttimet tarvitsevat ulkoista virtaa, varmista, että kaiuttimet on kytketty virtalähteeseen. Lisätietoja on kaiuttimien mukana toimitetussa käyttöoppaassa.

## <span id="page-152-0"></span>**Osoitinlaite**

### Mitä pitäisi tehdä, jos osoitinlaite ei toimi?

- ❑ Olet ehkä estänyt osoitinlaitteen käytön, ennen kuin kytkit tietokoneeseen hiiren. Katso **[Osoitinlaitteen käyttäminen](#page-30-0)  [\(sivu 31\)](#page-30-0)**.
- ❑ Varmista, ettei tietokoneeseen ole liitetty hiirtä.
- ❑ Jos osoitin ei liiku ohjelmistosovelluksen ollessa käynnissä, sulje sovellusikkuna painamalla **Alt**+**F4**-näppäimiä.
- □ Jos **Alt**+F4-näppäimet eivät toimi, paina Windows-näppäintä kerran ja sitten → -näppäintä useita kertoja. Valitse **Käynnistä uudelleen** painamalla ← tai ↓ -näppäintä ja käynnistä tietokone uudelleen painamalla **Enter**-näppäintä.
- ❑ Jos tietokone ei käynnisty uudelleen, paina **Ctrl**+**Alt**+**Delete**-näppäimiä, valitse **Sammuta**-painikkeen vieressä oleva nuoli painamalla m- ja , -näppäimiä, paina **Enter**-näppäintä, valitse **Käynnistä uudelleen** painamalla M- tai m -näppäintä ja paina **Enter**-näppäintä, niin tietokone käynnistyy uudelleen.
- ❑ Jos tämä menettely ei toimi, pidä virtakytkintä (kytkimen G-merkin suuntaan) siirrettynä, kunnes tietokone sammuu.

**!** Jos tietokone sammutetaan painamalla **Ctrl**+**Alt**+**Delete**-näppäimiä tai virtakytkintä, tallentamattomat tiedot voivat hävitä.

### <span id="page-153-0"></span>Näppäimistö

### Mitä pitäisi tehdä, jos näppäimistön asetukset ovat virheelliset?

Tietokoneen näppäimistön kieli on mainittu pakkauksessa olevassa etiketissä. Jos valitset toisen alueellisen näppäimistön Windows-asetuksia tehdessäsi, näppäimistöasetukset eivät vastaa toisiaan.

Näppäimistöasetukset voidaan vaihtaa seuraavasti:

- **1** Valitse **Käynnistä** ja **Ohjauspaneeli**.
- **2** Valitse **Aika-, kieli- ja alueasetukset** ja valitse sitten **Alue ja kieli**-kohdasta **Vaihda näppäimistöä tai muita syöttötapoja**.
- **3** Valitse **Näppäimistöt ja kielet** -välilehdestä **Näppäimistöt**.
- **4** Muuta asetukset haluamiksesi.

#### Mitä pitäisi tehdä, jos en pysty kirjoittamaan näppäimistöllä tiettyjä merkkejä?

Jos et pysty kirjoittamaan näppäimistöllä esimerkiksi kirjaimia **U**, **I**, **O**, **P**, **J**, **K**, **L** tai **M**, **Num Lk** -näppäin voi olla päällä. Tarkista, ettei Num Lock -merkkivalo pala. Jos Num Lock -merkkivalo palaa, sammuta se painamalla **Num Lk** -näppäintä ennen merkkien kirjoittamista.

### <span id="page-154-0"></span>Levykkeet

### Miksei tehtäväpalkkiin tule Poista laite turvallisesti -kuvaketta, kun asema on kytkettynä?

Tietokone ei tunnista levykeasemaa. Varmista aluksi, että USB-kaapeli on kytketty USB-porttiin kunnolla. Jos joudut korjaamaan kytkentää, odota hetki, jotta tietokone tunnistaa aseman. Jos kuvake ei tule näkyviin, toimi seuraavasti:

- **1** Sulje kaikki levykeasemaa käyttävät ohjelmat.
- **2** Odota, että levykeaseman merkkivalo sammuu.
- **3** Poista levyke painamalla poistopainiketta ja irrota USB-levykeasema tietokoneesta.
- **4** Kytke levykeasema uudelleen kytkemällä USB-kaapeli USB-porttiin.
- **5** Käynnistä tietokone uudelleen valitsemalla **Käynnistä**, napsauttamalla **Sammuta**-painikkeen vieressä olevaa nuolta ja valitsemalla sitten **Käynnistä uudelleen**.

### Mitä pitäisi tehdä, jos levykkeelle ei pysty kirjoittamaan?

- ❑ Varmista, että levyke on asetettu asemaan oikein.
- ❑ Jos levyke on asetettu oikein, mutta tietojen kirjoittaminen ei onnistu, levyke voi olla täynnä tai kirjoitussuojattu. Voit käyttää levykettä, jota ei ole kirjoitussuojattu, tai poistaa kirjoitussuojausominaisuuden käytöstä.

### <span id="page-155-1"></span>Audio/Video

### Kuinka Windowsin käynnistysääni laitetaan pois käytöstä?

Windowsin käynnistysäänen voi kytkeä pois seuraavasti:

- **1** Valitse **Käynnistä** ja **Ohjauspaneeli**.
- **2** Valitse **Laitteisto ja äänet**.
- **3** Valitse **Äänilaitteiden hallinta** kohdasta **Ääni**.
- **4** Valitse **Äänet**-välilehti ja poista valintamerkki ruudusta **Soita Windowsin käynnistysääni**.
- **5** Napsauta **OK**-painiketta.

### <span id="page-155-0"></span>Miten äänentoistolaite vaihdetaan?

Jos et kuule ääntä porttiin kytketystä laitteesta, kuten USB-portista, HDMI-lähtöportista, optisesta lähtöportista tai kuulokeliittimestä, äänentoistolaite täytyy vaihtaa.

- **1** Sulje kaikki avoimet ohjelmat.
- **2** Valitse **Käynnistä** ja **Ohjauspaneeli**.
- **3** Valitse **Laitteisto ja äänet**.
- **4** Valitse **Äänilaitteiden hallinta** kohdasta **Ääni**.
- **5** Valitse **Toistaminen**-välilehdestä haluttu äänentoistolaite ja napsauta **Aseta oletus**.

#### <span id="page-156-0"></span>Mitä pitää tehdä, jos videon toisto on katkonaista?

Jos videotoistoikkuna on toisen ikkunan peitossa, toisto voi olla katkonaista tai toistolaatu voi heikentyä. Siirrä videotoistoikkuna paikkaan, jossa se ei jää toisen ikkunan alle, tai suurenna videotoistoikkuna.

#### Mitä pitäisi tehdä, jos HDMI-lähtöporttiin, optiseen lähtöporttiin tai kuulokeliittimeen kytketyn äänentoistolaitteen ääni ei kuulu?

Sinun täytyy vaihtaa äänentoistolaite, jos haluat kuulla äänen laitteesta, joka on kytketty porttiin, kuten HDMI-lähtöporttiin, optiseen lähtöporttiin tai kuulokeliittimeen. Katso menettelyohjeet kohdasta **[Miten äänentoistolaite vaihdetaan? \(sivu 156\)](#page-155-0)**.

#### Miksi äänen ja/tai kuvan katkonaisuutta esiintyy toistettaessa esimerkiksi AVCHD-digitaalivideokameralla tallennettuja teräväpiirtovideoita?

Teräväpiirtovideoiden toistaminen vaatii paljon tietokoneelta paljon laitteistoresursseja, kuten suorittimen, näytönohjaimen tai järjestelmämuistin suorituskyky. Videon toiston aikana eräät toimenpiteet ja/tai toiminnot eivät välttämättä ole käytettävissä. Lisäksi äänen ja kuvan katkonaisuutta sekä toiston epäonnistumista voi esiintyä laitteistokokoonpanon mukaan.

### <span id="page-157-0"></span>"Memory Stick"

#### Mitä pitäisi tehdä, jos en voi käyttää VAIO-tietokoneessa alustettua "Memory Stick" -muistikorttia muissa laitteissa?

"Memory Stick" täytyy ehkä alustaa uudelleen.

"Memory Stick" -muistikortin alustaminen uudelleen poistaa kaikki kortille aiemmin tallennetut tiedot, musiikkitiedot mukaan luettuna. Ennen "Memory Stick" -kortin alustamista varmuuskopioi tärkeät tiedot ja varmista, ettei kortti sisällä säilytettäviä tiedostoja.

- **1** Tallenna tiedot tai kuvat kopioimalla ne "Memory Stick" -kortilta sisäiseen tallennuslaitteeseen.
- **2** Alusta "Memory Stick" noudattamalla kohdan **["Memory Stick" -muistikortin alustaminen \(sivu 40\)](#page-39-0)** ohjeita.

### Voinko kopioida digitaalisen kameran kuvia "Memory Stick" -muistikortille?

Kyllä. Voit myös katsella "Memory Stick" -yhteensopivilla digitaalikameroilla tallennettuja videoleikkeitä.

### Miksi en pysty tallentamaan tietoja "Memory Stick" -muistikortille?

Joissakin "Memory Stick" -versioissa on kortin tyhjennyksen estävä kytkin, jolla voidaan estää tietojen tahaton poistaminen tai korvaaminen. Varmista, että tämä kytkin ei ole käytössä.

### <span id="page-158-0"></span>**Oheislaitteet**

### Mitä pitäisi tehdä, jos USB-laitteen kytkeminen ei onnistu?

- ❑ Tarkista tarvittaessa, että USB-laitteeseen on kytketty virta ja että se käyttää omaa virtalähdettään. Jos esimerkiksi käytät digitaalikameraa, tarkista, että akussa on varausta. Jos käytät tulostinta, tarkista, onko virtajohto kytketty kunnolla pistorasiaan.
- ❑ Kokeile tietokoneen toisen USB-portin käyttämistä. Ohjain on ehkä asennettu tiettyyn porttiin, kun laite on liitetty tietokoneeseen ensimmäisen kerran.
- ❑ Lisätietoja on USB-laitteen mukana toimitetussa käyttöoppaassa. Laitteen kytkeminen voi edellyttää jonkin ohjelman asentamista.
- ❑ Kytke porttiin yksinkertainen, vähän virtaa käyttävä laite, kuten hiiri, jotta voit varmistaa, että portti toimii.
- ❑ USB-keskittimet voivat estää laitteen toiminnan virranjaon toimintahäiriön vuoksi. Suosittelemme laitteen liittämistä suoraan tietokoneeseen ilman keskitintä.

#### $-160$

# <span id="page-159-0"></span>**Tavaramerkit**

Sony, VAIO, VAIO-logo, VAIO Control Center, VAIO Power Management, VAIO Power Management Viewer, VAIO Update ja "BRAVIA" ovat Sony Corporationin tavaramerkkejä tai rekisteröityjä tavaramerkkejä.

### $\frac{1}{\sqrt{\frac{1}{\text{N}}\cdot \text{S}}}$

 ja "Memory Stick", "Memory Stick Duo", "MagicGate", "OpenMG", "Memory Stick PRO", "Memory Stick PRO Duo", "Memory Stick PRO-HG Duo", "Memory Stick Micro", "M2" ja "Memory Stick" -logo ovat Sony Corporationin tavaramerkkejä tai rekisteröityjä tavaramerkkejä.

Walkman on Sony Corporationin rekisteröity tavaramerkki.

Blu-ray Disc™ ja Blu-ray Disc -logo ovat Blu-ray Disc Associationin tavaramerkkejä.

Intel, Pentium, Intel SpeedStep ja Atom ovat Intel Corporationin tavaramerkkejä tai rekisteröityjä tavaramerkkejä.

Microsoft Windows Vista, Windows-logo ja BitLocker ovat Microsoft Corporationin tavaramerkkejä tai rekisteröityjä tavaramerkkejä Yhdysvalloissa ja muissa maissa.

i.LINK on Sonyn tavaramerkki, jota käytetään ainoastaan ilmoittamaan, että tuote sisältää IEEE 1394 -liitännän.

Roxio Easy Media Creator on Sonic Solutionsin tavaramerkki.

WinDVD for VAIO ja WinDVD BD for VAIO ovat InterVideo, Inc:n tavaramerkkejä.

ArcSoft ja ArcSoft-logo ovat ArcSoft, Inc:in omistamia rekisteröityjä tavaramerkkejä. ArcSoft WebCam Companion on ArcSoft, Inc:in omistama tavaramerkki.

ATI ja ATI Catalyst ovat Advanced Micro Devices, Inc:n tavaramerkkejä.

Bluetooth-teksti ja logot ovat Bluetooth SIG, Inc:in omistuksessa olevia rekisteröityjä tavaramerkkejä, ja Sony Corporationilla on niiden käyttölupa. Kaikki muut tavaramerkit ovat omistajiensa tavaramerkkejä.

<span id="page-160-0"></span>ExpressCard-teksti ja -logot ovat PCMCIA:n omistuksessa, ja Sony Corporationilla on niiden käyttölupa. Kaikki muut tavaramerkit ovat omistajiensa tavaramerkkejä.

SD-logo on tavaramerkki.

SDHC-logo on tavaramerkki.

CompactFlash® on SanDisk Corporationin tavaramerkki.

HDMI, HDMI-logo ja High-Definition Multimedia Interface ovat HDMI Licensing LLC:n tavaramerkkejä tai rekisteröityjä tavaramerkkejä.

"PlaceEngine" on Koozyt, Inc:n rekisteröity tavaramerkki.

"PlaceEngine" on Sony Computer Science Laboratories, Inc:n kehittämä, ja Koozyt, Inc. myöntää sen käyttöluvat.

\*\*\*\*, "XMB" ja "xross media bar" ovat Sony Corporationin ja Sony Computer Entertainment Inc:n tavaramerkkejä.

"AVCHD" on Panasonic Corporationin ja Sony Corporationin tavaramerkki.

Kaikki muut järjestelmien, tuotteiden ja palvelujen nimet ovat omistajiensa tavaramerkkejä. Käyttöoppaassa ei ole määritelty ™- tai ®-merkkejä.

Tekniset tiedot saattavat muuttua ilman ennakkoilmoitusta. Kaikki muut tavaramerkit ovat omistajiensa tavaramerkkejä. Kaikkia edellä mainittuja ohjelmistoja ei välttämättä toimiteta mallisi mukana.

Voit tarkistaa käytönaikaisesta tekniset tiedot -oppaasta, mitä ohjelmia tietokoneessasi on käytettävissä.

# <span id="page-161-0"></span>Tiedoksi

© 2009 Sony Corporation. Kaikki oikeudet pidätetään.

Tätä käyttöopasta ja siinä kuvattua ohjelmistoa ei saa kokonaan tai osittain toisintaa, kääntää tai tuottaa mihinkään koneella luettavaan muotoon ennen kirjallista suostumusta.

Sony Corporation ei anna mitään takuuta tähän käyttöoppaaseen, ohjelmistoon tai muihin siinä oleviin tietoihin eikä näin ollen myönnä mitään takuita tämän käyttöoppaan, ohjelmiston tai muun tiedon soveltuvuudesta kaupankäynnin kohteeksi tai sopivuudesta mihinkään tiettyyn tarkoitukseen. Sony Corporation ei ole missään tapauksessa vastuussa mistään tahattomista, seuraamuksellisista tai erityisistä vahingoista, jotka johtuvat tästä käyttöoppaasta, ohjelmistosta tai näihin liittyvästä tiedosta tai niiden käytöstä tai vahingoista, jotka liittyvät edellä mainittuihin.

Käyttöoppaassa ei ole määritelty ™- tai ®-merkkejä.

Sony Corporation pidättää oikeuden tehdä muutoksia tähän käyttöoppaaseen tai sen sisältämiin tietoihin milloin tahansa ilman ennakkoilmoitusta. Tässä kuvatut ohjelmat kuuluvat erillisen käyttöoikeussopimuksen alaisuuteen.

Sony Corporation ei vastaa eikä korvaa kadonneita tallenteita, jotka on tehty tietokoneeseen, ulkoiseen tallennusvälineeseen tai tallennuslaitteisiin, eikä asiaankuuluvista menetyksistä, mukaan lukien tallennusten epäonnistuminen esimerkiksi tietokoneen toimintahäiriön takia tai tallennuksen menettäminen tai vaurioituminen tietokoneen toimintahäiriön tai tietokoneeseen tehdyn korjauksen seurauksena. Sony Corporation ei missään olosuhteissa palauta, ota talteen tai jäljennä tietokoneeseen, ulkoiseen tallennusvälineeseen tai tallennuslaitteisiin tallennettua sisältöä.

© 2009 Sony Corporation

<span id="page-162-0"></span>[n](#page-161-0)